Science **made** smarter

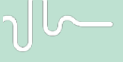

Manual de Uso – ES

# Titan

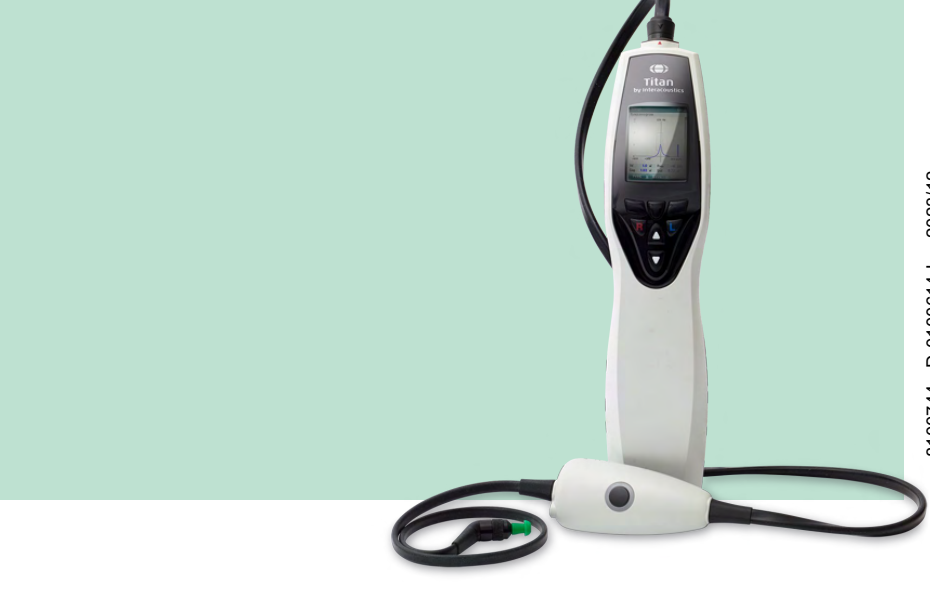

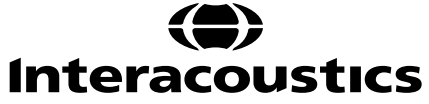

**Copyright© Interacoustics A/S** Todos los derechos reservados. La información contenida en este documento es propiedad de Interacoustics**⅍**. La información contenida en este documento está sujeta a cambios sin previo aviso. Queda prohibida la reproducción de todo o parte de este documento, así como su transmisión por cualquier medio o en cualquier formato sin la autorización expresa por escrito de Interacoustics A/S.

# Índice

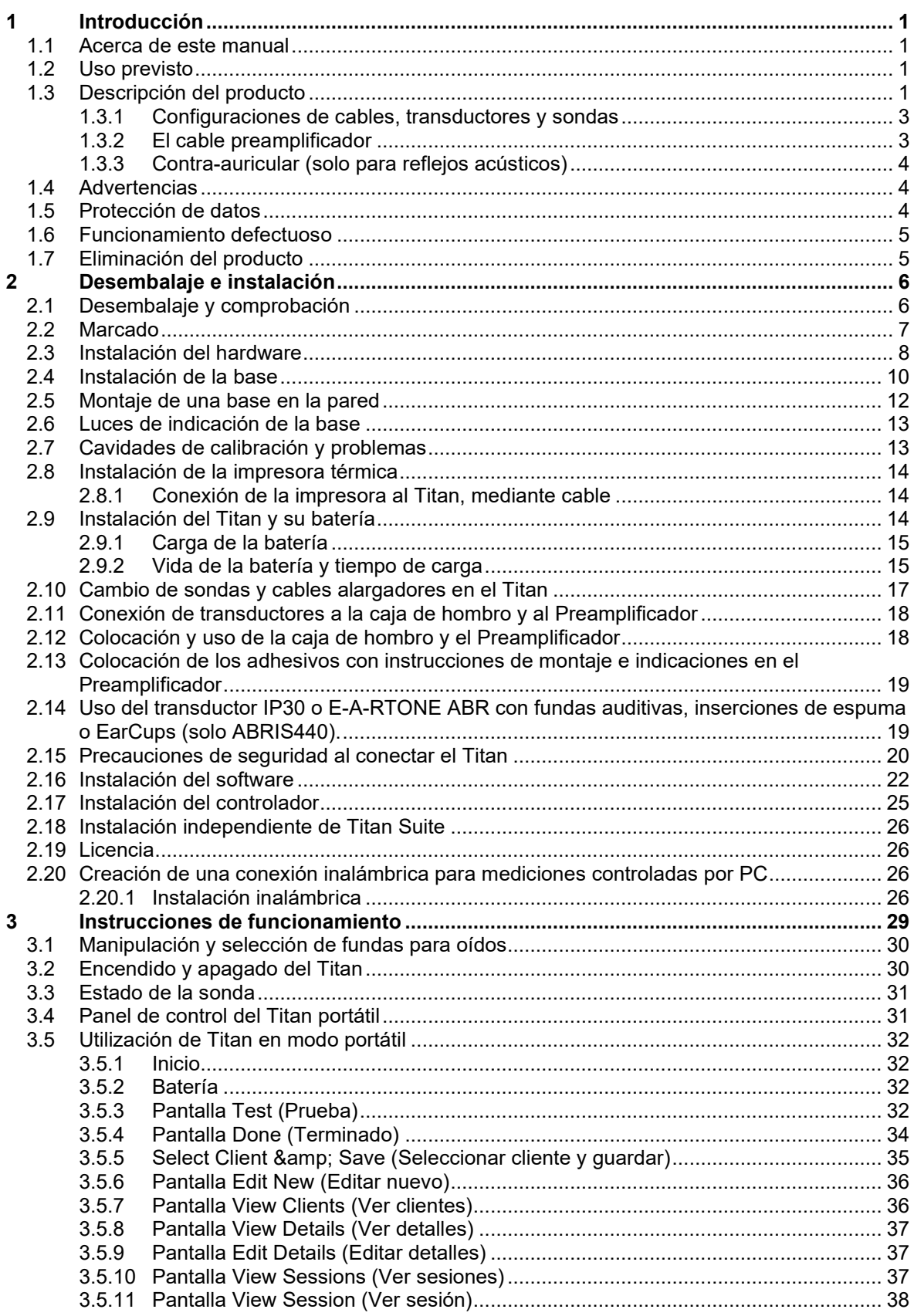

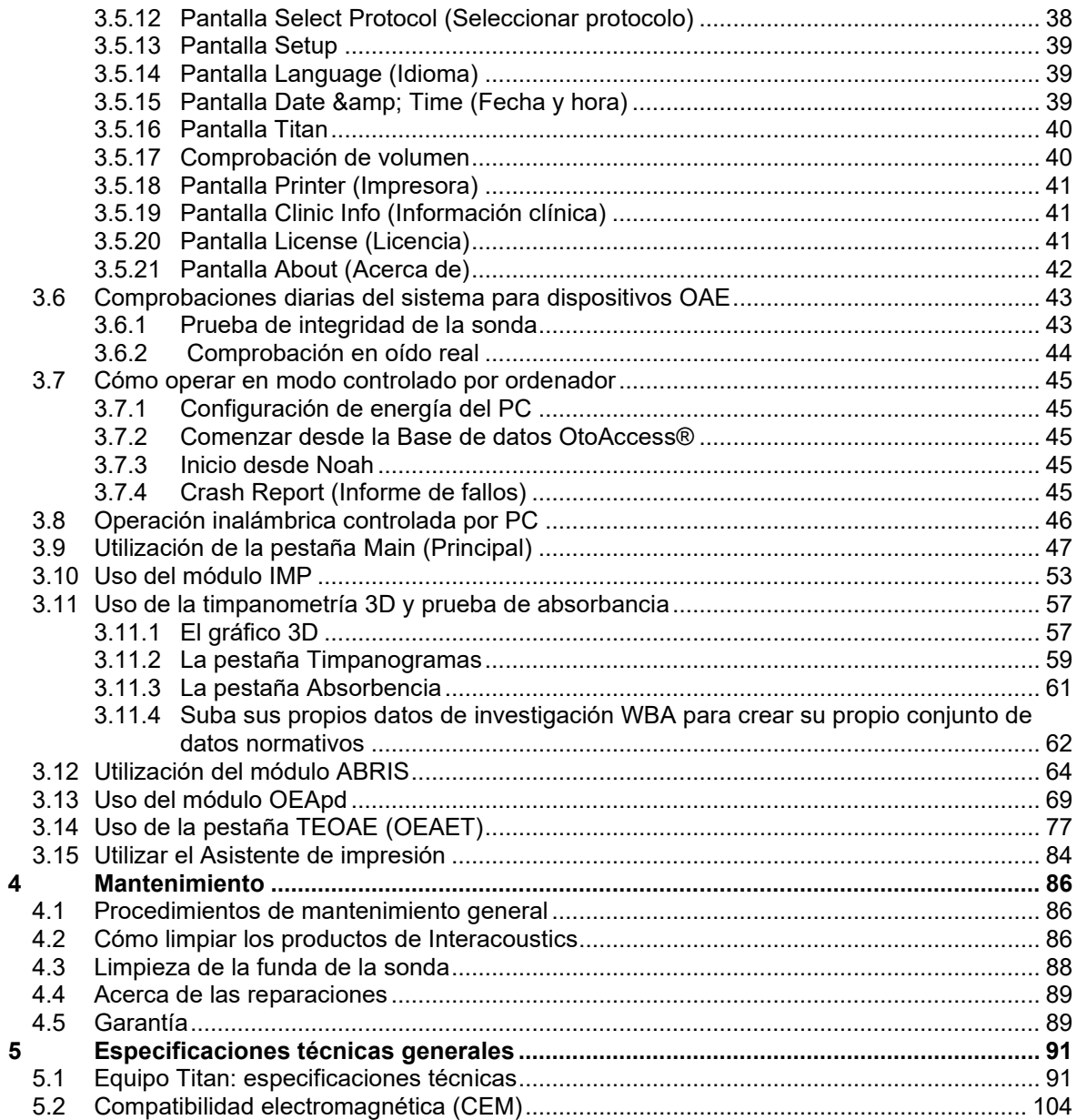

# wllwww

# <span id="page-4-0"></span>1 Introducción

## <span id="page-4-1"></span>**1.1 Acerca de este manual**

Este manual hace referencia a la versión 3.7 de Titan. Este producto está fabricado por:

**Interacoustics A/S** Audiometer Allé 1 5500 Middelfart Dinamarca<br>Tel : +45 6371 3555 Dirección de correo electrónico: info@interacoustics.com<br>Web: www.interacoustics.com [www.interacoustics.com](http://www.interacoustics.com/)

## <span id="page-4-2"></span>**1.2 Uso previsto**

El Sistema de impedancia Titan con IMP440 es un instrumento de pruebas electroacústicas que produce niveles controlados de tonos y señales de prueba para la realización de una evaluación diagnóstica de la audición y para auxiliar en el diagnóstico de posibles trastornos otológicos. Incluye la timpanometría y la medición de reflejos acústicos. También mide diversas propiedades acústicas del oído, como la reflectancia de potencia sonora, absorción de potencia, transmitancia, retardo de grupo de reflectancia, admitancia e impedancia acústica complejas y volumen de canal auditivo equivalente. Estas medidas permiten evaluar el estado funcional del oído medio y externo.

El Titan con IMP440 puede utilizarse en pacientes de todas las edades.

El Titan con DPOAE440 se utiliza para la evaluación y documentación audiológica de los trastornos auditivos utilizando los otoemisiones acústicas producto de distorsión. El Titan con DPOAE440 puede utilizarse en pacientes de todas las edades.

El Titan con ABRIS440 se utiliza para la evaluación y documentación audiológica de los trastornos auditivos y nerviosos utilizando potenciales evocados auditivos del oído interno, el nervio auditivo y el tronco encefálico. El Titan con ABRIS440 está destinado principalmente a recién nacidos.

El Titan con TEOAE440 se utiliza para la evaluación y documentación audiológica de los trastornos auditivos utilizando los otoemisiones acústicas evocadas transitorias. El Titan con TEOAE440 puede utilizarse en pacientes de todas las edades.

El sistema Titan está diseñado para que lo utilice únicamente personal cualificado, como audiólogos, cirujanos de otorrinolaringología, médicos, profesionales sanitarios de la audición o personal con un nivel de formación similar. El dispositivo no debería utilizarse si no se cuenta con los conocimientos necesarios y la formación adecuada para entender su utilización y cómo interpretar sus resultados.

## <span id="page-4-3"></span>**1.3 Descripción del producto**

Titan es un dispositivo de diagnóstico y/o screening multifuncional que se conecta con módulos de software audiológico integrados en un PC o se utiliza de forma autónoma, como dispositivo portátil. En función de los módulos de software que se hayan instalado, puede realizar las siguientes operaciones:

- Timpanometría de banda ancha e impedancia (IMP440/WBT440)
- Emisión otoacústica producto de distorsión (DPOAE440)
- Prueba automatizada de respuesta auditiva del tronco encefálico (ABRIS440)[1](#page-4-4)
- <span id="page-4-4"></span>• Emisiones otoacústicas evocadas transitorias (TEOAE440)

# ulfunne

El sistema está formado por las siguientes piezas incluidas y opcionales:

| Li diotorila cola formado por las diguieritos piezas indialado y opolonales.<br><b>Componentes estándar - General</b> | <b>IMP440</b>          | ABRIS440  | DPOAE440             | TEOAE440             |
|----------------------------------------------------------------------------------------------------|------------------------|-----------|----------------------|----------------------|
| Unidad portátil Titan                                                                                                 |                        |           |                      |                      |
| Soporte de Titan                                                                                                    | $\cdot^{\star}$        |           |                      |                      |
| Fuente de alimentación (con convertidor)                                                                              | $\bullet$              |           |                      |                      |
| Cavidades de prueba (0,2, 0,5, 2 y 5 cc)                                                                              | $\bullet$              |           |                      | $\bullet$            |
| Batería de litio (x2)                                                                                                 |                        |           |                      |                      |
| Bolsa de transporte                                                                                                   |                        |           |                      |                      |
| Cable USB                                                                                                    |                        | $\bullet$ | $\bullet$            | $\bullet$            |
| <b>Adaptador USB</b>                                                                                                  |                        |           |                      |                      |
| Paquete de software Titan Suite                                                                                       |                        |           |                      |                      |
| Manual de instrucciones                                                                                               |                        |           |                      |                      |
|                                                                                                    |                        | Opcional  |                      |                      |
| Kit de fundas auditivas ADI de Sanibel™ <sup>2</sup>                                                                  | $\bullet$              |           |                      |                      |
| Kit de fundas auditivas pediátricas <sup>2</sup>                                                                      | n/a                    | Opcional  | $\cdot^{\star\star}$ | $\cdot^{\star\star}$ |
| Kit de punta de la sonda para sonda IOW <sup>2</sup>                                                                  | n/a                    | Opcional  | n/a                  | n/a                  |
| Kit de punta de la sonda para sonda<br>IOWA <sup>2</sup>                                                              |                        | n/a       |                      |                      |
| Kit de hilos de sonda Titan                                                                                           | $\bullet$              | Opcional  | $\bullet$            | $\bullet$            |
| Kit de accesorios 1055 (para ABRIS) <sup>2</sup>                                                                      | n/a                    | $\bullet$ | n/a                  | n/a                  |
| Cinta para el cuello para el<br>preamplificador <sup>2</sup>                                                          | n/a                    |           | n/a                  | n/a                  |
| Adhesivos de montaje para el<br>preamplificador                                                                       | n/a                    |           | n/a                  | n/a                  |
| Guía rápida sobre el uso de electrodos<br>desechables                                                                 | n/a                    |           | n/a                  | n/a                  |
| Paño de limpieza                                                                                                    | $\bullet$              | $\bullet$ | $\bullet$            | $\bullet$            |
| <b>Transductores</b>                                                                                                  |                        |           |                      |                      |
| Cable alargador clínico con sonda IOWA <sup>2</sup>                                                                   | $\cdot^{\star}$        | n/a       |                      |                      |
| Preamplificador <sup>2</sup>                                                                                          | n/a                    |           | n/a                  | n/a                  |
| Cable alargador corto <sup>2</sup>                                                                                    | Opcional               |           | Opcional             | Opcional             |
| Sonda extraíble IOW <sup>2</sup>                                                                                      | $\bullet^{\star\star}$ |           | Opcional             | Opcional             |
| <b>TDH39C Auriculares circumaurales</b>                                                                               | Opcional               | n/a       | n/a                  | n/a                  |
| contralaterales (minijack) <sup>2</sup>                                                                               |                        |           |                      |                      |
| <b>DD45C Auriculares circumaurales</b><br>contralaterales (minijack) <sup>2</sup>                                     | Opcional               | n/a       | n/a                  | n/a                  |
| Contrauricular de inserción E-A-RTONE                                                                                 |                        | n/a       | n/a                  | n/a                  |
| 3A (minijack) <sup>2</sup>                                                                                            | Opcional               |           |                      |                      |
| Contrauricular de inserción IP30<br>(minijack) $^2$                                                                   | Opcional               | n/a       | n/a                  | n/a                  |
| <b>TDH39C Auriculares circumaurales</b>                                                                               | Opcional               | n/a       | n/a                  | n/a                  |
| contralaterales (conector ID) <sup>2</sup>                                                                            |                        |           |                      |                      |
| <b>DD45C Auriculares circumaurales</b><br>contralaterales (conector ID) <sup>2</sup>                                  | Opcional               | n/a       | n/a                  | n/a                  |
| Contrauricular de inserción E-A-RTONE<br>3A (conector ID) <sup>2</sup>                                                | Opcional*              | n/a       | n/a                  | n/a                  |

<span id="page-5-0"></span><sup>2</sup> Parte aplicada según IEC 60601-1

<sup>\*</sup> Pieza estándar solo para versiones clínicas o de diagnóstico. Puede ser opcional para la versión de examinador.

<sup>\*\*</sup> Pieza estándar solo para versión de examinador

# whenhal

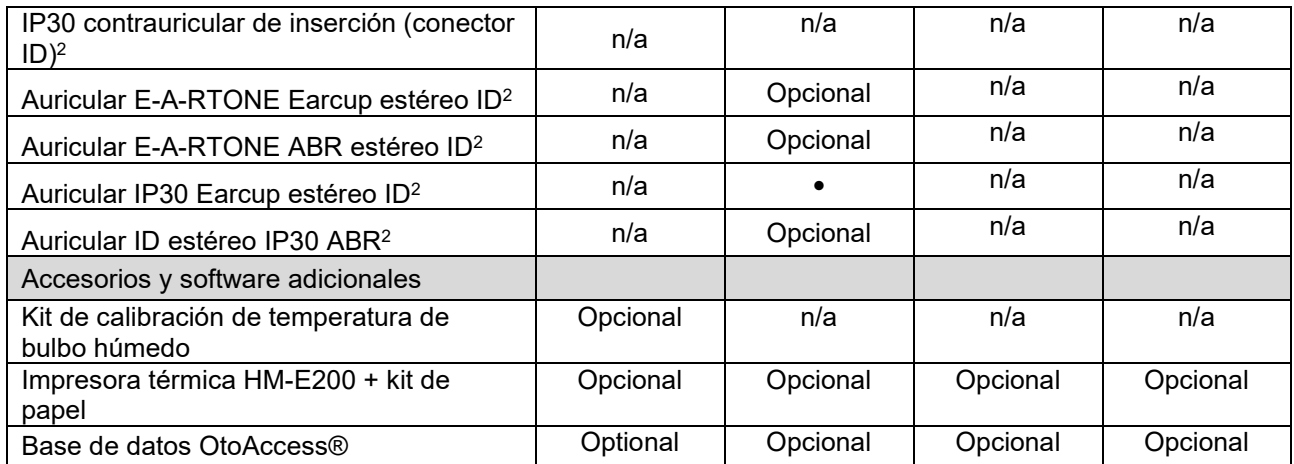

#### <span id="page-6-0"></span>**1.3.1 Configuraciones de cables, transductores y sondas**

Titan funciona con diferentes configuraciones de cables y transductores. La siguiente tabla muestra qué configuraciones de cables y transductores pueden utilizarse con Titan.

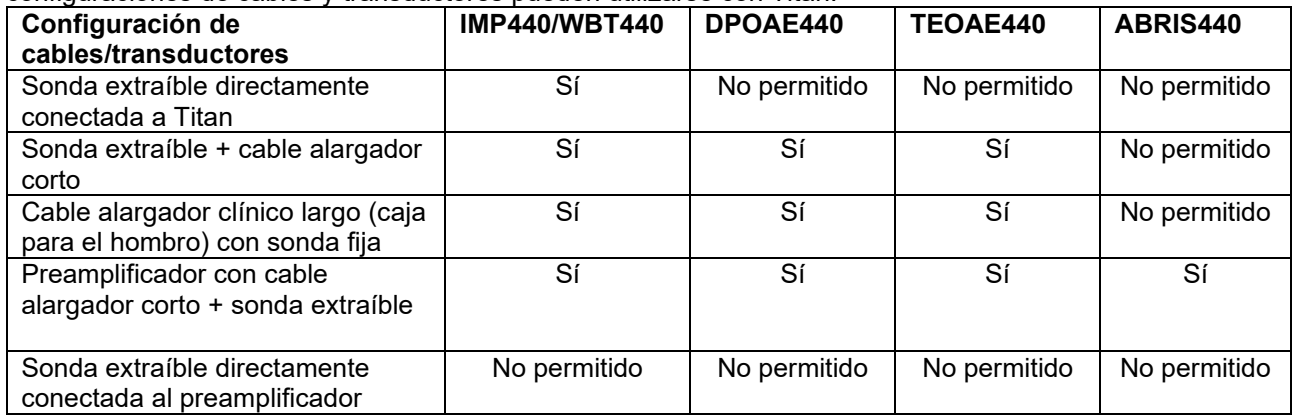

#### <span id="page-6-1"></span>**1.3.2 El cable preamplificador**

El cable preamplificador (que se usa con IMP440/DPOAE440/TEOAE440/ABRIS440) detecta el transductor de ID conectado a él y lee automáticamente los datos de calibración del transductor de ID. El cable preamplificador permite cambiar de un transductor de ID a otro en cualquier momento, gracias a la conexión especial Omnetics.

# whenhal

#### <span id="page-7-0"></span>**1.3.3 Contra-auricular (solo para reflejos acústicos)**

El cable de extensión clínico largo (caja de hombro) utilizado con IMP440/DPOAE440/TEOAE440 contiene datos de calibración para un único contra-auricular. El contra-auricular específico se calibra con la caja y no puede cambiarse a otro transductor sin cambiar los datos de calibración en la caja.

Contra-auriculares disponibles para su uso con el cable de extensión clínico largo (caja de hombro):

E-A-RTONE 3A (inserción sencilla) (solo EE.UU.) TDH39 (auricular sencillo) DD45 (auricular sencillo) IP30 contra con minijack

Para realizar mediciones de reflejos contralaterales con el cable preamplificador, necesitará un contraauricular con transductor ID de conexión Omnetics. El contra-auricular que se conecta a la caja (IMP/OEA) usa una conexión diferente y no es compatible con el cable preamplificador. Póngase en contacto con su distribuidor si necesita un cable preamplificador compatible con sus auriculares contralaterales (transductor ID).

Contra-auriculares disponibles para su uso con el cable preamplificador: E-A-RTONE 3A (inserción sencilla) transductor ID Transductor ID TDH39 (auricular sencillo) Transductor ID DD45 (auricular sencillo) Auricular ID IP30 contra

## <span id="page-7-1"></span>**1.4 Advertencias**

En este manual se utilizan las siguientes notificaciones de peligro, advertencias y avisos:

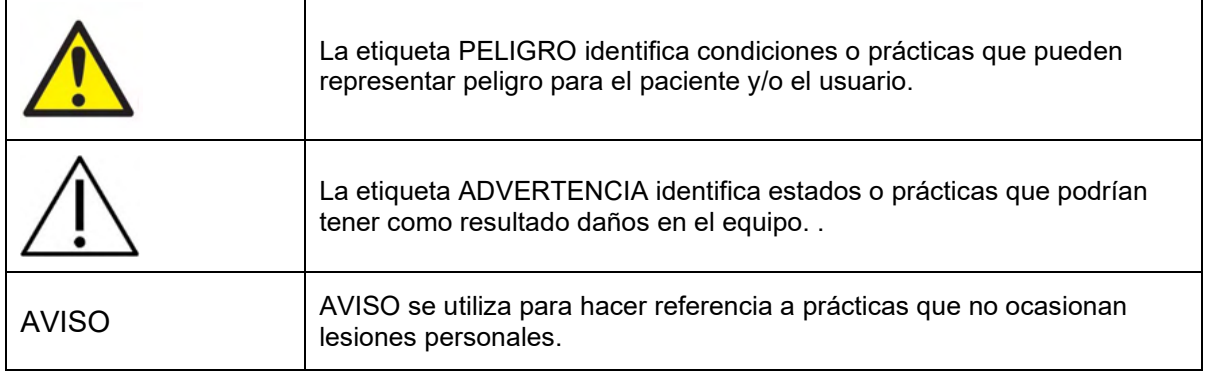

### <span id="page-7-2"></span>**1.5 Protección de datos**

La Regulación general para la protección de datos (GDPR) que entró en vigor el 25 de mayo del 2018 y estipula cómo se gestionan y almacenan los datos del paciente. El dispositivo Titan, junto con el módulo de software Titan Suite, se utiliza para realizar pruebas a los pacientes, y almacenar y ver los datos de medición. Es responsabilidad del cliente garantizar que la forma en que utiliza el software y el dispositivo y cómo comparte información en su organización y con terceros cumpla con las directrices establecidas en el GDPR.

También es responsabilidad del cliente borrar cualquier ordenador en el que Titan Suite haya estado instalado o cualquier dispositivo Titan en el que haya datos del paciente antes de su eliminación, de acuerdo con las directrices del GDPR.

## <span id="page-8-0"></span>**1.6 Funcionamiento defectuoso**

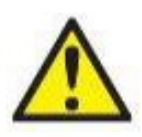

En el caso de funcionamiento defectuoso de un producto, es importante proteger a los pacientes, usuarios y otras personas contra daños. Por tanto, si el producto a causado o podría causar potencialmente dicho daño, debe ponerse en cuarentena de inmediato. Los funcionamientos defectuosos dañinos y no dañinos relacionados con el producto o con su uso deben reportarse de inmediato al distribuidor a través del cual se adquirió el producto. Recuerde incluir tantos datos como sea posible, por ejemplo, tipo de daño, número de serie del producto, versión de software, accesorios conectados y cualquier otra información relevante.

En caso de muerte o incidente grave en relación con el uso del dispositivo, el incidente debe reportarse de inmediato a Interacoustics y a la autoridad nacional competente.

## <span id="page-8-1"></span>**1.7 Eliminación del producto**

Interacoustics se compromete a garantizar que nuestros productos se eliminan de forma segura cuando ya no son utilizables. La cooperación del usuario es importante para garantizar esto. Interacoustics por tanto espera que se sigan las regulaciones para clasificar y eliminar los equipos eléctricos y electrónicos, y que los dispositivos no se desechen junto con la basura sin clasificar.

En el caso de que el distribuidor del producto ofrezca un plan de recuperación, este debería usarse para garantizar la eliminación adecuada del producto.

# <span id="page-9-0"></span>2 Desembalaje e instalación

## <span id="page-9-1"></span>**2.1 Desembalaje y comprobación**

#### **Comprobación de daños**

Cuando reciba el instrumento, asegúrese de haber recibido todos los componentes de la lista de verificación del envío. Deben comprobarse visualmente todos los componentes para detectar arañazos o ver si faltan piezas antes de su uso. Todo el contenido del envío debe ser comprobado para verificar su funcionamiento mecánico y eléctrico. Si el equipo tuviera algún defecto, póngase en contacto con su distribuidor local de inmediato. Conserve el material de transporte para que lo compruebe el transportista y se pueda presentar la reclamación al seguro.

#### **Guarde la caja para futuros envíos**

El instrumento viene en cajas de cartón, que están específicamente diseñadas para los componentes. Se recomienda conservar las cajas para futuros envíos en el caso de que surja cualquier necesidad de devolución o reparación.

#### **Informes y procedimiento de devoluciones**

Si falta alguna pieza o se detecta cualquier fallo o cualquier componente dañado, debe comunicarse esta situación inmediatamente al proveedor/distribuidor local junto con la factura, número de serie y un informe detallado del problema. Para cualquier información relacionada con la asistencia, póngase en contacto con su distribuidor local. Si el sistema/componentes deben devolverse para su reparación o asistencia, complete los detalles relacionados con los problemas del producto en el **"Informe de devolución" (Return Report)** que se adjunta a este manual. Es muy importante que describa todos los hechos conocidos sobre el problema en el informe de devolución, ya que esto ayudará al técnico a comprender y resolver el problema de forma satisfactoria. Su distribuidor local tiene la responsabilidad de coordinar cualquier procedimiento de asistencia/devolución y las formalidades relacionadas.

# whenhand

## <span id="page-10-0"></span>**2.2 Marcado**

Tenga en cuenta que solo los símbolos de seguridad están visibles en el dispositivo Titan. La información regulatoria restante se encuentra en el compartimento de la batería (consulte la sección 2.10).

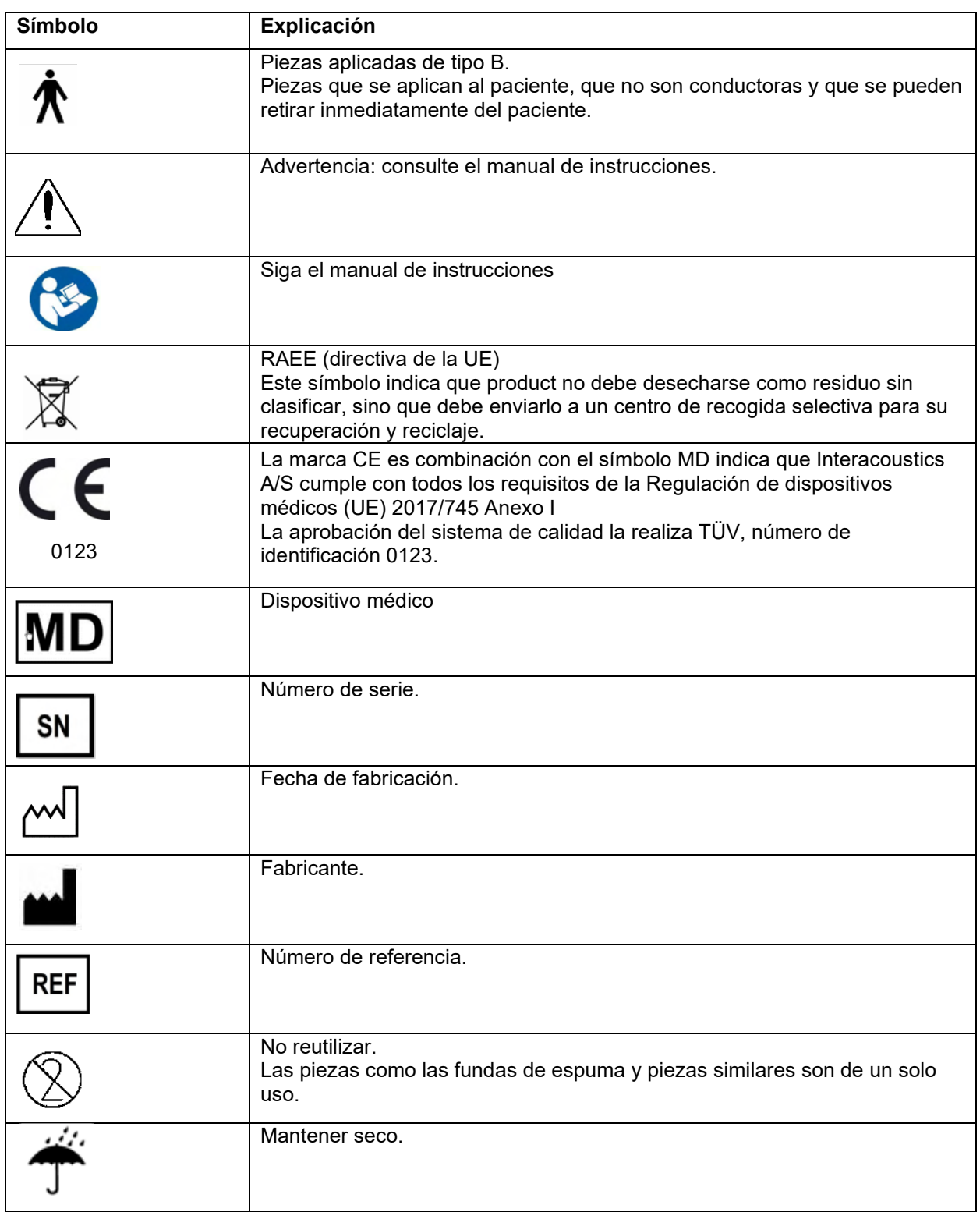

# WIMMW

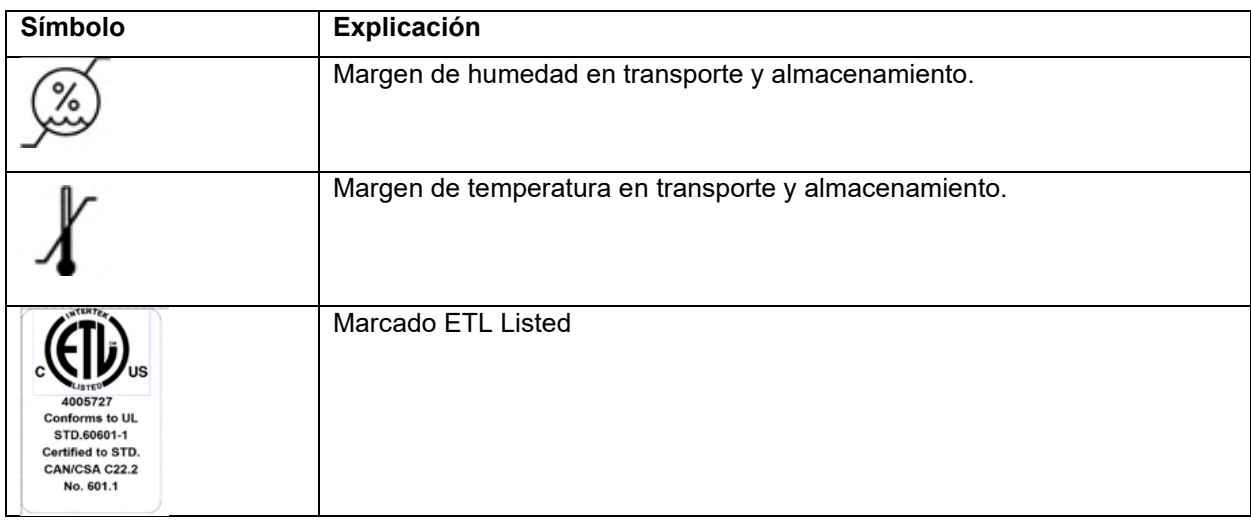

## <span id="page-11-0"></span>**2.3 Instalación del hardware**

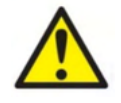

Antes de conectar o mientras utilice este instrumento, el usuario debería considerar las siguientes advertencias y actuar de forma apropiada.

- 1. Este equipo está diseñado para conectarse con otro equipo y formar de este modo un sistema eléctrico médico. Todo equipo externo con conexión a una entrada de señal, salida de señal u otros conectores, debe cumplir con la normativa necesaria del producto, por ej. CEI 60950-1 en relación a equipos tecnológicos y la serie CEI 60601 en relación a equipo médico eléctrico. Además, todas las combinaciones de este tipo (sistemas médicos eléctricos) deben cumplir los requisitos de seguridad indicados en la normativa general CEI 60601-1, edición 3, cláusula 16. Cualquier equipo que no cumpla con los requisitos de corriente de fuga especificados en la norma CEI 60601-1 debe mantenerse fuera del entorno del paciente, es decir, a un mínimo de 1,5 m del paciente o debe proporcionarse por medio de un transformador de separación para reducir las corrientes de fuga. Cualquier persona que conecte un equipo externo a la entrada de señal, la salida de señal u otros conectores, ha creado un sistema eléctrico médico y, por tanto, es responsable de que el sistema cumpla los requisitos. Si tiene dudas, póngase en contacto con un técnico médico cualificado o con su representante local. Si el instrumento está conectado a un PC (equipamiento de TI que forma un sistema) asegúrese de no tocar al paciente mientras utiliza el PC.
- 2. Si el instrumento está conectado a un PC (equipamiento de TI que forma un sistema), un técnico médico cualificado evaluará el montaje y las modificaciones de acuerdo con la normativa de seguridad que figura en CEI 60601.
- 3. Nota: La conexión USB del instrumento tiene protección de aislamiento con respecto a las conexiones del paciente.
- 4. Antes de conectar la red eléctrica, asegúrese de que la tensión de la red eléctrica local se corresponde con la tensión marcada en el instrumento. Desconecte siempre el cable de alimentación si va a abrir el instrumento para su inspección.
- 5. Para una seguridad eléctrica máxima, desconecte todo equipo que funcione con red eléctrica cuando no esté en funcionamiento.
- 6. Para poder mantener un alto nivel de seguridad es necesario realizar una comprobación anual del dispositivo y su fuente de alimentación de acuerdo con la norma de seguridad médica eléctrica CEI 60601-1. Esto debe llevarlo a cabo un técnico de servicio cualificado.
- 7. No desmonte ni modifique el producto, porque esto podría repercutir en la seguridad y/o el rendimiento del dispositivo.
- 8. Ninguna pieza del equipo podrá someterse a reparaciones o mantenimientos mientras se esté utilizando con el paciente.

# WIMMM

#### NOTICE

- 1. NO conecte el equipo del Titan al ordenador antes de haber instalado el software.
- 2. El almacenamiento por debajo de los  $0^{\circ}$  C/32 $^{\circ}$  F y por encima de los 50 $^{\circ}$  C/122 $^{\circ}$  F puede causar daños permanentes en el instrumento y sus accesorios.
- 3. No coloque el dispositivo cerca de una fuente de calor y deje espacio suficiente alrededor del equipo para asegurar una ventilación apropiada.
- 4. Aunque el dispositivo cumpla con todos los requisitos pertinentes de compatibilidad electromagnética, se deben tomar precauciones para evitar la exposición a campos electromagnéticos, por ejemplo, de los teléfonos móviles, etc. Si el dispositivo se utiliza cerca de otro equipo, se debe tener en cuenta que no haya una interferencia mutua.
- 5. La temperatura de la batería de la impresora térmica Able AP1300 aumenta cuando recibe alimentación tanto de la alimentación eléctrica de la impresora como del soporte, a través del cable RJ12. Utilice una u otra conexión, pero nunca las dos, ya que esto reduciría considerablemente la vida de la batería.
- 6. Tenga especial cuidado cuando manipule los transductores, porque una manipulación brusca, por ejemplo, una caída sobre una superficie dura, podría dañar o romper alguna pieza.
- 7. Los conectores marcados con el símbolo que se muestra a continuación no deben tocarse sin tomar las precauciones de ESD (descarga electrostática) necesarias. La mejor forma de proteger el Titan de descargas electrostática es evitar la acumulación de cargas electrostáticas utilizando calzado conductivo y cobertores para el suelo. La humidificación del aire es también un método preventivo efectivo. No cumplir con estas medidas puede causar la acumulación de niveles de tensión de varios miles de voltios. Si el Titan se ve expuesto a esa descarga electrostática puede ser necesario quitarle la batería nos segundos y reiniciar el instrumento.

## Whomout

## <span id="page-13-0"></span>**2.4 Instalación de la base**

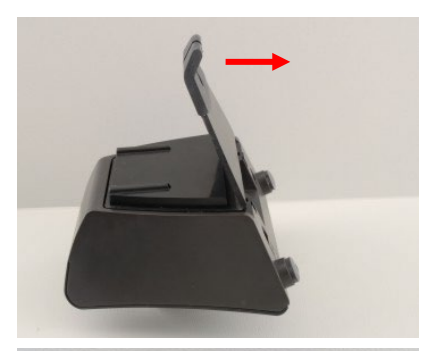

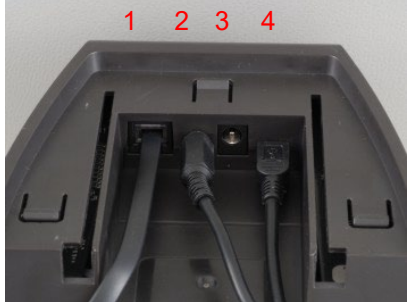

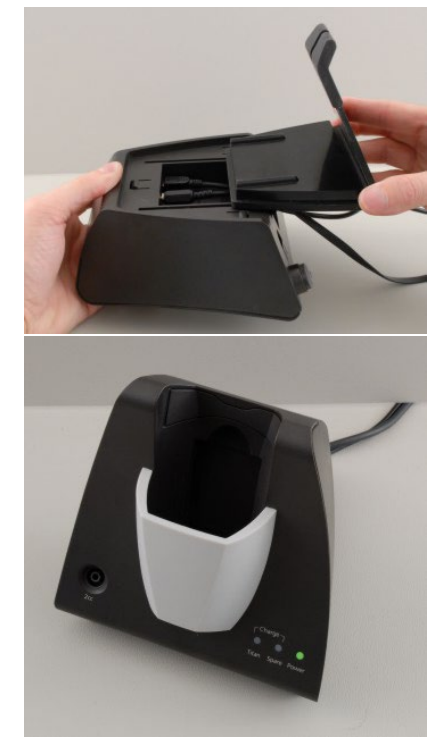

Saque la placa trasera de la base.

Conecte el cable de la impresora a la parte trasera de la base (1), alimentación (2) y cable de USB (4) o cable de USB óptico (3 y 4). Conecte el otro extremo del cable de USB a su ordenador.

Vuelva a poner la placa trasera de la base.

Sitúe la base de pie sobre su escritorio.

# whenhand

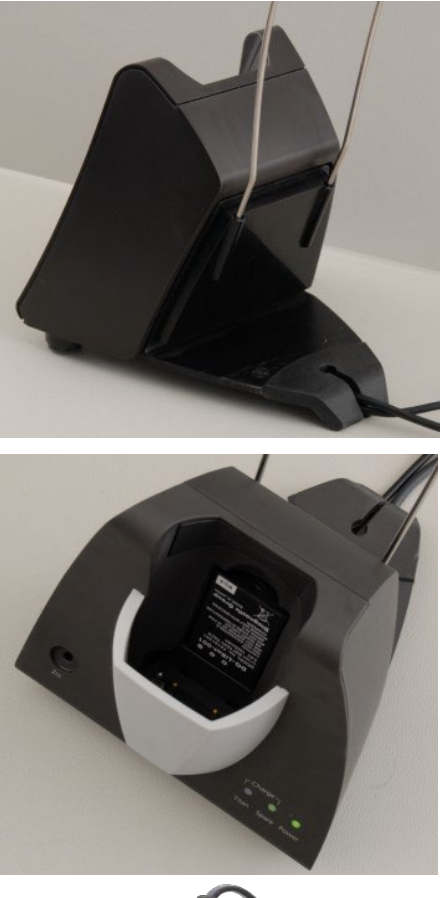

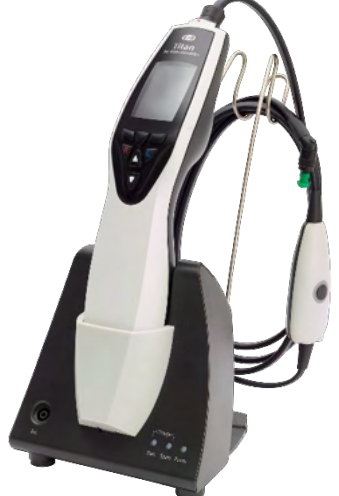

Sitúe el soporte para cables de acero en los orificios de la parte trasera de la base.

Ponga la batería de repuesto dentro de la base.

Ahora la base podrá utilizarse con el Titan en ella.

# mondo

## <span id="page-15-0"></span>**2.5 Montaje de una base en la pared**

Para montar la base en la pared, necesitará las siguientes herramientas: un taladro y un destornillador. Es recomendable que se informe sobre los tacos y tornillos más adecuados para el material de la pared.

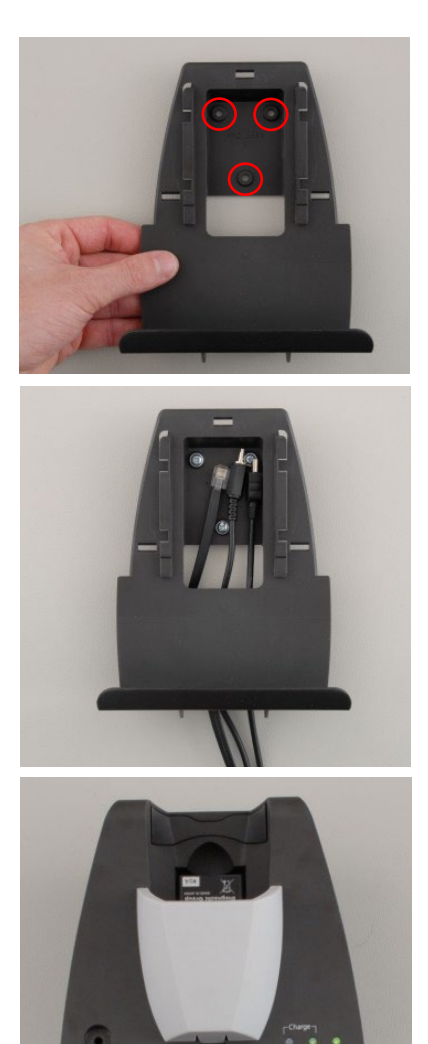

Utilice la placa de retención de la base y un lápiz para dibujar la posición exacta de los tres orificios para los tornillos en la pared. Asegúrese de que la altura de colocación permita leer la pantalla del Titan cuando esté situado en la base.

Haga los agujeros en la pared e introduzca los tacos suministrados. Utilice los tres tornillos para montar la placa de retención en la pared.

Ponga el cable de alimentación, cable de la impresora y cable USB detrás de la placa de retención. Conéctelos a la base antes de situar la base en la placa de retención.

Ahora puede poner la batería de repuesto y el Titan en la base.

# wllwww

## <span id="page-16-0"></span>**2.6 Luces de indicación de la base**

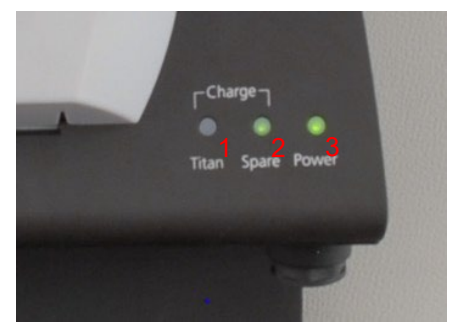

Los LED de la base indican lo siguiente:

LED 1 mostrará una luz verde fija cuando el Titan esté situado en la base y su batería esté completamente cargada. LED 1 parpadeará en verde durante la carga de la batería.

LED 2 mostrará una luz verde fija cuando la batería de repuesto esté situada en la base y esté completamente cargada. LED 2 parpadeará en verde durante la carga de la batería.

LED 3 mostrará una luz verde fija cuando la base esté conectada a la red eléctrica.

### <span id="page-16-1"></span>**2.7 Cavidades de calibración y problemas**

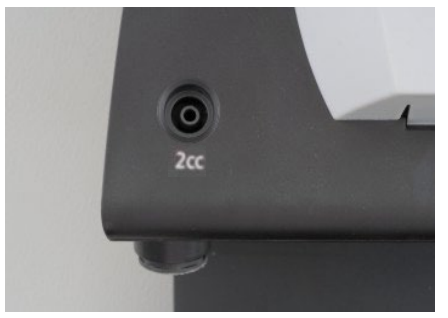

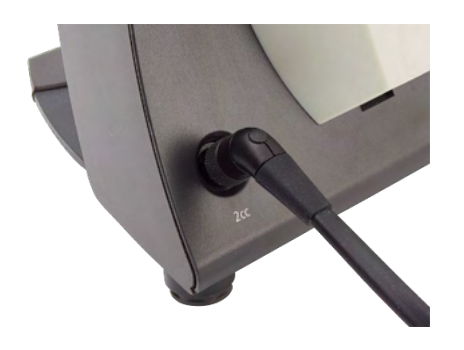

La base del Titan tiene una cavidad incorporada de 2 cc que puede utilizarse para una rápida comprobación de la calibración de la sonda. Puede utilizar las cavidades de cilindro de 0,2 ml, 0,5 ml, 2,0 ml y 5,0 ml para comprobaciones más exhaustivas.

Para realizar una comprobación de la calibración, seleccione un protocolo que mida un timpanograma.

No utilice una funda para oído. Sitúe la funda de la sonda completamente dentro de la cavidad. Realice la medición. Compruebe el volumen medido.

La finalidad principal de la prueba es garantizar un resultado constante a lo largo del tiempo. El resultado puede variar ligeramente con los cambios en la presión barométrica, temperatura y humedad, pero no se espera una variación superior a los 0,2 ml. Si repentinamente se mide un cambio superior, la sonda puede estar dañada o puede que sea necesario realizar una nueva calibración.

Recomendamos encarecidamente la calibración de las sondas y contra-auriculares al menos una vez al año. Si manipula la sonda con brusquedad (por ejemplo, si se golpea contra una superficie dura), es posible que haya que calibrarla otra vez. Los valores de calibración de la sonda se guardan en la misma sonda. Por tanto, las sondas se pueden intercambiar en cualquier momento. sin embargo, el contra-auricular se calibra con la caja de hombro. No debería cambiar los contra auriculares de una caja de hombro a otra sin calibrarlos.

# WIMMM

## <span id="page-17-0"></span>**2.8 Instalación de la impresora térmica**

Asegúrese de que la impresora está instalada correctamente y lista para usar siguiendo el Manual de instrucciones para la impresora.

#### <span id="page-17-1"></span>**2.8.1 Conexión de la impresora al Titan, mediante cable**

Antes de poder imprimir es necesario emparejar la impresora inalámbrica a Titan.

Siga estas instrucciones para sincronizar la impresora:

- 1. Encienda la impresora, manteniendo pulsado el botón de encendido durante 2 segundos
- 2. En la unidad portátil Titan, vaya a **Protocolo | Mi Titan | Titan…** y establezca la **Conexión inalámbrica** a
- 3. Pulse **Volver** y a continuación vaya a **Mi Titan | Impresora** y pulse **Búsqueda.**
- 4. Deje que el instrumento busque dispositivos inalámbricos. Esto puede tardar hasta 1 minuto.
- 5. En la lista de dispositivos aparecerá un dispositivo con el nombre HM-E200.
- 6. Pulse **Select** (Seleccionar) para terminar la sincronización.

Si desea imprimir los resultados medidos en una impresora térmica conectada de forma inalámbrica, es recomendable haber encendido la impresora antes de realizar las mediciones. Esto le dará a la impresora suficiente tiempo para conectarse y estar lista para imprimir cuando se completen las mediciones.

#### <span id="page-17-2"></span>**2.9 Instalación del Titan y su batería**

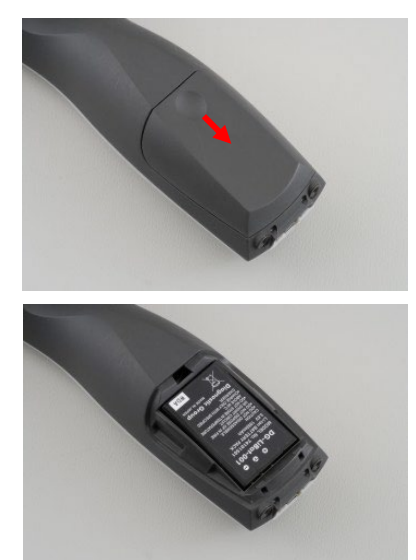

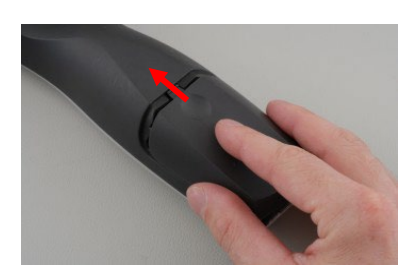

El compartimento de la batería se abre presionando la muesca y empujando la cubierta hacia abajo.

Sitúe la batería dentro del compartimento. Asegúrese de que los contactos de la batería queden alineados con los contactos del interior del Titan.

### **NOTICE**

Asegúrese de que los contactos de la batería estén alineados con los contactos del interior del compartimento de la batería del Titan.

Sustituya la cubierta del Titan y empújela hacia arriba para cerrar el compartimento de la batería.

Si no va a utilizarlo durante largos periodos, se recomienda quitar la batería del Titan.

# whenhal

## <span id="page-18-0"></span>**2.9.1 Carga de la batería**

**NOTICE** 

Siga las siguientes precauciones:

Mantenga la batería completamente cargada. No ponga la batería cerca del fuego ni le aplique calor. No dañe la batería ni utilice una batería dañada. No exponga la batería al agua. No cortocircuite la batería ni invierta la polaridad. Utilice solo el cargador suministrado con el Titan.

Consulte la siguiente sección para ver los tiempos de carga estimados.

#### <span id="page-18-1"></span>**2.9.2 Vida de la batería y tiempo de carga**

Cuando está completamente cargada la batería del Titan aguanta un día completo de pruebas, en condiciones de examen normales, estando activado el ahorro de energía y la desconexión por defecto.

Normalmente, el Titan puede realizar el siguiente número de pruebas continuas para los diversos módulos: Las siguientes cifras se han calculado teniendo en cuenta un tiempo de prueba medio de un minuto por prueba para IMP, OEApdy OEAET. Se ha utilizado un tiempo de prueba de tres minutos para calcular el número de pruebas que pueden realizarse en ABRIS.

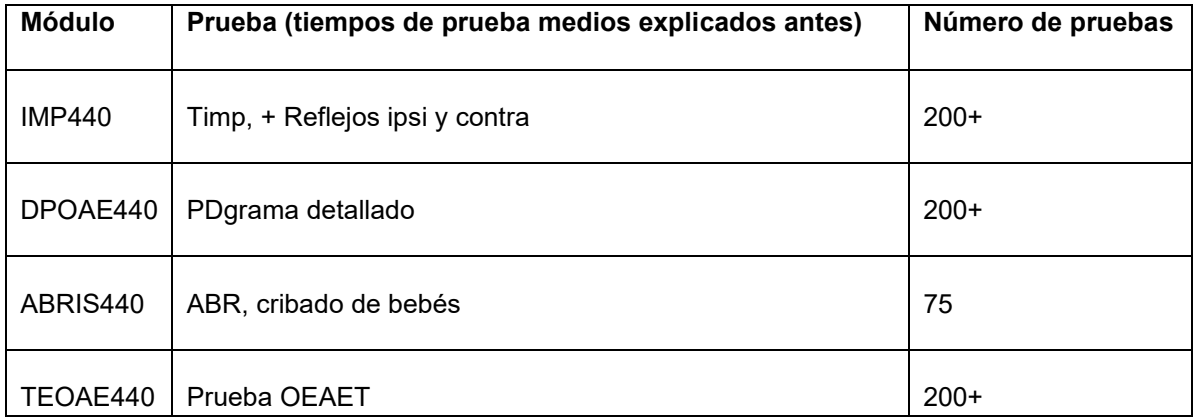

La batería del Titan se empieza a cargar automáticamente cuando se sitúa en la base si está conectada a la red. Para prolongar la vida de la batería, retírela de la base cuando esté completamente cargada. La batería pierde capacidad con el tiempo e idealmente debería sustituirse tras 500 ciclos de carga o un máximo de cinco años de uso.

Interacoustics ofrece una fuente de alimentación aprobada para entornos médicos para su uso con el Titan. Puede utilizarse un adaptador USB de CC para conectar el Titan a la fuente de alimentación aprobada para entornos médicos cuando la base no se está utilizando. De este modo se carga la batería del Titan en el mismo tiempo que si se hubiera colocado en la base.

La batería del Titan también puede cargarse conectándola a un ordenador con el cable de USB suministrado.

Las pruebas pueden realizarse mientras se carga la batería del Titan.

La siguiente tabla ofrece una estimación del tiempo de carga (tc) en horas de la batería. Tenga en cuenta que los números negativos indican que la batería está descargándose. Los tiempos de carga de la batería de repuesto en la base y de la batería en el Titan situado en la base son los mismos.

# monde

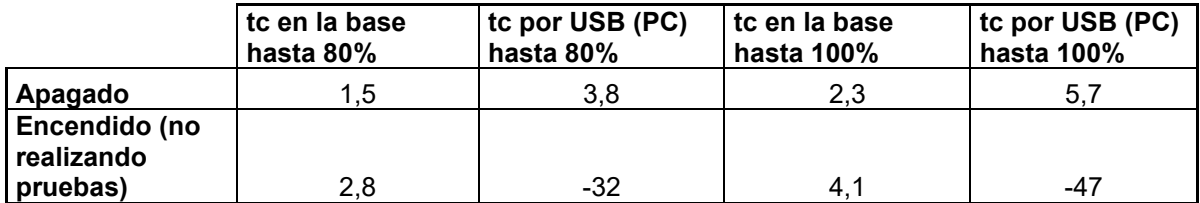

# Manag

## <span id="page-20-0"></span>**2.10 Cambio de sondas y cables alargadores en el Titan**

La sonda del Titan puede conectarse de cuatro formas al dispositivo:

- 1) directamente al Titan (solo IMP440/WBT440)
- 2) con el cable de extensión corto (IMP440/WBT440/DPOAE440/TEOAE440)
- 3) con el cable de extensión clínico largo con la caja de hombro (para OEA e IMP)
- 4) con el cable preamplificador (para OAE/IMP y ABRIS)

Tenga presente que la longitud del tubo influye en la velocidad de la bomba del módulo IMP440. Cuando la sonda está conectada directamente al Titan, las velocidades de la bomba son aproximadamente un 60 % más elevadas que cuando se conecta con el cable de extensión clínico largo (caja de hombro) o el cable preamplificador. Para obtener las mediciones más precisas, se recomienda usar la bomba conectada a través del cable de extensión clínico largo (caja de hombro) o el cable preamplificador.

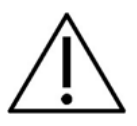

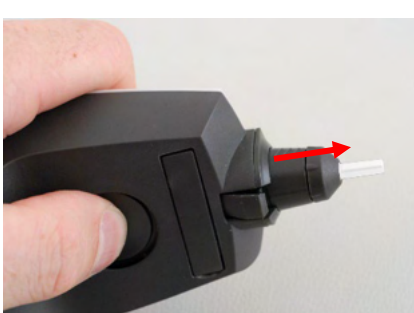

Titan Para soltar la sonda o uno de los cables alargadores del Titan, presionar el botón de la parte trasera del Titan y tirar de la sonda o el cable alargador hacia afuera, sujetando la sonda o el cable alargador por la base..

No tire directamente del cable del alargador porque podría dañar las conexiones de los tubos. No tire directamente de la punta de la sonda porque podría romperse.

Asegúrese de que el Titan está apagado antes de conectar o desconectar la sonda, el cable de extensión clínico corto o largo (caja) o el cable preamplificador del

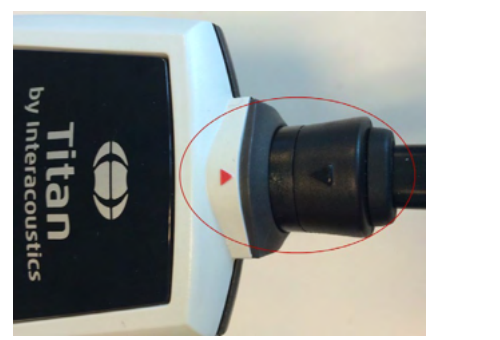

Conecte el alargador o la sonda al Titan alineando los triángulos rojos y empujando la sonda o el cable alargador a la placa de conexión.

# WIMMM

## <span id="page-21-0"></span>**2.11 Conexión de transductores a la caja de hombro y al Preamplificador**

La estimulación contralateral durante las mediciones de los reflejos de impedancia solo se puede realizar cuando el cable de extensión clínico largo (caja de hombro) o el cable preamplificador están conectados al Titan.

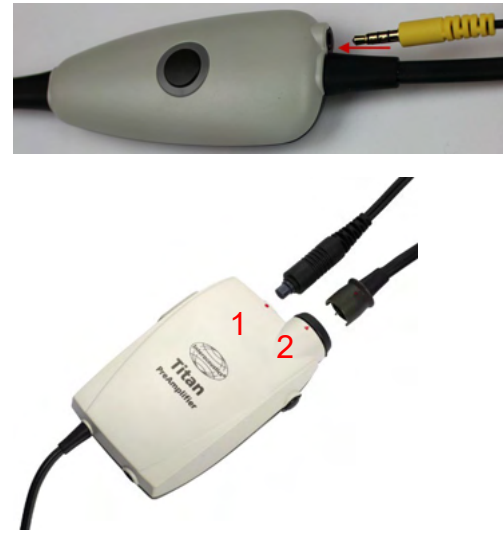

Si utiliza el cable de extensión clínico largo (caja de hombro) para IMP/OEA, enchufe la clavija del auricular contralateral, auricular de insercion en la caja donde está escrito «Phones Contra» (Contra-auriculares).

Cuando se usa el cable del preamplificador, todos los transductores (contra auriculares, TDH39, E-A-RTONE 3A de inserción, etc.), excepto la sonda, se conectan a través del puerto Omnetics (1) situado junto a la placa de conexión de la sonda (2).

## <span id="page-21-1"></span>**2.12 Colocación y uso de la caja de hombro y el Preamplificador**

El alargador con la caja de hombro pequeña se puede usar para mediciones de impedancia y OEA. El preamplificador es necesario para las pruebas ABRIS, aunque también se puede utilizar con los demás módulos.

Utilice el clip de la parte trasera de la caja de hombro para engancharla en la ropa del paciente. En la mayoría de los pacientes puede engancharse en el cuello de su camisa/blusa. Es posible que sea más adecuado usar el preamplificador con la correa, para poder ponérselo alrededor del cuello al progenitor que sujeta al paciente.

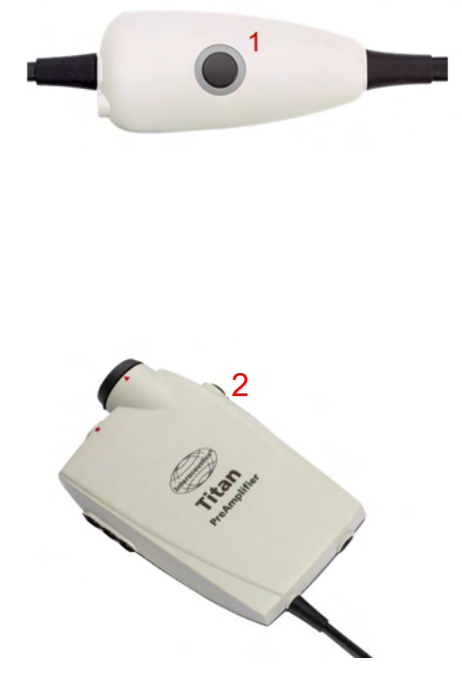

El botón (1) de la caja de hombro puede utilizarse para operar el Titan durante y entre las pruebas.

Durante las pruebas en modo controlado por ordenador, el botón (1) de la caja de hombro puede utilizarse para INICIAR o DETENER las pruebas cuando se mantiene el oído totalmente aislado.

Entre pruebas, cuando la sonda esté fuera del oído, presionar el botón cambiará el oído seleccionado de derecho a izquierdo y viceversa.

El botón (2) del preamplificador se puede utilizar para INICIAR o DETENER una prueba.

# WIMMM

## <span id="page-22-0"></span>**2.13 Colocación de los adhesivos con instrucciones de montaje e indicaciones en el Preamplificador**

Se ha incluido una hoja con adhesivos con instrucciones de montaje e indicaciones para ayudar al usuario a situar correctamente los electrodos y los cables. Cada hoja tiene dos adhesivos: el superior muestra el montaje del mastoides y el inferior muestra el montaje de la nuca.

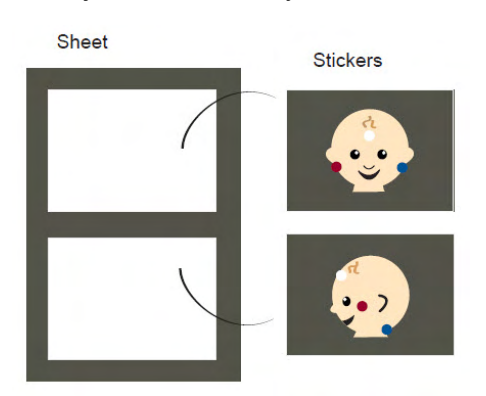

Retire el adhesivo en cuestión de la hoja y péguelo en la oquedad de la parte posterior del preamplificador.

<span id="page-22-1"></span>**2.14 Uso del transductor IP30 o E-A-RTONE ABR con fundas auditivas, inserciones de espuma o EarCups (solo ABRIS440).**

Existen dos versiones del transductor IP30/E-A-RTONE ABR para su uso con el módulo ABRIS440.

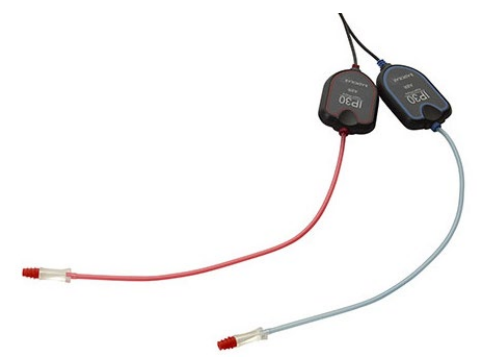

El transductor IP30/E-A-RTONE ABR se usa con fundas de 3,5 mm o 4,0 mm para niños, fundas de inserción de espuma o las fundas de prueba Titan, con un adaptador. El transductor tiene la etiqueta "Calibrado para usarlo con inserciones".

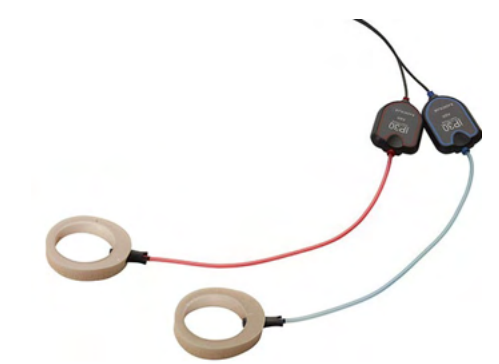

El transductor IP30/E-A-RTONE EarCup se usa con EarCups mediante un adaptador. El transductor tiene la etiqueta "Calibrado para usarlo con EarCups".

# ullumnl

## <span id="page-23-0"></span>**2.15 Precauciones de seguridad al conectar el Titan**

## **NOTICE**

Tenga en cuenta que si se conecta a un equipo estándar, como una impresora y una red, es necesario tomar unas precauciones especiales para mantener la seguridad. Siga las siguientes instrucciones.

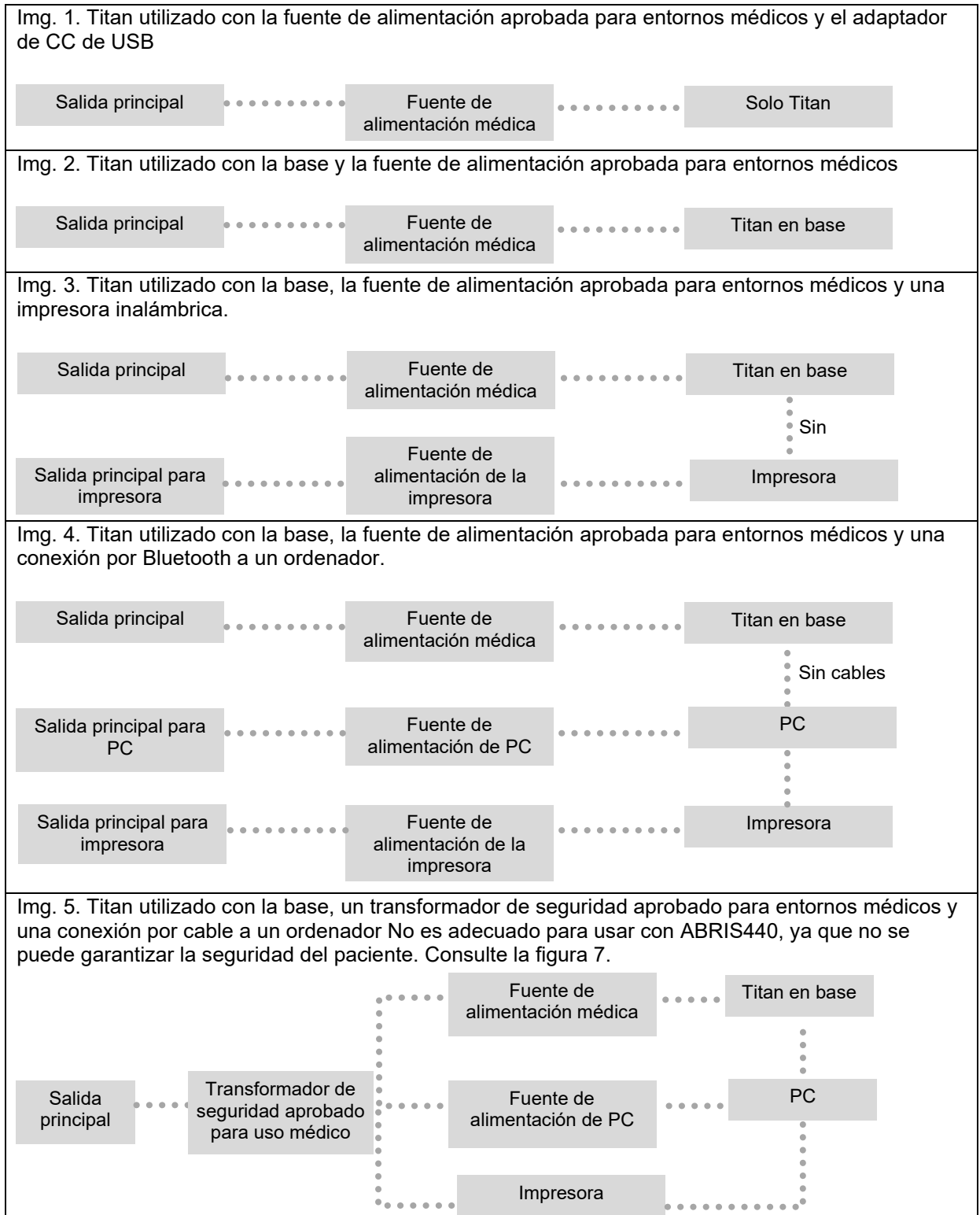

# WIMMM

Img. 6. Titan utilizado con la base, un transformador de seguridad aprobado para entornos médicos, una conexión por cable a un ordenador y una conexión por inalámbrica a una impresora. No es adecuado para usar con ABRIS440, ya que no se puede garantizar la seguridad del paciente. Consulte la figura 7. Img. 7. Titan utilizado con la base, una fuente de alimentación aprobada para entornos médicos, una conexión USB óptica a un ordenador y una conexión inalámbrica con una impresora. Una configuración apta para usar con ABRIS440, ya que se mantiene la seguridad del paciente. Salida principal Fuente de alimentación médica Titan en base Impresora Fuente de PC alimentación de PC Transformador de seguridad aprobado para uso médico Fuente de alimentación de la impresora Impresora Sin cables Salida principal Salida principal Fuente de alimentación médica Titan en base Impresora Fuente de **PC** alimentación de PC Transformador de seguridad aprobado para uso médico Fuente de alimentación de la impresora Impresora Sin cables Salida principal

# whenhand

## <span id="page-25-0"></span>**2.16 Instalación del software**

#### **Información necesaria antes de comenzar la instalación**

Debe disponer de derechos de administrador en el ordenador en el que se va a instalar Titan Suite.

#### **Aviso importante sobre el uso de datos normativos**

Está a punto de instalar el software Titan Suite. Algunas piezas del software tienen dados normativos asociados que se pueden visualizar y comparar con los registros realizados. Si se prefiere no visualizar los datos normativos, se puede cancelar su selección en los protocolos de prueba pertinentes o se pueden crear protocolos alternativos nuevos sin datos normativos.

Interacoustics no se hace responsable de las consecuencias para el diagnóstico que pueda tener el grado de ajuste entre los resultados registrados y los ejemplos de datos normativos que el operador decida utilizar para la comparación.

Si desea más información sobre los datos normativos, consulte el Manual de información adicional de Titan o solicite información a Interacoustics.

### **NOTICE**

- 1. NO conecte el equipo del Titan al ordenador antes de haber instalado el software.
- 2. Interacoustics no ofrece ninguna garantía sobre el funcionamiento del sistema si se instala cualquier otro software, con la excepción de la Base de datos OtoAccess® o Noah 4.10 o superior.

#### **Requisitos mínimos de ordenador**

- CPU Core i3 o superior (se recomienda Intel)
- 4GB de RAM o más
- Disco duro con un espacio libre mínimo de 10 GB (se recomienda una unidad de estado sólido (SSD))
- Resolución mínima de la pantalla de 1280x1024 píxeles.
- Tarjeta gráfica compatible con DirectX 12x (se recomienda Intel/NVidia)
- Uno o más puertos USB, versión 1.1 o superior

#### **Sistemas operativos compatibles**

- Microsoft Windows<sup>®</sup> 10 de 32 y 64 bits
- Microsoft Windows<sup>®</sup> 11

Windows® es una marca registrada de Microsoft Corporation en Estados Unidos y otros países.

**Importante:** Asegúrese de tener instalados los últimos paquetes de servicio y actualizaciones críticas de la versión de Windows® que utilice.

**AVISO:** Como parte de la protección de datos, asegúrese de cumplir con los siguientes puntos:

- 1. Utilice sistemas operativos compatibles con Microsoft
- 2. Asegúrese de que el sistema operativo cuenta con todos los parches de seguridad
- 3. Habilite el cifrado de la base de datos
- 4. Utilice cuentas de usuario y contraseñas individuales
- 5. Proteja el acceso físico y a la red de los equipos con almacenamiento de datos local
- 6. Utilice software antivirus, firewall y anti-malware
- 7. Implemente una política de copias de seguridad apropiada
- Implemente una política de conservación de registros apropiada

**AVISO:** Usar sistemas operativos que ya no cuentan con el soporte de software y seguridad de Microsoft aumentará el riesgo de recibir virus y malware, lo que puede resultar en averías, pérdida de datos y robo y uso indebido de los datos.Interacoustics A/S no es responsable de sus datos. Algunos productos de Interacoustics A/S pueden ser compatibles o pueden funcionar con sistemas operativos que ya no tienen el soporte de Microsoft. Interacoustics A/S recomienda que siempre utilice sistemas operativos con soporte de Microsoft y que estos se mantengan completamente actualizados.

# whenhal

#### **Elementos necesarios:**

- 1. USB de instalación de Titan Suite.
- 2. Cable USB.
- 3. Equipo Titan.

Para usar el software con una base de datos (como Noah u OtoAccess®™), asegúrese de haber instalado la base de datos antes de instalar Titan Suite. Siga las instrucciones de instalación del fabricante que se incluyen para instalar la base de datos correspondiente.

Tenga presente que si está usando AuditBase System 5, tiene que asegurarse de abrir este sistema de oficina antes de instalar Titan Suite.

# WIMMM

#### **Instalación del software en Windows® 10 y 11**

Introduzca el USB de instalación y siga los pasos que se detallan a continuación para instalar el software Titan Suite. Si el procedimiento de instalación no se inicia automáticamente, haga clic en "Inicio", vaya a "Equipo" y haga clic dos veces en la unidad de USB para ver el contenido del USB de instalación. Pinche dos veces en "setup.exe" para comenzar la instalación.

1. Espere a que aparezca el cuadro de diálogo que se muestra a continuación, acepte los términos y condiciones de la licencia y haga clic en «Install» (Instalar).

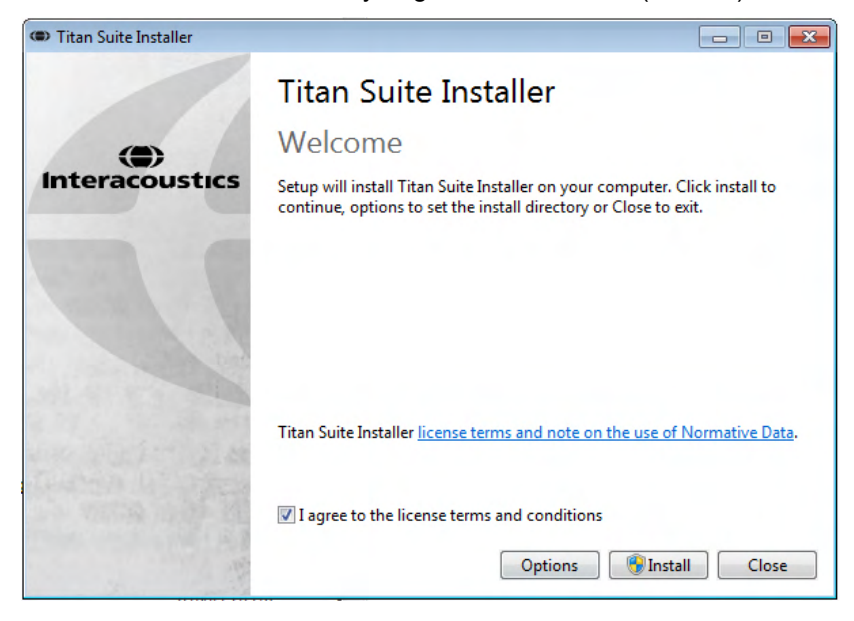

2. Siga las instrucciones que aparecen en pantalla del instalador de Titan hasta que la instalación se haya completado. Haga clic en «Close» (Cerrar). El software está ya instalado y listo para usar.

Durante la instalación, es posible que Windows**®**:

- a) Le pregunte si desea permitir que se realicen cambios en su ordenador. De ser así, haga clic en Yes (Sí).
- b) Le pida que descargar e instalar una nueva característica de Windows (p. ej., NET Framework 3.5). Descargue e instale nuevas características para garantizar que el software Titan Suite funcione debidamente.
- c) Le advierta de que Windows no puede verificar el editor de este software de controlador. Continúe con la instalación del software de controlador para garantizar que Titan funcione debidamente. Si no se instala, el ordenador no detectará a Titan cuando lo conecte por USB.

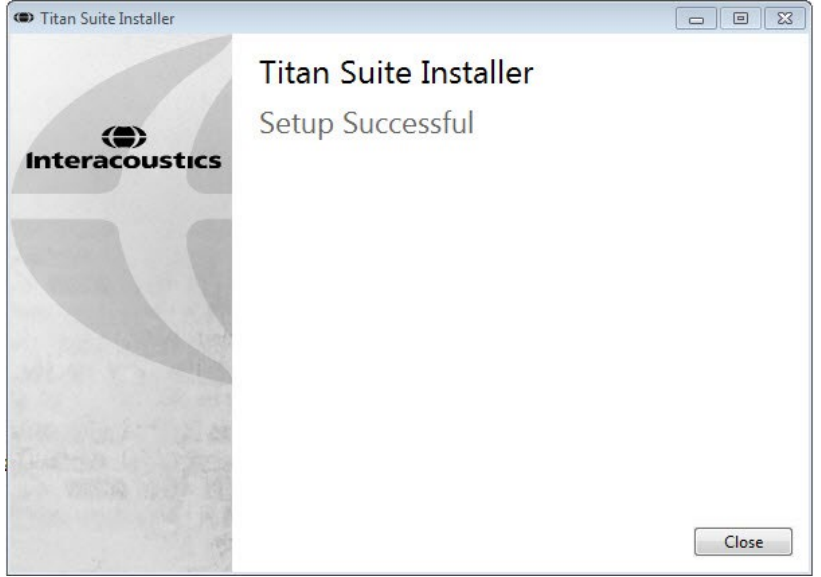

# whenhal

3. Cuando inicie el software por primera vez, se le pedirá que seleccione la configuración regional, lo que activa una selección de protocolos de fábrica y el Manual de instrucciones de uso (en inglés de Reino Unido o EE. UU.) de Titan Suite.

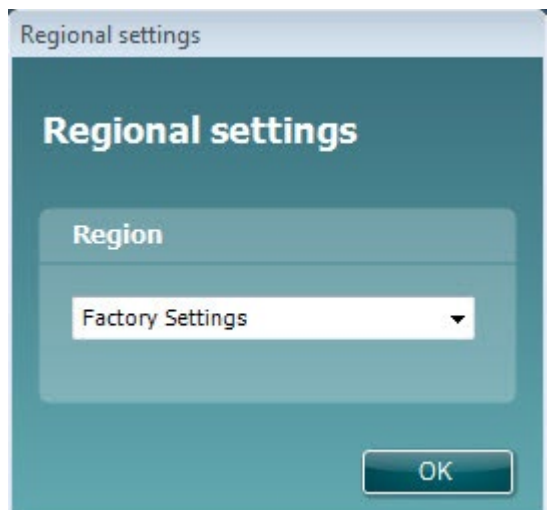

Tenga en cuenta que todos los protocolos de fábrica regionales estarán disponibles en la opción **show/hide protocols** (Mostrar/ocultar protocolos) de cada módulo. Consulte el manual de Información adicional de Titan para obtener más datos.

Tenga en cuenta que siempre puede cambiar el idioma seleccionando **Menu | Setup | Language** (Menú | Configuración | Idioma) en la pestaña **MAIN** (Principal) del Titan Suite después de su instalación.

## <span id="page-28-0"></span>**2.17 Instalación del controlador**

Una vez el software Titan Suite se ha instalado, es necesario instalar el controlador de Titan.

- 1. Conecte Titan a través de una conexión de USB (directamente o a través de la base) al ordenador. Encienda el Titan presionando la tecla **R** o **L** de la unidad portátil.
- 2. El sistema detectará automáticamente el equipo y aparecerá una ventana en la barra de tareas indicando que se ha instalado el controlador y que el equipo está listo para usarse.

Para comprobar que el controlador se haya instalado correctamente, abra «Device Manager» (Administrador de dispositivos) y compruebe que Titan aparece en los dispositivos médicos.

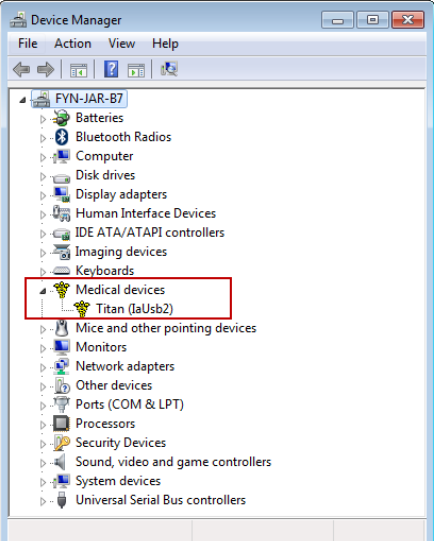

## whenhout

## <span id="page-29-0"></span>**2.18 Instalación independiente de Titan Suite**

Si no desea ejecutar Titan Suite a través de Noah 4 u OtoAccess®, puede crear un acceso directo en el escritorio para abrir Titan Suite directamente, como un módulo independiente.

Vaya a Inicio | Todos los programas | Interacoustics | Titan Suite. Haga clic con el botón derecho del ratón en Titan Suite y seleccione Enviar a | Escritorio (crear acceso directo). Entonces aparecerá un acceso directo al Titan Suite en su escritorio.

Nota: Guardar las sesiones en modo independiente no vinculará las mediciones a un paciente concreto y no podrán transferirse a un paciente de la base de datos después.

#### <span id="page-29-1"></span>**2.19 Licencia**

Cuando reciba el producto Titan, ya tendrá la licencia con los módulos de software que ha solicitado. Si quiere añadir otro módulo disponible en Titan Suite, póngase en contacto con el distribuidor para adquirir una nueva licencia.

## <span id="page-29-2"></span>**2.20 Creación de una conexión inalámbrica para mediciones controladas por PC**

Si quiere utilizar una conexión por Bluetooth para realizar mediciones controladas por ordenador con el Titan, deberá asegurarse de que el Bluetooth esté instalado en su ordenador. Si Windows le pide una clave durante el proceso de instalación:

**La clave por defecto será 1234.**

#### <span id="page-29-3"></span>**2.20.1 Instalación inalámbrica**

**Encienda la unidad portátil del Titan (HHU) y su ordenador/portátil con Windows®:** 

1. Seleccione **Protocolo** | **Mi Titan** |**Titan** y cambie **conexión inalámbrica** a **PC,** presionando el botón R o L.

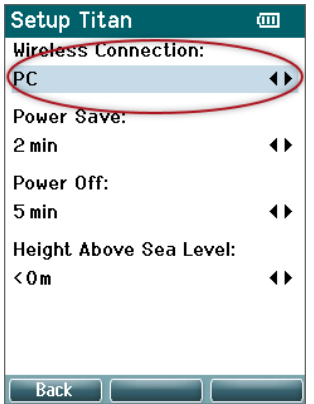

# ulfunne

2. Desde la barra de tareas, haga clic con el botón derecho en el icono de **Bluetooth** y seleccione **Add Bluetooth Device** (añadir dispositivo Bluetooth).

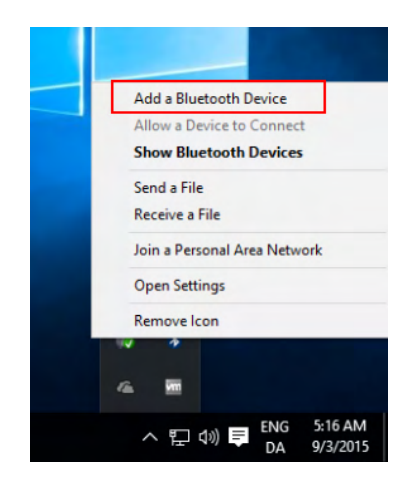

3. Cuando aparezca la siguiente pantalla, seleccione el Titan para emparejarlo y haga clic en **Pair** (Emparejar). Introduzca el código de emparejamiento (1234) y haga clic en **Next (siguiente).**

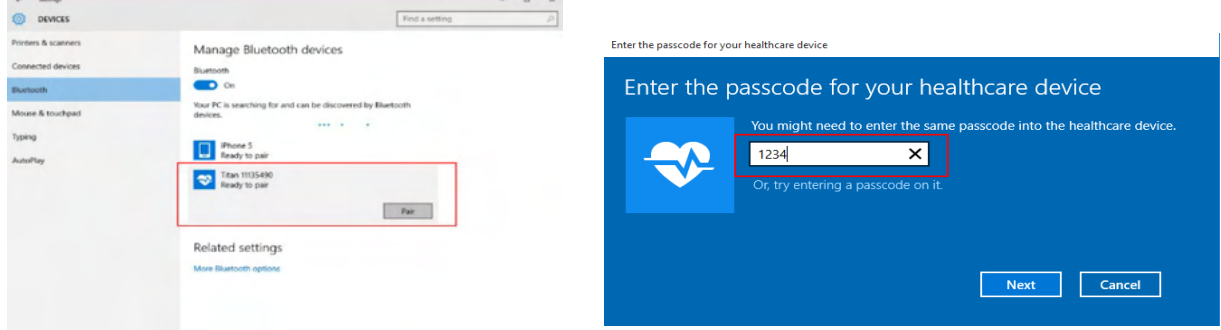

4. Titan está ahora conectado inalámbricamente con su PC. Cierre el cuadro de diálogo.

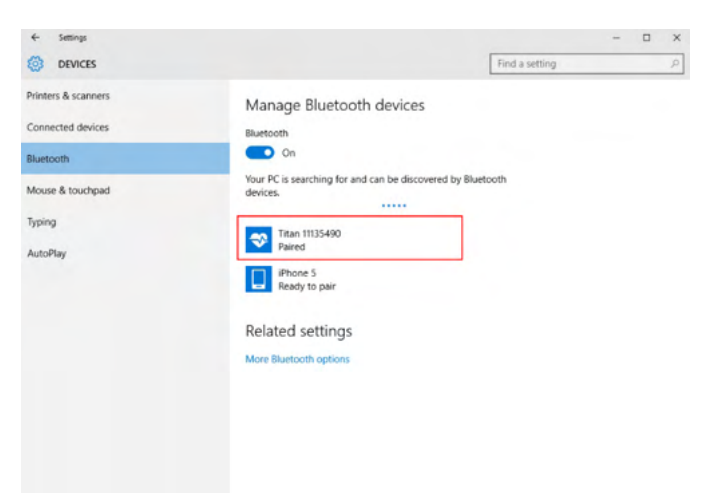

5. Para confirmar el emparejamiento, inicie Titan Suite (consulte el manual de información adicional de Titan para recibir instrucciones adicionales). Asegúrese de que el Titan sigue encendido.

# whenhand

6. Tras abrir Titan Suite, vaya a **PRINCIPAL | Menú | Configuración | Habilitar conexión inalámbrica.** Aparecerá el siguiente cuadro de diálogo y el software buscará dispositivos inalámbricos. Cuando encuentre el dispositivo Titan, aparecerá un botón con el número de serie, que se puede ver en la pantalla **Protocolo | Mi Titan | Configuración | Licencia...** Pulse el botón para iniciar la conexión inalámbrica.

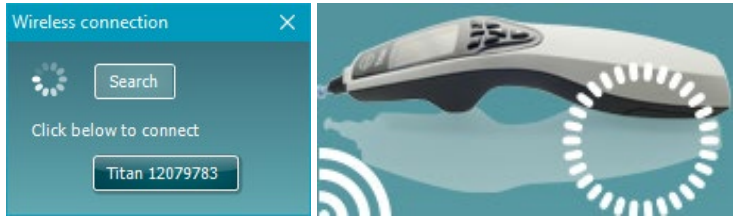

Con una conexión inalámbrica adecuada, el icono de conexión inalámbrica junto a Titan indicará la fuerza de la conexión. Si no puede conectar con Titan, compruebe que la conexión inalámbrica está activada en el dispositivo y configurada para PC, y está dentro de un alcance razonable del PC.

**Nota: Si el Titan no se conecta correctamente y su ordenador tiene instalado el controlador de Bluetooth del fabricante, es posible que tenga que desinstalarlo y volver a intentar emparejar el ordenador con el Titan.**

# <span id="page-32-0"></span>3 Instrucciones de funcionamiento

Pulse los botones R o L de la unidad portátil para encender el instrumento. Lea est manual antes de utilizar el instrumento. Observe las siguientes advertencias y precauciones generales:

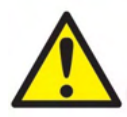

- 1. Nunca introduzca la punta de la sonda en el conducto auditivo sin antes fijar una funda, ya que podría dañar el conducto auditivo del paciente.
- 2. Mantenga la caja de fundas fuera del alcance del paciente.
- 3. Asegúrese de introducir la punta de la sonda de manera que quede hermética en la oreja pero sin causar daños al paciente. Es obligatorio utilizar una funda adecuada y limpia.
- 4. Limpie la almohadilla del auricular con regularidad utilizando un desinfectante conocido.
- 5. Las contraindicaciones de las pruebas incluyen una estapedectomía u operación de oído medio recientes, un oído supurante, traumatismo agudo del conducto auditivo externo, incomodidad (p. ej., otitis grave externa) u oclusión del conducto auditivo externo. No se deben realizar pruebas en pacientes con estos síntomas sin la autorización previa de un médico.
- 6. La existencia de acúfenos, hiperacusia u otra sensibilidad a sonidos altos puede contraindicar las pruebas en las que se utilicen estímulos de alta intensidad.
- 7. Cuando Titan se utiliza clínicamente con el instrumento portátil colocado en la base, utilice un ciclo de trabajo del 50%, lo que significa que un periodo continuo de pruebas debe seguirse por un periodo similar en el cual no se utiliza el dispositivo.
- 8. El nivel EEG puede verse afectado si Titan está cargando en la base durante la prueba. Se aconseja no cargar Titan durante la prueba ABRIS.
- 9. Los pacientes con derivaciones ventriculoperitoneales deben mantener una separación de seguridad de 5 cm entre la derivación y la parte activa del transductor. Consulte la sección 5.2

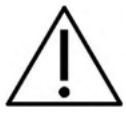

- 1. Asegúrese de utilizar solamente intensidades de estimulación aceptables para el paciente.
- 2. Si realiza estímulos contralaterales con intrauriculares, no introduzca el auricular ni intente de ninguna manera realizar mediciones sin las fundas de inserción adecuadas puestas.
- 3. Al realizar estímulos contralaterales con auriculares, no intente realizar mediciones sin la almohadilla MX41 debidamente colocada.
- 4. Se recomienda realizar una prueba de sonda al principio de cada día para garantizar que la sonda y/o el cable funcionan correctamente para realizar las mediciones TEOAE.
- 5. Limpie con regularidad la punta de la sonda para garantizar la eliminación de cera y otros residuos, que podrían afectar a la medición.

### **NOTICE**

- 1. Es importante manipular con cuidado el dispositivo siempre que esté en contacto con el paciente. Para una precisión óptima, el paciente debe estar tranquilo y en posición estable mientras se realiza la prueba.
- 2. El Titan debe operarse en un entorno tranquilo para que las mediciones no se vean afectadas por ruidos acústicos externos. Esto puede determinarlo una persona debidamente formada en acústica. La norma ISO 8253 Apartado 11 define lo que es una habitación silenciosa para las pruebas de audición en sus directrices.
- 3. Se recomienda usar el instrumento dentro de unos límites de temperatura ambiental de entre 15° C (59° F) y 35° C (95° F).
- 4. El auricular y los auriculares para insertar están calibrados a la caja de hombro de este dispositivo. La introducción de transductores de otro equipo requiere una nueva calibración.
- 5. Nunca limpie la carcasa del transductor con agua ni introduzca instrumentos no especificados en el transductor.

# Manag

- 6. No deje caer ni someta este dispositivo a impactos. Si se deja caer el dispositivo o si se daña de alguna manera, entréguelo al fabricante para su reparación y/o calibración. No utilice el dispositivo si sospecha que tiene algún daño.
- 7. Aunque el dispositivo cumpla con todos los requisitos pertinentes de compatibilidad electromagnética, se deben tomar precauciones para evitar la exposición a campos electromagnéticos, por ejemplo, de los teléfonos móviles, etc. Si el dispositivo se utiliza cerca de otro equipo, se debe tener en cuenta que no haya una interferencia mutua.
- 8. Utilice las fundas desechables Sanibel diseñadas para usarlas con este dispositivo.

## <span id="page-33-0"></span>**3.1 Manipulación y selección de fundas para oídos**

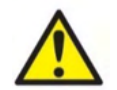

Use siempre una nueva funda con cada paciente para evitar contaminaciones cruzadas. Las fundas no se deben reutilizar.

Cuando se utilice la sonda Titan, deben usarse fundas auditivas Sanibel.

Las fundas Sanibel son de un solo uso. No las reutilice. La reutilización de las fundas puede provocar el contagio de una infección de paciente a paciente.

La sonda debe tener una funda de oído de un tamaño y tipo adecuados antes de realizar pruebas. Su elección dependerá del tamaño y la forma del canal auditivo y del oído. Su elección también dependerá de las preferencias personales y del modo en que usted realice la prueba.

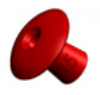

Al realizar una prueba de cribado de impedancia rápida, puede decantarse por una funda en forma de paraguas. Las fundas en forma de paraguas sellan el canal auditivo y evitan que la punta de la sonda penetre en el canal auditivo. Presione la funda con firmeza en el canal auditivo de forma que se mantenga la estanqueidad durante toda la prueba.

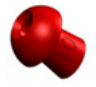

Para una prueba más estable, recomendamos utilizar un alargador con una funda en forma de seta. Asegúrese de que esta funda se introduce completamente en el canal auditivo. Las fundas en forma de seta le permiten realizar pruebas "sin manos" desde el Titan. Eso reduce la posibilidad de ruidos de contacto que afecten a las mediciones.

Consulte la Guía rápida "Seleccionar la funda auditiva adecuada" ("Selecting the Correct Ear Tip" Quick Guide) para ver un resumen de los tamaños y selección de las fundas.

### <span id="page-33-1"></span>**3.2 Encendido y apagado del Titan**

Encienda el Titan presionando el botón

Para apagar el Titan, mantenga pulsados los botones  $\sum_{y}$  y al mismo tiempo durante 1 segundo.

#### **NOTICE**

Titan tarda aproximadamente 2 segundos en abrirse. Deje que la unidad se caliente durante 1 minuto antes de utilizarla.

# Whomout

## <span id="page-34-0"></span>**3.3 Estado de la sonda**

The probe status is indicated by the color of the light at the end of the extension cord, on the shoulder box or on the probe status bar in the software. Below, the colors and their meanings are explained:

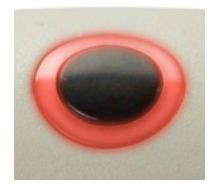

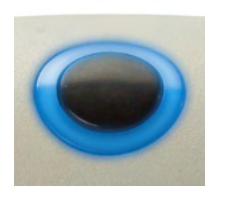

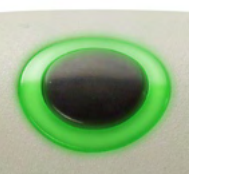

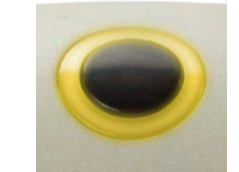

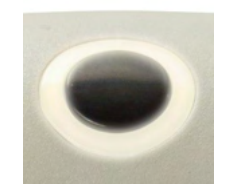

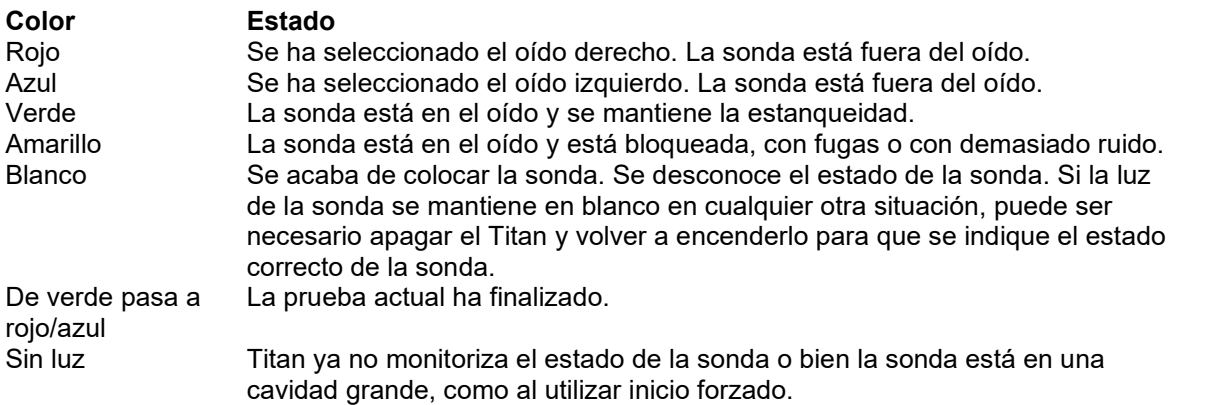

## <span id="page-34-1"></span>**3.4 Panel de control del Titan portátil**

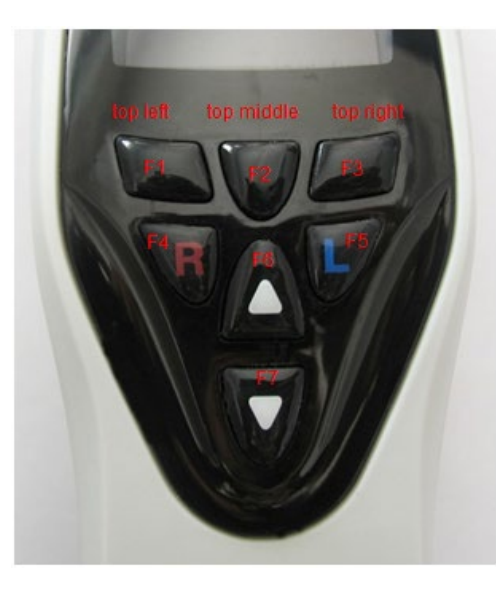

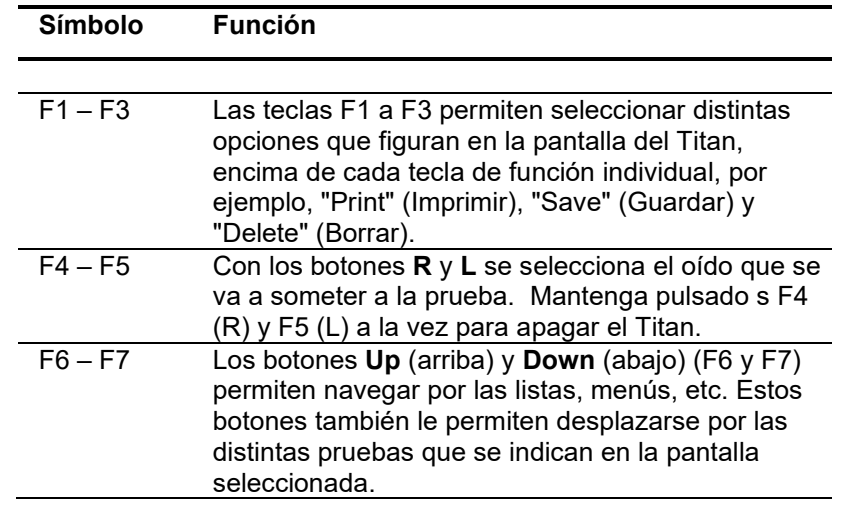

# whenhand

## <span id="page-35-0"></span>**3.5 Utilización de Titan en modo portátil**

#### <span id="page-35-1"></span>**3.5.1 Inicio**

El Titan se iniciará siempre en la pantalla de la **Prueba** de protocolo utilizado anteriormente, listo para iniciar una medición.

Al encender el Titan en modo portátil, después de desconectarlo de un ordenador, se inicia en la pantalla **Select Protocol** (Selección de protocolo) y es necesario seleccionar el protocolo que se va a utilizar a continuación.

#### <span id="page-35-2"></span>**3.5.2 Batería**

Cuando la capacidad de la batería del Titan es baja, la primera indicación que se verá es que el símbolo de la batería en la esquina derecha superior del dispositivo portátil cambia de color. Cando el nivel de batería es demasiado bajo no se pueden realizar mediciones, aparece un aviso en la pantalla, la medición se detiene y se almacenan todos los datos registrados. En ese caso, apague la unidad portátil y cambie la batería o ponga el Titan en la base para poder continuar con las pruebas. Al reiniciar el Titan, se recuperarán los datos medidos previamente y será posible continuar con las mediciones sin repetir las pruebas.

#### <span id="page-35-3"></span>**3.5.3 Pantalla Test (Prueba)**

Normalmente el Titan se inicia en la pantalla **Test** (Prueba). Al borrar o guardar datos después de una medición, también volverá a esta pantalla. En la pantalla puede verse la siguiente información:

- Junto a la palabra **Test** (Prueba), el titular muestra el estado de la sonda: **in ear** (en el oído), **out of ear** (fuera del oído), **leaking** (con fugas) o **blocked (bloqueada).**
- Cuando el **icono de Impresora** esté visible, la impresora térmica inalámbrica estará disponible.
- **En la esquina superior derecha encontrará el estado de la batería.**  $\Box$  Cuando la unidad portátil del Titan se sitúa en la base, la batería empieza a cargarse y se puede ver el icono de carga de la batería. Si la batería está casi acabada, el icono se mostrará en rojo.
- En la esquina superior derecha aparece un icono para indicar que Titan está comprobando el **oído izquierdo**  $\Box$  o el **oído derecho**  $\overline{R}$  o ambos  $\Box$  (esta opción solo está disponible en ABRIS440 cuando hay un transductor adecuado conectado).
- El **nombre del protocolo** aparece en la segunda línea de la pantalla **Test** (Prueba). Después de pulsar **Start** (Iniciar), la segunda línea cambia para mostrar el tipo de prueba que se está realizando (por ej., timpanometría o PDgrama).
- It is possible to force the impedance measurement to start, e.g. when measuring on a child with a PE tube. A **Forced Start** is activated by long pressing on **Start** for 3 seconds**.** The status bar will indicate **Forced Start**. Let go of the **Start** button to run the measurement**.**
- **Note** Running a forced start is only possible with the device set for Manual start in the protocol setup.

#### **IMP440** Test:

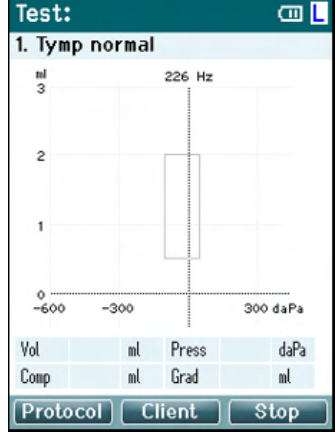

El centro de la pantalla es la zona donde se muestra la medición de pruebas.

El **cuadro normativo** indica el área normativa donde se espera el pico del timpanograma en condiciones normales. Las dimensiones del cuadro normativo están definidas en la configuración del protocolo.

**Vol** = Volumen **Press** = Presión **Comp** = Compliancia **Grad** = Gradiente

Si un protocolo incluye un mensaje con instrucciones, pulse el botón **Shoulder box** (Caja de hombro) para continuar el protocolo, sin importar el estado de la sonda.
#### **ABRIS440**

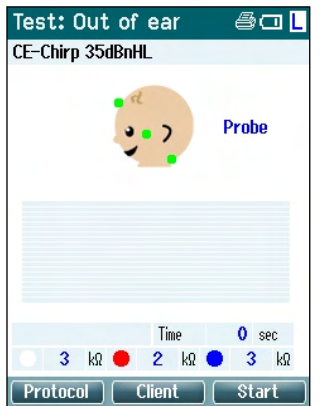

Los círculos de la cabeza del bebé indican la **colocación de electrodos** para la prueba y el **estado de la impedancia de los electrodos**; verde = aceptable, ámbar = débil.

El nombre del **transductor** se muestra junto a la cabeza del bebé.

Debajo del tiempo de prueba se muestra el valor de impedancia de los tres electrodos (blanco, rojo, azul).

Los tres botones de la fila inferior de la pantalla corresponden a los tres botones de función superiores de la unidad portátil.

Durante la realización de las pruebas:

Se muestra la **barra del EEG**, que indica los valores pico del electroencefalograma. La barra negra representa el nivel pico del EEG, por encima del cual se rechazará la medición (que se muestra en ámbar).

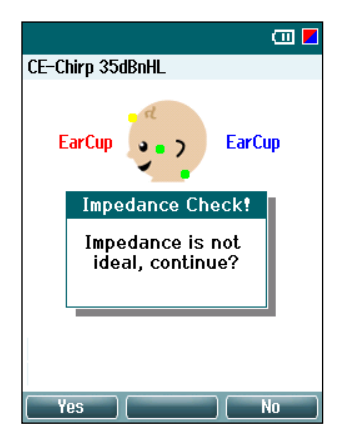

Si se inicia la prueba cuando los indicadores de impedancia de los electrodos están de color ámbar (débil) se abrirá la ventana que indica que la **Impedancia no es del nivel adecuado**. El usuario debe confirmar si desea continuar con la prueba cuando los valores de impedancia son débiles. Una impedancia baja puede dar lugar a unos tiempos de pruebas más extensos y registros con más ruido.

### **DPOAE440**<br>Test: In ear

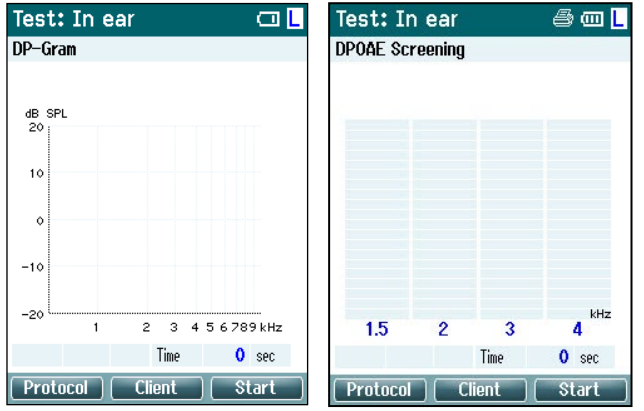

El centro de la pantalla es la zona donde se muestra la medición de pruebas.

La pantalla cambia en función de la vista seleccionada en el protocolo: Vista básica o Vista avanzada.

### whenhout

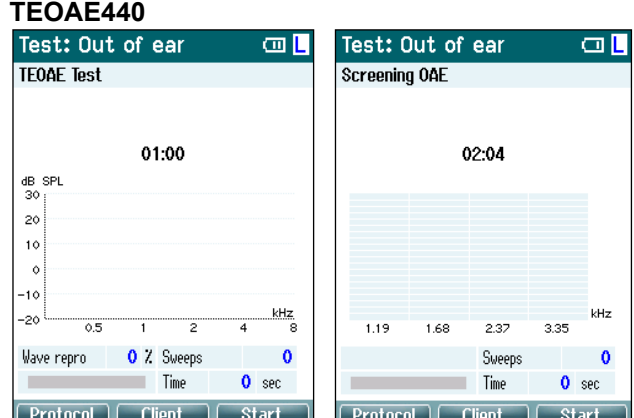

El centro de la pantalla es la zona donde se muestra la medición de pruebas.

La pantalla cambia en función de la vista seleccionada en el protocolo: Basic view (Vista básica) o Advanced view (Vista avanzada).

#### **Operación desde esta pantalla:**

- El botón **superior izquierdo** de la unidad portátil abre la pantalla **Protocol** (Protocolos), donde es posible elegir un protocolo diferente o acceder a la configuración de Titan.
- El botón **superior medio** le llevará a la pantalla de **View Client** (Ver cliente) desde donde pueden verse y modificarse los datos de los clientes, y donde es posible revisar sesiones anteriores e imprimirlas. Durante las pruebas, este botón le permitirá **Pause** (Interrumpir) la prueba (salvo en IMP440).
- El botón **superior derecho** comenzará la prueba o la detendrá. En el panel verde superior aparecerá el mensaje **Done!** (Terminado) cuando finalice la prueba.
- Los botones **derecho** e **izquierdo** de la unidad portátil seleccionarán respectivamente el oído derecho o el izquierdo para las pruebas. Para volver a activar las pruebas binaurales, después de pulsar el botón del oído derecho o izquierdo, vuelva a la pantalla **Protocol** (Protocolo) y vuelva a seleccionar el protocolo (solo ABRIS440).
- Si se han recogido datos de uno o varios y se muestra el mensaje **Done!** (Terminado) en el panel verde superior, los botones **arriba** y **abajo** le permitirán desplazarse por las tablas y mediciones recogidas.
- El botón **Shoulder box** (Caja de hombro) permite **iniciar y detener las pruebas** cuando la sonda está en el oído o **cambiar el oído** cuando la sonda está fuera del oído.

### **3.5.4 Pantalla Done (Terminado)**

La unidad Titan pasará a la pantalla **Done!** (Terminado) automáticamente cuando acabe de realizar un protocolo de prueba. Desde esa pantalla pueden revisarse, imprimirse y guardarse las mediciones de ambos oídos.

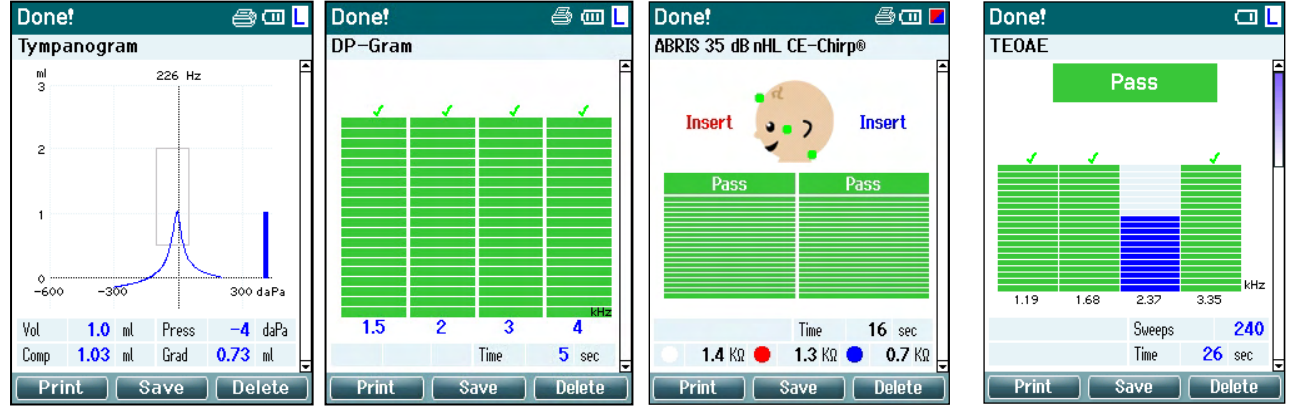

## Manag

#### **Operación desde esta pantalla:**

- El botón **superior izquierdo** permitirá imprimir los resultados de la prueba de los oídos izquierdo y derecho. Tenga en cuenta que esto solo ocurrirá si hay conectada una impresora inalámbrica.
- El botón **superior medio** le llevará a la pantalla **Select Client & Save** (Seleccionar cliente y guardar), desde donde se pueden guardar los datos de los clientes. El Titan se ha diseñado para que su uso sea intuitivo. Por eso, después de guardar los datos el Titan se prepara automáticamente para una nueva medición, borrando su memoria de trabajo y volviendo a la pantalla Test (Prueba). Es posible imprimir los datos antes de guardarlos o recuperar las mediciones guardadas de la lista de sesiones para imprimirlos después.
- El botón **superior derecho** muestra un mensaje emergente con la pregunta: "Delete current or both ears?" (¿Borrar oído actual o ambos?). El botón **superior izquierdo** cancelará el proceso. El botón **medio superior** borrará los datos del oído seleccionado actualmente y le devolverá a la pantalla **Test** (Prueba). El botón **superior derecho** borrará los datos de ambos oídos y abrirá la pantalla **Test** (Prueba).

Los botones **derecho** e **izquierdo** seleccionarán, respectivamente, el oído derecho y el izquierdo para las pruebas y abrirán la pantalla **Test**(Prueba). Si existen datos para el oído que se va a probar, aparecerá una ventana emergente con la pregunta "Overwrite existing data?" (¿Sobrescribir datos existentes?). Los botones **superior izquierdo** y **superior derecho** permiten responder sí y no, respectivamente.

- Los bo**tones derecho e izquierdo** seleccionarán, respectivamente, el oído derecho y el izquierdo para las pruebas y abrirán la pan**tall**a **Test**(Prueba). Los datos existentes del oído elegido solo se borrarán si se responde "Yes" (Sí) a la pregunta "Overwrite existing data" (¿Sobrescribir datos existentes?) (excepto en **IMP440). Si se de**tec**ta que la sonda** está en un oído con una estanqueidad adecuada y el protocolo tiene la opción de inicio automático habilitada, los datos existentes se sobrescribirán con la nueva medición (solo IMP440).
- Los botones **arriba** y **abajo** le permiten desplazarse por los distintos resultados de las pruebas. Cuando esté viendo la primera o la última prueba de un oído, si pulsa **arriba** o **abajo** podrá ver los resultados de la prueba del otro oído.
- El botón **Shoulder box** (Caja de hombro) le devolverá a la pantalla **Test** (Prueba).

#### **3.5.5 Select Client & Save (Seleccionar cliente y guardar)**

Desde la pantalla de Seleccionar cliente y guardar podrá guardar los datos en un cliente existente cargado en el Titan desde la base de datos o guardar los datos con un nombre de paciente nuevo. Los nuevos clientes recibirán siempre el nombre de "ID #" (n.º identificador), donde # es el siguiente número de cliente disponible.

Se debe almacenar un máximo de 250 clientes en la unidad portátil.

#### **Select Client & Save [m]** Cómo se opera desde esta pantalla:

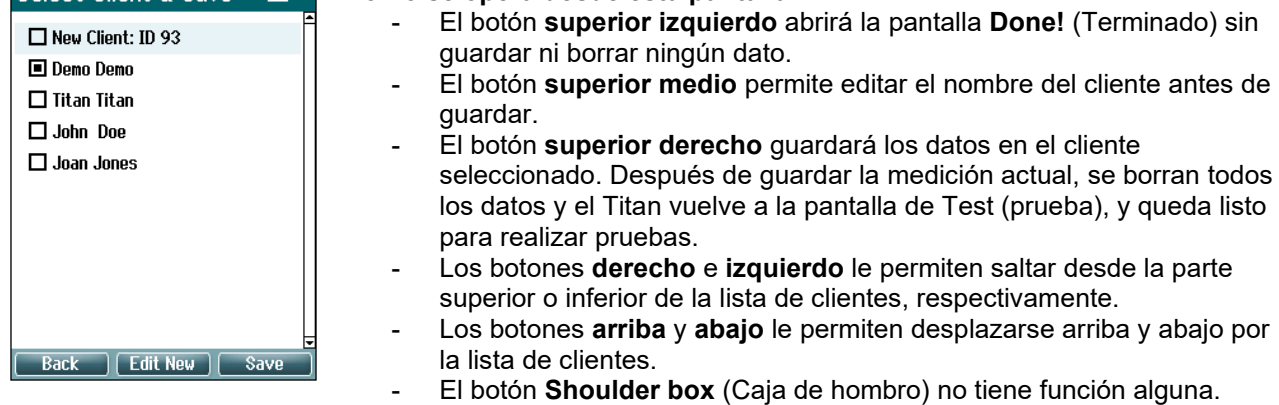

## Margaret

#### **3.5.6 Pantalla Edit New (Editar nuevo)**

Esta pantalla le permite introducir los datos de un cliente antes de guardar la medición.

#### Edit New **Cómo se opera desde esta pantalla**:  $\overline{m}$ - El botón **superior izquierdo** guarda los datos del cliente y le  $\mathsf{m}$ devuelve a la pantalla Select Client & amp; Save (Seleccionar First Name т Last Name cliente y guardar). DD:MM:YYYY **Birth Date** - El botón **superior medio** seleccionará el carácter resaltado y lo introducirá en el campo seleccionado cuando aparezca el cursor. La tecla de retroceso es una flecha en la esquina  $0123456789+-$ <br>ABCDEFGHIJKLM superior derecha. Se añade un espacio moviendo el cursor a la barra, por debajo de las letras y pinchando en **Select**  NOPQRSTUVWXYZ (Seleccionar). abcdefghijk Im nopqrstuvwxyz - El botón **superior derecho** pasará al siguiente campo disponible para editar. - Los botones **derecho** e **izquierdo** permiten moverse de Save | Select | Next izquierda a derecha en el panel del teclado. - Los botones **arriba** y **abajo** le permiten desplazarse arriba y abajo por el panel del teclado. Al editar la fecha de nacimiento, los botones **arriba** y **abajo** cambiarán el valor numérico.

- El botón **Shoulder box** (Caja de hombro) no tiene ninguna función en esta pantalla.

#### **3.5.7 Pantalla View Clients (Ver clientes)**

Esta pantalla muestra un listado de clientes. Algunos de los clientes pueden haber sido cargados desde su base de datos a la unidad portátil Titan. Cuando se guardan una o más sesiones en el Titan, el cuadro que hay delante del nombre del cliente está lleno. Si no hay ninguna sesión almacenada todavía, el cuadro aparece vacío.

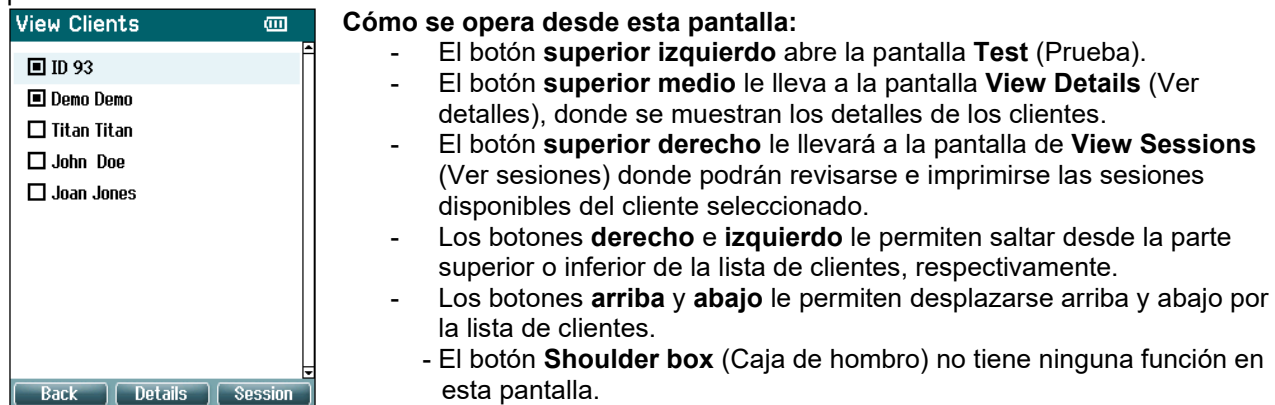

#### **3.5.8 Pantalla View Details (Ver detalles)**

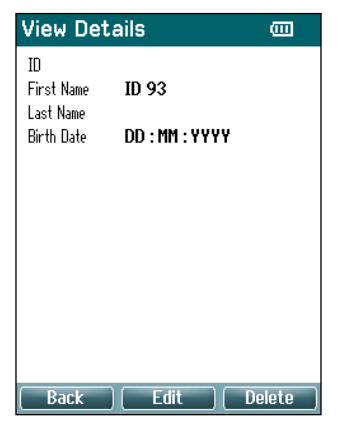

Esta pantalla muestra los detalles introducidos para el cliente seleccionado. Desde aquí puede utilizar el botón **superior izquierdo** para volver a la pantalla **View Client** (Ver cliente) o utilizar el botón **superior medio** para editar los detalles del cliente en la pantalla **Edit Details** (Editar detalles).

### **3.5.9 Pantalla Edit Details (Editar detalles)**

Esta pantalla muestra la **ID** del cliente, **First Name** (nombre), **Last Name** (Apellido) y **Birth Date** (Fecha de nacimiento). Al entrar en esta pantalla, el campo de First Name (Nombre) aparece seleccionado para editarlo.

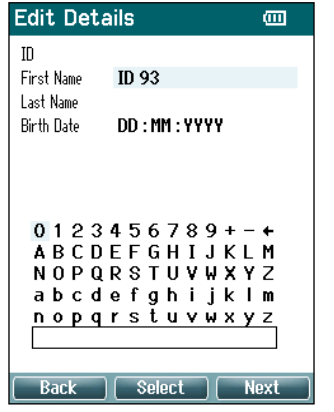

#### **Cómo se opera desde esta pantalla:**

- El botón **superior izquierdo** le devuelve a la pantalla **View Details** (Ver detalles).
- El botón **superior medio** seleccionará el carácter resaltado y lo introducirá en el campo seleccionado cuando aparezca el cursor. La tecla de retroceso es una flecha en la esquina superior derecha. Se añade un espacio moviendo el cursor a la barra, por debajo de las letras y pinchando en **Select**  (Seleccionar).
- El botón **superior derecho** pasará al siguiente campo disponible para editar.
- Los botones **derecho** e **izquierdo** permiten moverse de izquierda a derecha en el panel del teclado.
- Los botones **arriba** y **abajo** le permiten desplazarse arriba y abajo por el panel del teclado. Al editar la fecha de nacimiento, los botones **arriba** y **abajo** cambiarán el valor numérico.
- El botón **Shoulder box** (Caja de hombro) no tiene ninguna función en esta pantalla.

#### **3.5.10 Pantalla View Sessions (Ver sesiones)**

Para el cliente seleccionado, esta pantalla le muestra un listado de las mediciones guardadas disponibles. **Cómo se opera desde esta pantalla:**

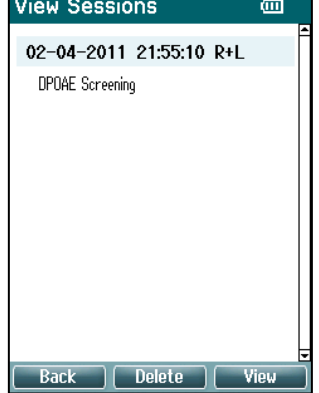

- El botón **superior izquierdo** le devuelve a la pantalla **View Client** (Ver cliente).
- El botón **superior medio** le pide confirmación antes de borrar la sesión seleccionada o todas las sesiones. Nota: Presione el botón **Back** (Atrás) si decide que no quiere borrar una sesión o sesiones.
- El botón **superior derecho** le muestra la medición seleccionada en la pantalla de **View Session** (Ver sesión).
- Los botones **derecho** e **izquierdo** permiten saltar desde la parte superior o inferior de la lista de sesiones, respectivamente.

Los botones **arriba y abajo** le permiten desplazarse por la lista de sesiones.

# whenhout

#### **3.5.11 Pantalla View Session (Ver sesión)**

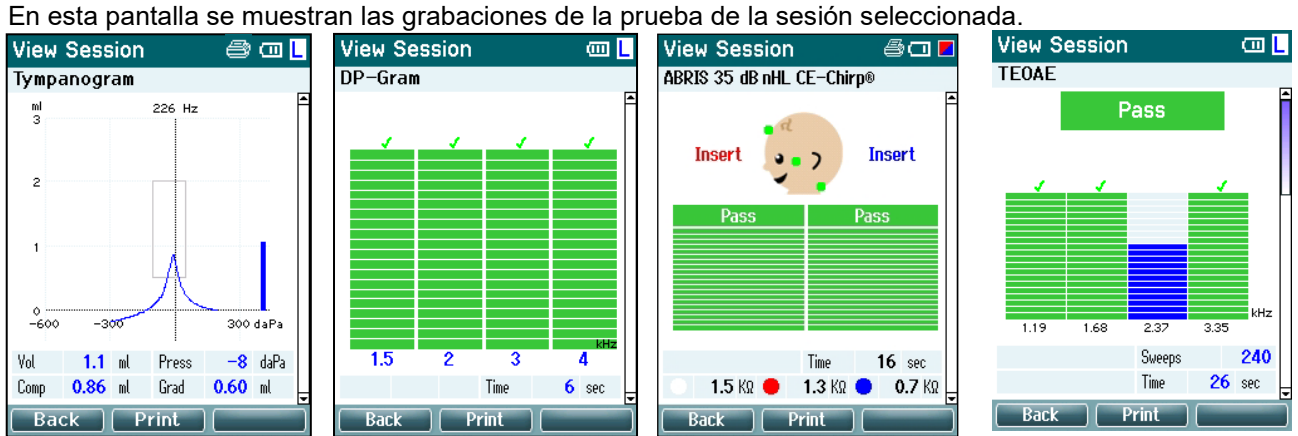

#### **Cómo se opera desde esta pantalla:**

- El botón **superior izquierdo** le devuelve a la pantalla **View Sessions** (Ver sesiones).
- El botón **Central superior** imprimirá todo. Tenga en cuenta que esto solo ocurrirá si hay conectada una impresora inalámbrica a Titan.
- El botón **superior derecho** no tiene función alguna.
- Los botones **derecho** e **izquierdo** le permitirán cambiar entre los registros guardados del oído derecho e izquierdo respectivamente, si están disponibles.
- Con los botones **arriba** y **abajo** puede desplazarse por las distintas pruebas guardadas en la sesión elegida.
- El botón **Shoulder box** (Caja de hombro) no tiene función alguna.

#### **3.5.12 Pantalla Select Protocol (Seleccionar protocolo)**

Desde esta pantalla se puede seleccionar un protocolo para hacer pruebas o ir a la configuración de Titan. **Cómo se opera desde esta pantalla:** Select Protocol

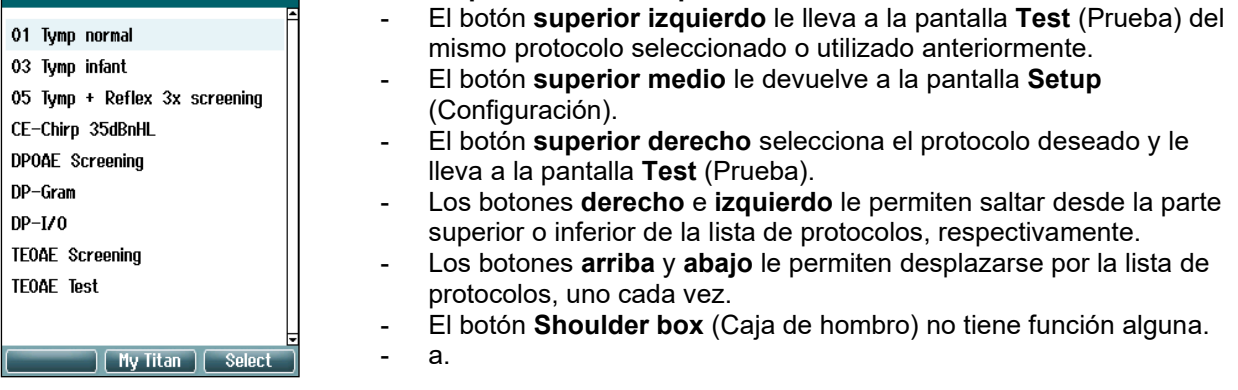

## whenhout

#### **3.5.13 Pantalla Setup**

Desde la pantalla **My Titan** (Mi Titan) es posible modificar los parámetros de la unidad portátil de Titan.

**Cómo se opera desde esta pantalla:**

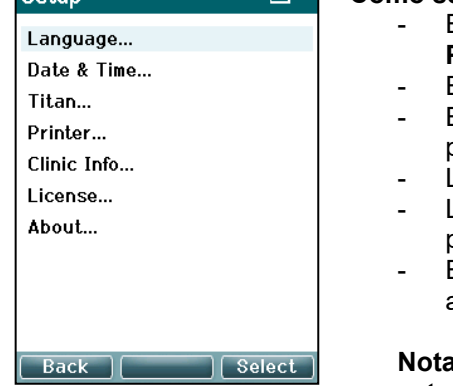

- El botón **superior izquierdo** le devuelve a la pantalla **Select Protocol** (Seleccionar protocolo).
- El botón **superior medio** no tiene función alguna.
- El botón **superior derecho** selecciona el ajuste resaltado para verlo.
- Los botones **derecho** e **izquierdo** no tienen ninguna función.
- Los botones **arriba** y **abajo** le permiten desplazarse por las posiciones indicadas.
- El botón **Shoulder box** (Caja de hombro) no tiene función alguna.

**Nota: Si se ha activado el ahorro forzado en la unidad portátil, esta pantalla no estará disponible.**

#### **3.5.14 Pantalla Language (Idioma)**

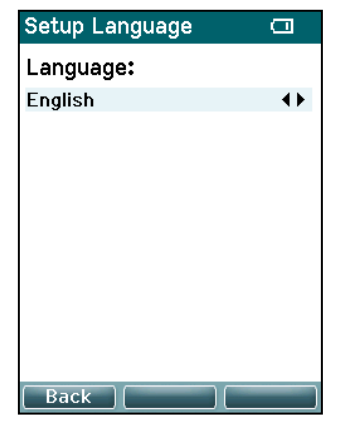

Use los botones **derecho** e **izquierdo** para ajustar el idioma. Idiomas disponibles: inglés, alemán, español, francés, italiano, portugués, checo, ruso, japonés, chino y coreano.

#### **3.5.15** Pantalla Date & amp; Time (Fecha y hora)

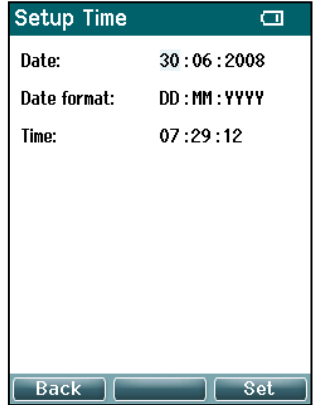

Utilice los botones **izquierdo** y **derecho** para pasar a la posición siguiente o anterior. Utilice los botones **arriba** y **abajo** para ajustar la fecha, el formato de la fecha y la hora.

## wllwww

#### **3.5.16 Pantalla Titan**

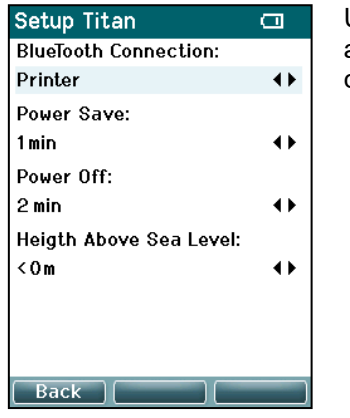

Utilice los botones **arriba** y **abajo** para pasar a la posición siguiente o anterior. Utilice los botones **derecho** e **izquierdo** para ajustar la configuración de:

- La **Conexión inalámbrica** puede configurarse para conectar con una impresora, u PC o apagarse.
- El modo **Power Save** (Ahorro de energía) puede establecerse en never (Nunca) o en 1, 2, 3, 4 o 5 minutos.
- El modo **Power Off** (Apagado) puede establecerse en never (Nunca) o en 1, 2, 3, 4, 5, 6, 7, 8, 9, 10, 15, 20, 30 o 45 minutos y solo funciona en modo portátil.
- La **Height Above Sea Level** (altura sobre el nivel del mar) puede establecerse entre 0 y 2500 metros.

### **3.5.17 Comprobación de volumen**

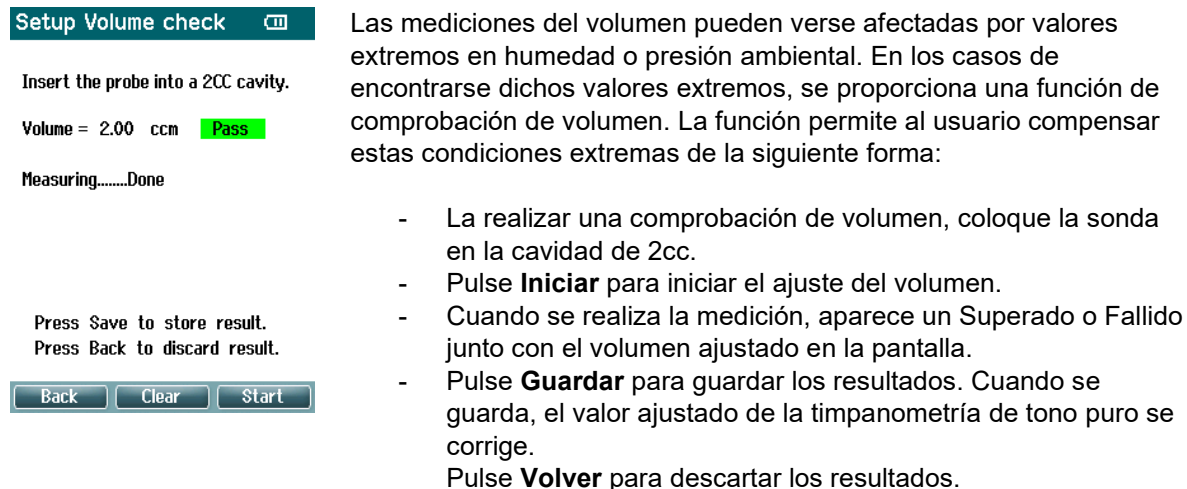

Pulse **Borrar** para volver al valor de calibración, sin corrección aplicada.

Si el ajuste sigue fallando, el dispositivo está fuera de los límites de calibración y debe volver a calibrarse.

Nota: La corrección se aplica dentro de un límite del valor de calibración y no cambia la calibración. El ajuste solo se realiza para la calibración del volumen de la timpanometría de tono puro.

### whenhand

#### **3.5.18 Pantalla Printer (Impresora)**

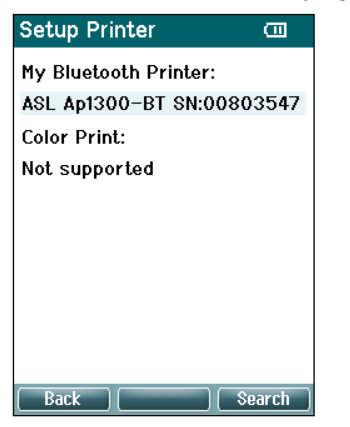

Utilice el botón **superior derecho** para buscar una conexión Bluetooth a una impresora. Cuando se encuentre más de una impresora, utilice los botones **arriba** y **abajo** para seleccionar la impresora que desee. Presione el botón **superior derecho** para seleccionar la impresora.

#### **3.5.19 Pantalla Clinic Info (Información clínica)**

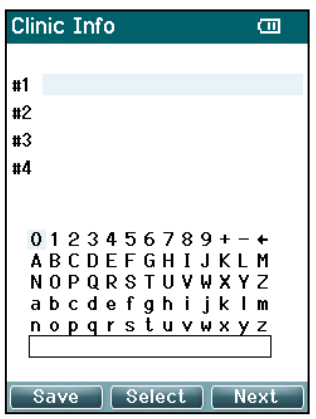

Utilice los botones **izquierdo**, **derecho**, **arriba** y **abajo** para mover el cursos sobre el teclado. Presione el botón **superior medio** para introducir el carácter resaltado. Presione el botón **superior derecho** para ir a la siguiente posición. Presione el botón **superior izquierdo** para guardar y volver a la pantalla **Setup** (Configuración).

#### **3.5.20 Pantalla License (Licencia)**

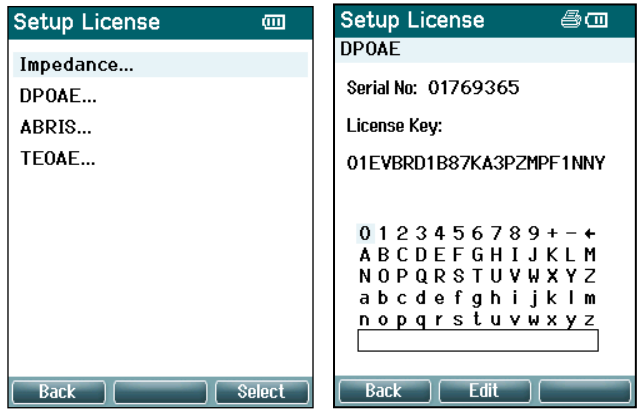

Si pulsa el botón **superior derecho** podrá ver los módulos que tienen licencia en el dispositivo y elegir el que desea ver o el módulo cuya clave de licencia desea cambiar. Utilice los botones **izquierdo**, **derecho**, **arriba** y **abajo** para mover el cursor por el teclado. Presione el botón **superior medio** para introducir el carácter resaltado. Presione el botón **superior derecho** para ir al siguiente carácter. Presione el botón **superior izquierdo** para guardar y volver a la pantalla **Setup** (Configuración).

### ullumnl

#### **3.5.21 Pantalla About (Acerca de)**

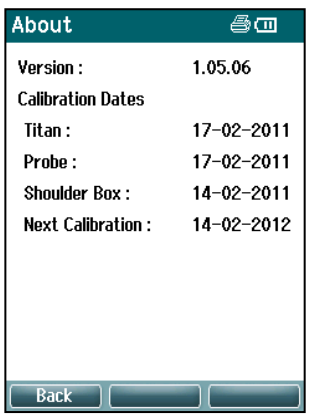

Aquí encontrará información sobre la versión de firmware del Titan y las fechas de calibración.

Si presiona simultáneamente los botones **arriba** y **abajo**, obtendrá las fechas de compilación de MCU y DSP.

### **3.6 Comprobaciones diarias del sistema para dispositivos OAE**

Se recomienda realizar una comprobación diaria de su equipo OAE para garantizar que funciona correctamente antes de realizar pruebas a los pacientes. Ejecutar una prueba de integridad de la sonda y una comprobación en oído real permite detectar fallos de la sonda o distorsiones del sistema que puedan falsear las respuestas biológicas. Una comprobación diaria garantiza que podrá estar seguro de que los resultados obtenidos durante el día son válidos.

#### **3.6.1 Prueba de integridad de la sonda**

La prueba de integridad de la sonda garantiza que la sonda o el hardware no generan respuestas de artefacto (distorsiones del sistema)

- La punta de la sonda debería inspeccionarse en busca de cerumen o suciedad antes de realizar la prueba.
- La prueba debería realizarse en un entorno tranquilo
- En las pruebas, utilice solo la cavidad recomendada. Usar otro tipo de cavidad podría hacer que no se detectaran fallos en la sonda o indicar, incorrectamente, una sonda defectuosa.

#### **Procedimiento de prueba:**

1. Inserte la sonda en la cavidad de prueba proporcionada o simulador de oído. Es importante usar una cavidad del tamaño correcto para obtener resultados válidos.

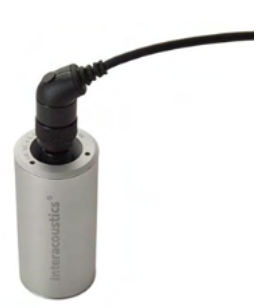

*Para DPOAE se recomienda una cavidad de 0,2 cc. Para TEOAE se recomienda una cavidad de 0,5 cc.*

- 2. Seleccione un protocolo de prueba OAE directamente desde el dispositivo o usando la Titan Suite. Una distorsión del sistema depende del nivel de salida del estímulo. Seleccione un protocolo que refleje el que más se utilice en la práctica clínica.
- 3. Inicie la prueba y permita que se ejecute hasta que la prueba se detenga automáticamente. No detenga la prueba manualmente.

#### **Resultados de la prueba:**

Si la sonda funciona correctamente, ninguna de las bandas (TEOAE) o puntos (DPOAE) de frecuencia deberían tener una marca de verificación, es decir, no deberían detectarse artefactos/OAEs por encima del suelo de ruido.

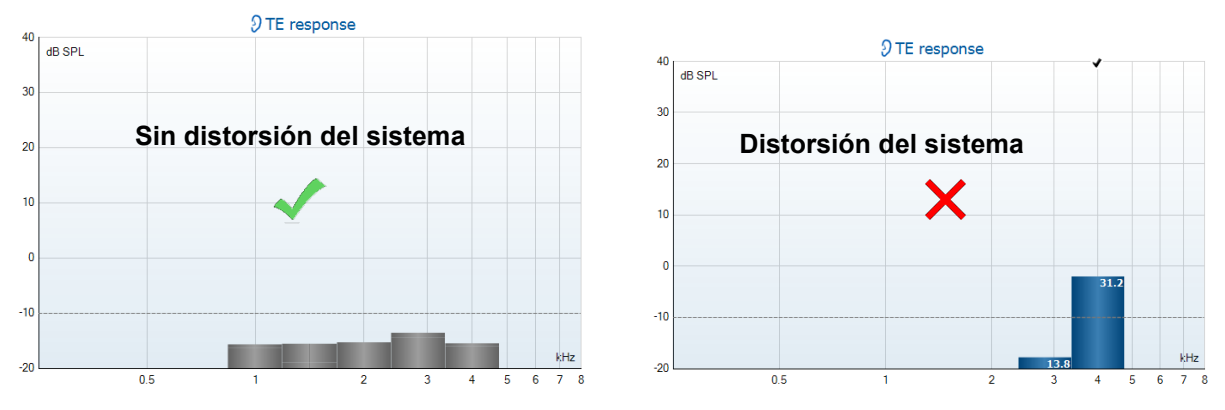

## Margaret

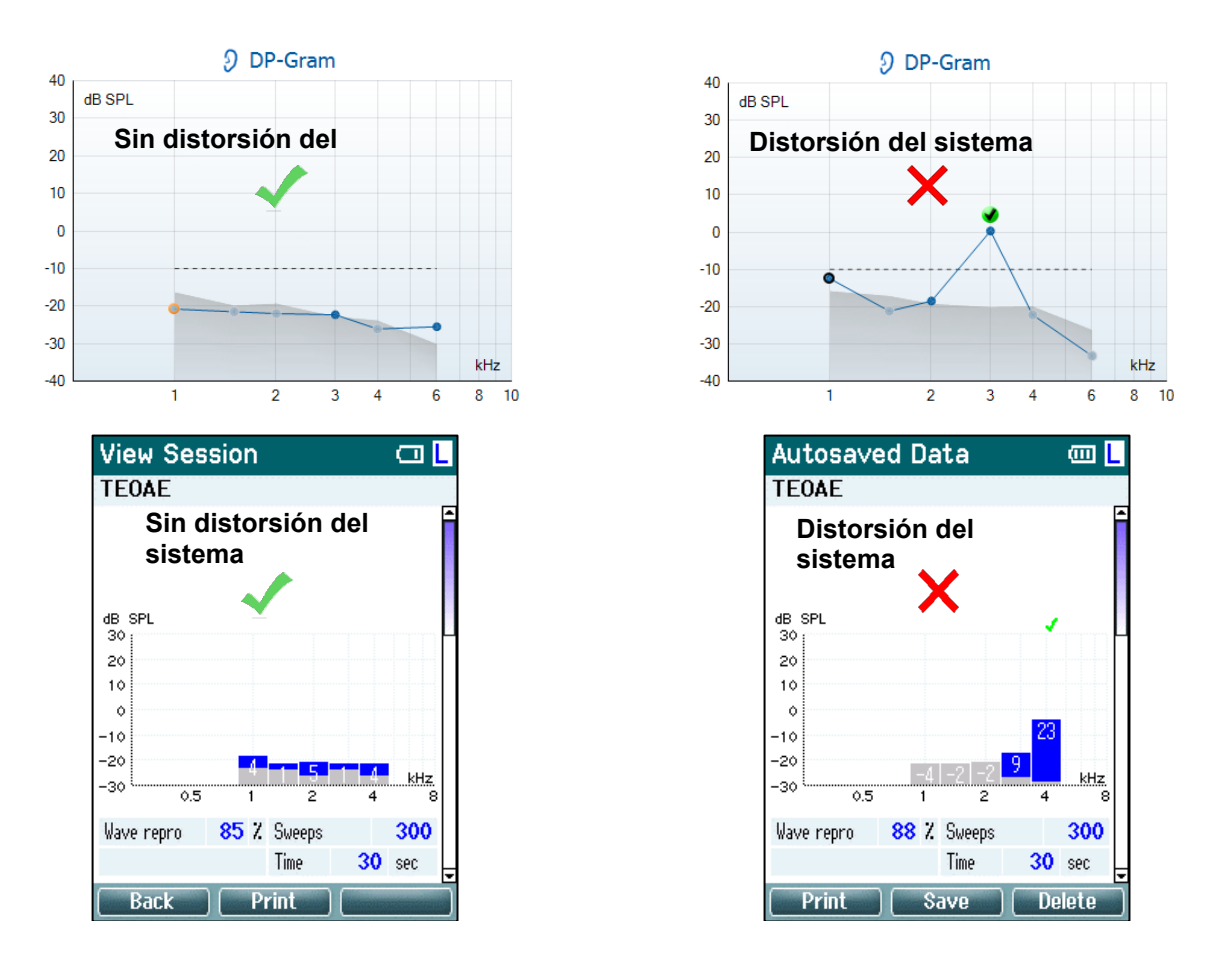

Si aparece un mensaje de error durante la realización de las pruebas, o si uno o más de los puntos o bandas OAE tiene una marca de verificación (lo que significa, detectado), la prueba de integridad de la sonda ha fallado. Esto podría indicar que:

- 1. Hay cerumen o suciedad en la punta de la sonda y es necesario limpiarla.
- 2. La sonda no se colocó en la cavidades de prueba o en el estimulador de oído correctamente, o
- 3. Debe comprobarse la calibración de la sonda.
- 4. El entorno de la prueba puede ser demasiado ruidoso para realizar la prueba. Busque una ubicación más tranquila para realizar la prueba.

Compruebe y limpie la punta de la sonda y vuelva a realizar la prueba. Si la prueba de la sonda tampoco pasa la prueba esta segunda vez, no utilice la sonda para realizar pruebas a los pacientes. Póngase en contacto con su técnico de asistencia local para obtener ayuda.

### **3.6.2 Comprobación en oído real**

Esta prueba puede realizarse colocando la sonda en nuestro propio oído y ejecutando un protocolo de prueba usado comúnmente.

Si los resultados OAE no coinciden con el resultado OAE esperado del probador, esto podría indicar que:

- 1. La sonda no está conectada correctamente al dispositivo.
- 2. La funda auditiva no está conectada correctamente a la punta de la sonda.
- 3. Hay cerumen o suciedad en la punta de la sonda y es necesario limpiarla.
- 4. El entorno es demasiado ruidoso para realizar la prueba.
- 5. La sonda no se colocó correctamente en el conducto auditivo.
- 6. Debe comprobarse la calibración de la sonda.

Si los resultados de la prueba en oído real no coinciden con los resultados esperados tras comprobar los puntos 1 a 5 anteriores, la sonda no debería utilizarse para realizar pruebas a los pacientes. Póngase en contacto con su técnico de asistencia local para obtener ayuda.

D-0100614-L – 2023/12

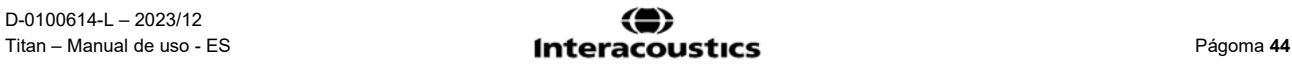

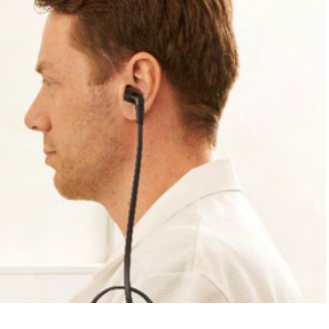

### whenhand

### **3.7 Cómo operar en modo controlado por ordenador**

#### **3.7.1 Configuración de energía del PC**

#### **NOTICE**

Permitir que el ordenador entre en modo de suspensión o hibernación puede hacer que Suite falle cuando el ordenador se vuelva a activar. Desde el menú de su sistema operativo, cambie los ajustes para el Modo Power e Hibernación.

#### **3.7.2 Comenzar desde la Base de datos OtoAccess®**

Si desea obtener instrucciones sobre cómo trabajar con la Base de datos OtoAccess®, consulte el Manual de instrucciones de la Base de datos OtoAccess®.

#### **3.7.3 Inicio desde Noah**

Asegúrese de que la unidad Titan esté conectada y encendida antes de abrir el módulo de software. Si no se detecta el equipo, aparecerá un cuadro de diálogo donde se le preguntará si desea ejecutar Titan Suite en modo Simulación.

Para iniciar el Titan Suite desde Noah:

- 1. Abra Noah
- 2. Busque y seleccione el paciente con el que quiere trabajar. La pantalla mostrará las sesiones guardadas del paciente seleccionado.
- 3. Si el paciente aún no figura en la lista:
	- Presione el botón **New client** (Cliente nuevo).
	- Rellene los campos necesarios y pinche en **Work with Client** (Trabajar con el cliente).
- 4. Abra el cuadro de diálogo **Module selection** (Selección de módulo). Vaya a la pestaña **Measurement** (Medición) y haga doble clic en el icono de **Titan Suite**.

#### **3.7.4 Crash Report (Informe de fallos)**

Si Titan Suite falla y el sistema puede registrar los detalles, la ventana Crash Report (Informe de fallos) aparecerá en la pantalla de pruebas (como se muestra a continuación). El informe de fallos proporciona información a Interacoustics sobre el mensaje de error y el usuario puede añadir información adicional, donde indique lo que estaba haciendo en el momento en que se produjo el fallo de forma que se ayude a resolver el problema. También se puede enviar una captura de pantalla.

El usuario debe marcar la casilla "I agree to the Exclusion of Liability" (Acepto la Exclusión de responsabilidad) antes de poder enviar el informe de fallos a través de internet. Los usuarios que no dispongan de conexión a internet pueden guardar el informe de fallos en un disco duro externo para poder enviarlo desde otro ordenador con conexión a internet.

### whenhand

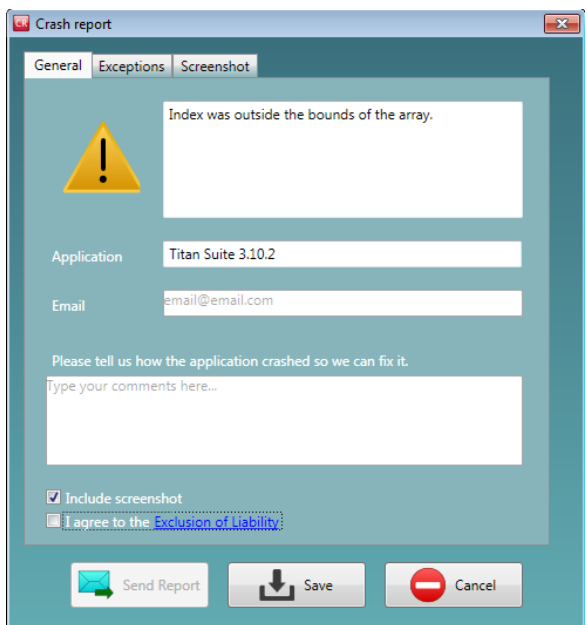

Para obtener más instrucciones sobre cómo trabajar con la base de datos, consulte el manual de funcionamiento de Noah.

### **3.8 Operación inalámbrica controlada por PC**

Las mediciones operadas por PEC pueden realizarse con conexión inalámbrica (sin necesidad de cable USB). Asegúrese de que su PC admita una conexión inalámbrica y que esté activada. En segundo lugar, compruebe que su Titan está configurado para utilizar la conexión inalámbrica con un PC (y no a una impresora). Esto se hace encendiendo la unidad portátil y pulsando **Protocolo | Mi Titan | Titan…** El elemento **Conexión inalámbrica** debe establecerse a "PC".

Tras iniciar Titan Suite, vaya a **PRINCIPAL | Menú | Configuración | Habilitar conexión inalámbrica.** Aparecerá el siguiente cuadro de diálogo y el software buscará dispositivos inalámbricos. Cuando encuentre el dispositivo Titan, aparecerá un botón con el número de serie, que se puede ver en la pantalla **Protocolo | Mi Titan | Configuración | Licencia...** Pulse el botón para iniciar la conexión inalámbrica.

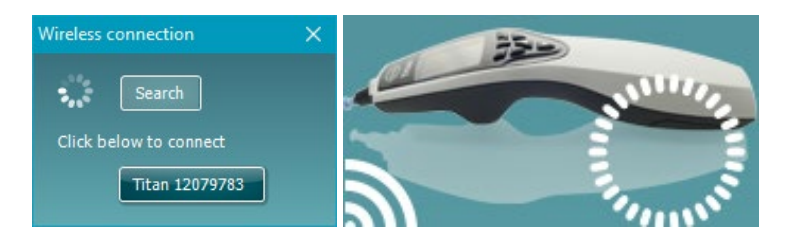

Con una conexión inalámbrica adecuada, el icono de conexión inalámbrica junto a Titan indicará la fuerza de la conexión. Si no puede conectar con Titan, compruebe que la conexión inalámbrica está activada en el dispositivo y configurada para PC, y está dentro de un alcance razonable del PC.

### wllwww

### **3.9 Utilización de la pestaña Main (Principal)**

En el apartado siguiente se describen los elementos de la pestaña **Main** (Principal):

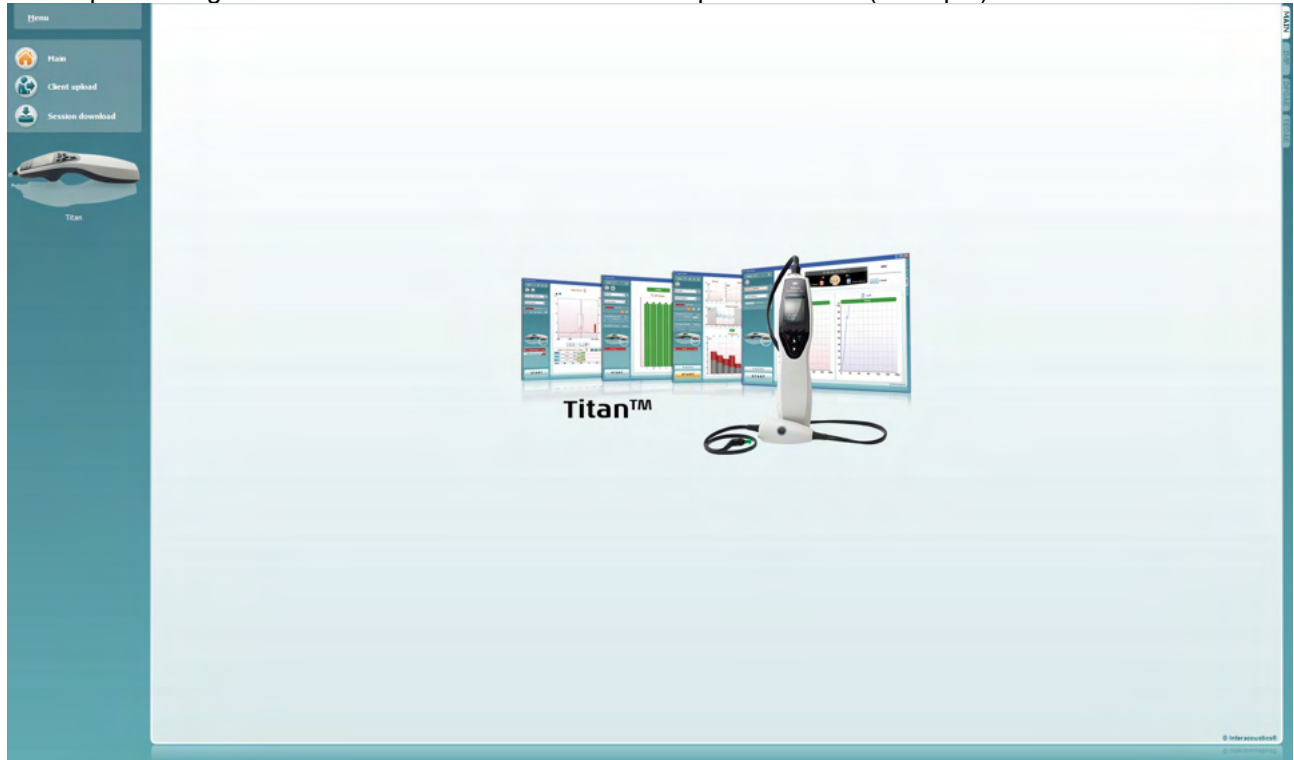

Al inicio, la pestaña **Main** (Principal) es siempre la pantalla **Start (Inicio)**.

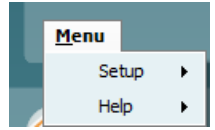

**Menu** (Menú) permite acceder a la configuración, ayuda y manuales de uso.

- **Menu | Setup | Hardware protocols** (Menú | Configuración | Protocolos de hardware) le lleva a una ventana desde la que se pueden mantener los protocolos disponibles en la unidad portátil de Titan.
- **Menu | Setup | Set time on hardware** (Menú | Configuración | Configuración del tiempo en el hardware) fija la hora en la unidad portátil de Titan para sincronizarla con la hora del PC cuando se conecta.
- **Menu | Setup | Startup screen** (Menú | Configuración | pantalla de inicio) abre una ventana donde se puede seleccionar la pantalla de inicio al abrir Titan Suite. Nota: si se abre Suite haciendo doble clic en una sesión histórica, abrirá el módulo de la sesión seleccionada.
- **Menu | Setup | Enable/Disable forced saving** (Menú | Configuración | Activar/desactivar el almacenamiento forzado) activa o desactiva el almacenamiento forzado en la unidad portátil de Titan. Cuando se activa, todas las mediciones realizadas en la unidad portátil deben guardarse con un paciente específico y no se pueden borrar sesiones ni pacientes. El menú **My Titan** (Mi Titan) tampoco estará disponible. Also, editing client details is not possible other than before the test run.

**Menu | Setup | Language** (Menú | Configuración | Idioma) permite la selección de uno de los idiomas disponibles. El cambio de idioma se hará efectivo cuando vuelva a abrir Titan Suite.

- **Menú | Configuración | Recordar posición de la ventana** permite recordar la posición de la ventana la próxima vez que inicie Titan Suite. Esto puede ser conveniente cuando se ejecutan múltiples programas de software en el PC al mismo tiempo o cuando se utiliza más de un monitor con el PC.
- **Menú | Configuración | Habilitar conexión inalámbrica** activará la búsqueda automática de una conexión inalámbrica para un Titan cercano listo para emparejar, cuando no hay Titan conectado vía USB.

### Manag

- **Menú | Configuración | Habilitar transferencia rápida** habilita la función Transferencia rápida que estará accesible a través de la pantalla principal. Consulte la descripción adicional de la función Transferencia rápida a continuación en esta sección.
- **Menú | Configuración | Restablecer base de datos independiente**  elimina todas las sesiones en la base de datos independiente tras la confirmación a través del cuadro de diálogo, como se muestra a continuación.

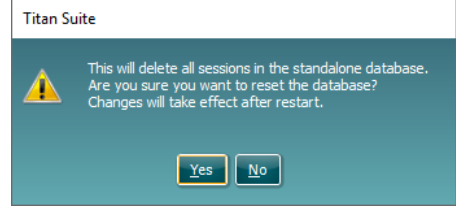

- **Menú | Configuración | Guardar informe en la base de datos** le permite seleccionar/deseleccionar la opción de guardar automáticamente un informe en la Base de datos OtoAccess® (opción disponible solo cuando se utiliza la base de datos OtoAccess®)
- **Menú | Ayuda | Acerca de la Suite…** muestra una ventana de información con los siguientes datos:
	- o Versión de Titan Suite
	- o Versión de compilación
	- o Versión del equipo
	- o Versiones del firmware
	- o Información de copyright

de cliente) o **Session download** (Descarga de sesión).

Presione el botón **Licencia** para cambiar las claves de la licencia de Titan. Las claves de licencia del Titan son específicas para cada número de serie y definen los módulos, pruebas, configuración del protocolo y otras funciones disponibles. No cambie nunca la clave de licencia sin la ayuda de un técnico autorizado.

• **Menú | Ayuda | Manuales y guías** abre la carpeta donde encontrará el Manual de instrucciones, Información adicional y Guías rápidas.

**Main** (Principal) abre la pantalla principal desde las pantallas **Client upload** (Carga

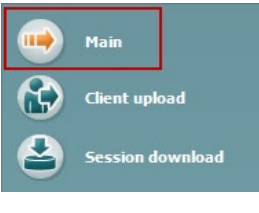

.<br>Mair **Client upload** ession download A través de **Client upload** se pueden cargar los clientes en el dispositivo portátil.

Los nombres y otros datos de los pacientes que se necesitan para una evaluación se pueden guardar en el equipo antes de realizar las pruebas. Los datos de los pacientes pueden cargarse desde la base de datos de OtoAccess® o Noah.

La base de datos de OtoAccess® permite transferir varios pacientes. La base de datos de Noah permite transferir los pacientes de uno en uno al equipo.

#### Para cargar la información del paciente. desde la Base de datos OtoAccess®:

- 1. Abra la Base de datos OtoAccess®, seleccione cualquier cliente e inicie Titan Suite con el Titan conectado y encendido. Click on **Client upload** on the **Main** tab.
- 2. Se mostrará un listado con los pacientes disponibles en la Base de datos OtoAccess® desde el cual puede seleccionar los pacientes que desea añadir al dispositivo.
- 3. Si no puede encontrar fácilmente a un paciente, puede buscar en la base de datos OtoAccess® tecleando una búsqueda en el campo de **Search** (búsqueda) y seleccionando el **Campo** en el que desea realizar la búsqueda.
- 4. Después de seleccionar uno o más pacientes, presione **Add** (Añadir) para añadir los nombres a los **Clients on hardware** (Clientes en el equipo).
- 5. Si quiere cambiar el orden de aparición de los clientes en el equipo, seleccione un paciente en el listado **Client on hardware** (Clientes en el equipo) y utilice las flechas de arriba y abajo para moverlos por la lista.
- 6. Presione **Save to Hardware** (Guardar en el equipo) para guardar los datos de los pacientes en el equipo.
- 7. Para eliminar un paciente del equipo, selecciónelo en el listado de **Clients on hardware** (Clientes en el equipo) y pinche en **Remove** (Eliminar).

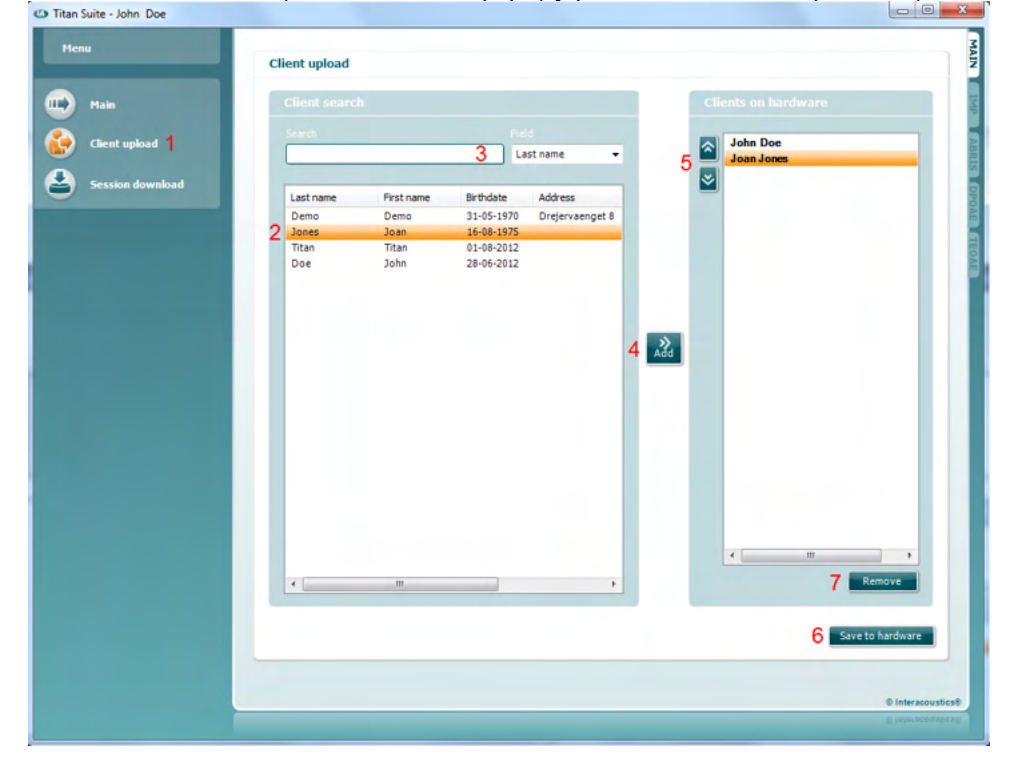

Para cargar la información de pacientes desde Noah:

- 1. Abra Noah. Asegúrese de que el Titan está conectado y encendido.
- 2. Busque y seleccione el paciente en la pantalla de **Client Register** (Registro de clientes) cuyos detalles quiere cargar en el equipo de Titan. La pantalla mostrará las sesiones guardadas del paciente seleccionado.
- 3. Abra el cuadro de diálogo **Module selection** (Selección de módulo). Vaya a la pestaña **Measurement** (Medición) y haga doble clic en el icono de **Titan Suite**.
- 4. Una vez abierto Titan Suite en la pestaña Main (Principal) pinche en el icono de **Client upload** (Carga de clientes).
- 5. Los datos del paciente seleccionado en Noah aparecerán en la lista de búsqueda de clientes.
- 6. Presione el botón Add (Añadir) para añadir los del paciente en el equipo Titan.

## Manag

- 7. Si quiere cambiar el orden de aparición de los clientes en el equipo, seleccione un paciente en el listado **Client on hardware** (Clientes en el equipo) y utilice las flechas de arriba y abajo para moverlos por la lista.
- 8. Presione **Save to Hardware** (Guardar en el equipo) para guardar los datos de los pacientes en el equipo.
- 9. Repita los pasos 2 a 8 para los demás pacientes cuyos datos desee cargar en el equipo.
- 10. Para eliminar un paciente del equipo, selecciónelo en el listado de **Clients on hardware** (Clientes en el equipo) y pinche en **Remove** (Eliminar).

**Session download** (Descarga de la sesión) permite transferir los datos de los pacientes y guardarlos en la base de datos de OtoAccess® o Noah.

#### Para descargar la información de pacientes a OtoAccess®:

- 1. Abra la base de datos de OtoAccess® y seleccione cualquier paciente de la lista.
- 2. Abra el Titan Suite con el Titan conectado y encendido. Presione **Session Download** (Descargar la sesión) en la pestaña **Main** (Principal).
- 3. Se mostrará automáticamente una lista de las sesiones almacenadas. Bajo el titular **Copy to PC** (Copiar a ordenador), seleccione las sesiones que desea copiar en la base de datos OtoAccess®.
- 4. En caso de conservar las sesiones en el dispositivo tras la descarga, seleccione la casilla "Conservar datos en el dispositivo".
- 5. Pulse **Download**(Descargar).

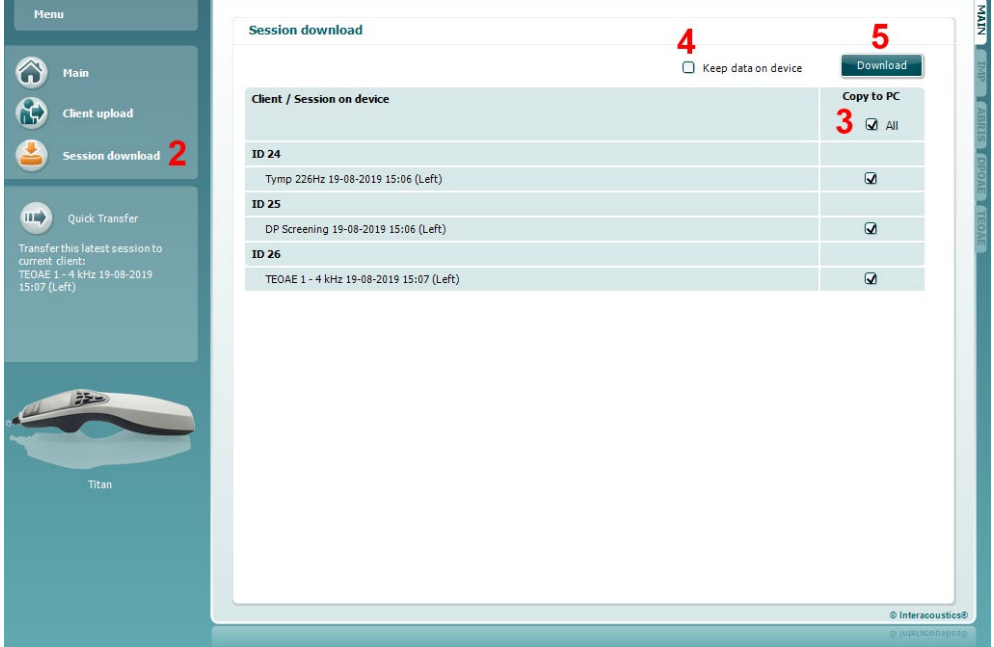

6. Las sesiones de pacientes que ya estaban vinculadas a un paciente de OtoAccess® se descargarán automáticamente, sin consultarle.

En el caso de que tenga pacientes (por ejemplo, ID 1) almacenados en la unidad portátil que no estén vinculados a pacientes de la base de datos de OtoAccess®, se abrirá la ventana **Client not known in database** (Cliente desconocido en base de datos), como muestra la imagen siguiente. Aquí se le pedirá que vincule sesiones a pacientes en OtoAccess®. Siga el proceso de descarga en la ventana **Client not known in database** (Cliente desconocido en base de datos) tal y como se describe a continuación. Para cada **Unknown client** (Cliente desconocido), el nombre genérico (A) y las sesiones (B) almacenadas de ese paciente se enumerarán en la pantalla.

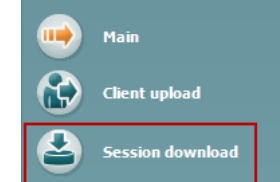

## MIMMM

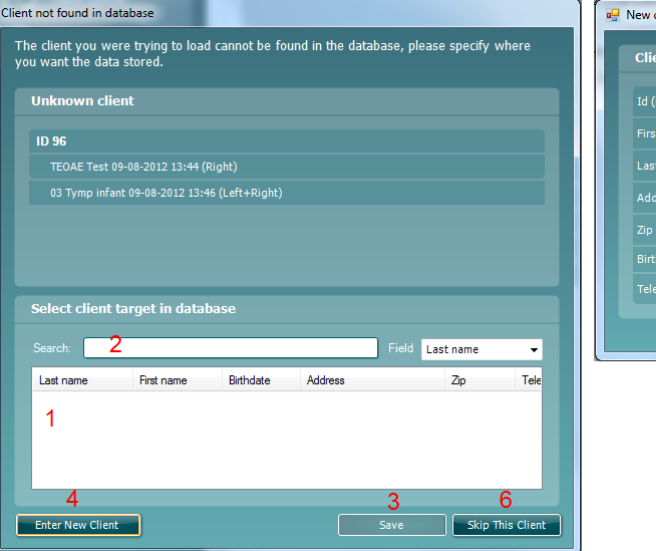

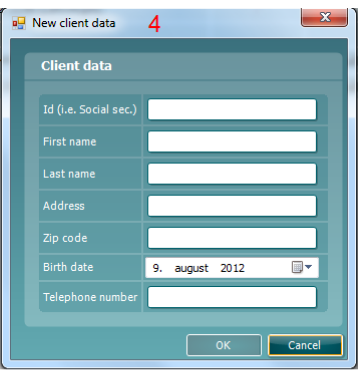

- 1. En la lista **Select client target in database** (Seleccione objetivo de cliente en base de datos) puede seleccionar el paciente al que quiere vincular esas sesiones.
- 2. Si su paciente no figura en la lista, puede buscarlo en la base de datos OtoAccess® seleccionando el **Field** (Campo) en el que desee buscar e introduciendo una palabra clave en el campo **Search** (Buscar).
- 3. Una vez haya seleccionado el paciente que buscaba, presione **Save** (Guardar) para almacenar la sesión en OtoAccess®.
- 4. Si los detalles del paciente no están todavía almacenados en OtoAccess®, presione el botón **Enter new patient** (Añadir paciente nuevo) para crear un nuevo paciente en OtoAccess®. Cuando se abra la ventana **New client data** (Datos de cliente nuevo), introduzca los datos del paciente correspondiente y presione **OK** para guardar la sesión de este nuevo paciente o presione **Cancel** (Cancelar) para cancelar la operación.
- 5. El proceso continuará ahora para el resto de las sesiones seleccionadas para copiar en OtoAccess®. Después de que se haya almacenado la última sesión, la ventana se cerrará.
- 6. Presionando el botón **Skip this Client** (Omitir cliente) se omite el paciente en cuestión y las sesiones que se muestran en la pantalla y se pasa al siguiente paciente seleccionado en la lista **Copy to PC** (copiar a ordenador). Las sesiones del paciente omitido no se guardan en OtoAccess®, sino que permanecen en la unidad portátil.

Después de que haya terminado el proceso de descarga, aparecerá una ventana de confirmación para indicar que el procedimiento se ha realizado con éxito. Presione **OK** (Aceptar) para cerrar la ventana de confirmación. La columna **Status of download** (Estado de descarga) se actualizará ahora para seleccionar qué sesiones se han descargado. En la columna **Copy to PC** (Copiar a ordenador), las casillas de las sesiones descargadas se marcarán en gris para evitar descargarlas dos veces en la base de datos. Cuando se desconecta el Titan del ordenador, la pantalla de descargas se pone a cero.

#### Para descargar la información de los pacientes a Noah:

Cuando se trabaja con Noah, solo se puede seleccionar un paciente cada vez en la base de datos. Por eso, solo es posible descargar las sesiones de un único paciente de la unidad portátil cada vez.

- 1. Abra Noah 4. Asegúrese de que el Titan está conectado y encendido.
- 2. En la pantalla **Client Register** (Registro de clientes) busque el paciente cuyos detalles de la sesión almacenada quiere descargar de la unidad portátil. La pantalla mostrará las sesiones guardadas del paciente seleccionado.

### whenhal

- 3. Abra el cuadro de diálogo **Module selection** (Selección de módulo). Vaya a la pestaña **Measurement** (Medición) y haga doble clic en el icono de **Titan Suite**.
- 4. Presione **Session Download** (Descargar la sesión) en la pestaña **Main** (Principal).
- 5. Se mostrará automáticamente una lista de las sesiones almacenadas. En la columna **Copy to PC** (Copiar a ordenador), seleccione las sesiones que desea copiar en el cliente de Noah 4 con el que está trabajando.
- 6. Pulse **Download**(Descargar).

Repita el proceso anterior para todas las sesiones que quiera transferir de la unidad portátil a la base de datos de Noah.

**Quick Transfer** (Transferencia rápida) permite la transferencia rápida y sencilla de los últimos datos de pacientes guardados de la unidad portátil al software Titan independiente o al archivo del paciente seleccionado actualmente en OtoAccess® o Noah.

Tras la transferencia, los datos grabados en la unidad portátil quedarán disponibles para revisarlos e imprimirlos desde la lista desplegable del histórico de sesiones en las pestañas de los módulos correspondientes.

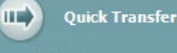

st session to  $-12 - 2012$ 

### **3.10 Uso del módulo IMP**

Las siguientes operaciones pueden realizarse desde la pestaña **IMP** del Titan Suite.

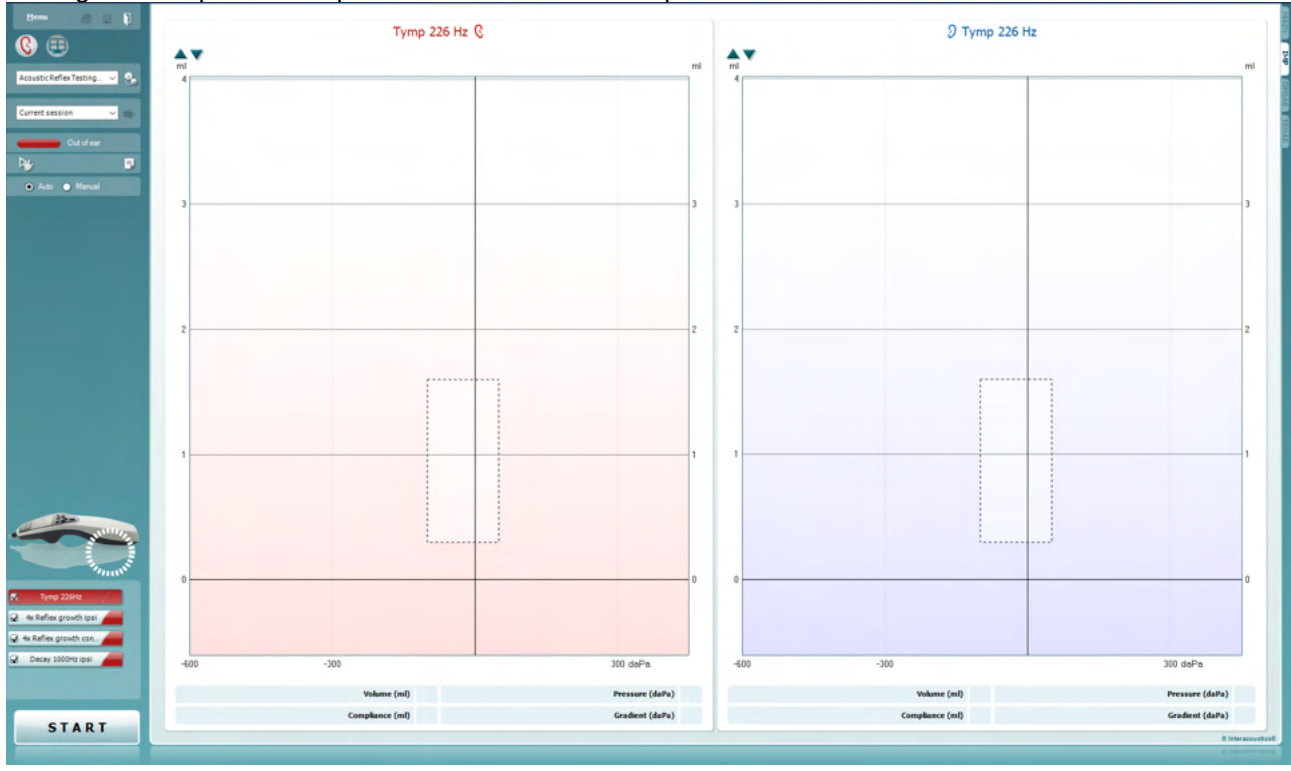

Menu

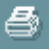

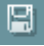

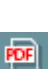

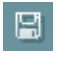

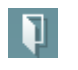

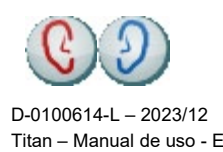

**Menu** (Menú) permite acceder a las opciones de configuración, impresión, edición y ayuda (consulte el documento de información para obtener más detalles sobre los elementos de menú).

**Print** (Imprimir) permite imprimir los resultados que se muestran en pantalla directamente en la impresora predeterminada. Cuando el protocolo no tenga ninguna plantilla de impresión asociada, se le pedirá que seleccione una (consulte el documento de Información adicional para ver más detalles sobre el asistente de impresión).

**Save & amp; New Session** (Guardar sesión y abrir nueva) guarda la sesión actual en Noah 4 u OtoAccess® (o en un archivo XML de uso genérico si la unidad funciona de forma independiente) y abre una sesión nueva.

El icono **Print to PDF** (Imprimir en PDF) aparece cuando se realiza la configuración a través de General Setup (Configuración general). Esto permite imprimir directamente en un documento PDF que se guarda en el PC. (Consulte el documento de información adicional para ver información sobre la configuración).

**Guardar y nueva sesión** guarda la sesión actual en la Base de datos OtoAccess® o Noah (o en un archivo XML de uso genérico si la unidad funciona de forma independiente) y abre una sesión nueva.

**Guardar y salir** guarda la sesión actual en Noha o en la Base de datos OtoAccess® (o en un archivo XML de uso genérico si la unidad funciona de forma independiente) y sale de la Suite.

**Toggle Ear** (Cambiar oído) permite cambiar del oído izquierdo al derecho y viceversa.

⇔ Titan – Manual de uso - ES **Francia Coustics Francia Executive Countries** Págoma 53

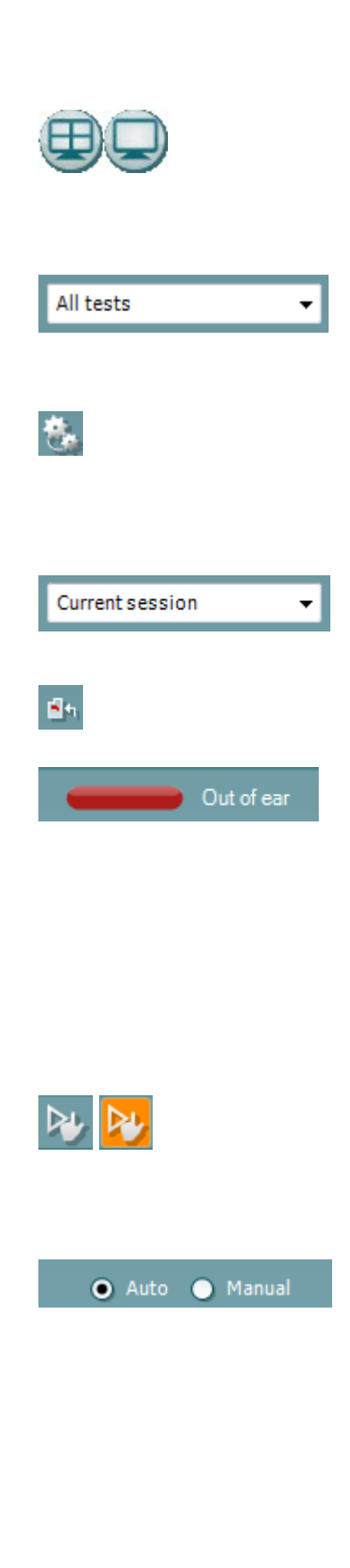

Use el botón **Combined view** (Vista combinada) o **Single view** (Vista sencilla) para alternar entre ambas vistas. Este icono solo está disponible si en la configuración de un protocolo se utiliza el **Display wizard** (Asistente de pantalla) para hacer una **Combined view** (Vista combinada).

WIMMM

**List of Defined Protocols** (Lista de protocolos definidos) permite seleccionar un protocolo de prueba para la sesión de prueba actual (consulte el documento de Información adicional para obtener más detalles sobre los protocolos).

**Temporary setup** (Configuración temporal) permite realizar cambios temporales en el protocolo seleccionado. Los cambios serán válidos únicamente para la sesión actual. Después de hacer los cambios y volver a la pantalla principal, el nombre del protocolo quedará marcado con un asterisco (\*).

**List of historical sessions** (Lista del histórico de sesiones) accede a las sesiones históricas, para revisarlas, o a la **Current Session** (Sesión actual).

**Go to current session** (Ir a la sesión actual) vuelve a la sesión en curso.

El **estado de la sonda** se muestra con una barra de color junto a la que figura su descripción. Cuando el estado de la sonda es **Out of ear** (Fuera del oído) se mostrará el color del oído seleccionado (azul para izquierdo rojo para derecho). Cuando se detecte que la sonda está **In ear** (En el oído) el color será verde. Cuando el estado es **Blocked** (Bloqueada), **Leaking** (Con fugas) o **Too Noisy** (Demasiado ruido), la barra coloreada es ámbar. Cuando no se detecta ninguna sonda, **No probe,** la barra de estado se muestra en gris.

Consulte el apartado 3.3 para obtener información sobre los estados de la sonda.

**Forced Start** can be used to force and impedance measurement to start when the probe status is not indicating 'in ear'. This can be used for patients with PE tubes. **Forced Start** can be activated pressing the icon or by long pressing the **Start / Spacebar / button on shoulder box** for 3 seconds.

Puede seleccionar **Auto** (Automático) o **Manual**. La prueba **Manual** implica que, cuando corresponda, las presiones del canal auditivo se pueden fijar manualmente. En o durante los reflejos, usted puede también seleccionar estímulos individuales por separado o añadir o borrar tipos de estímulos y niveles. Aunque la opción de la prueba manual suele ser una configuración global de los protocolos, no influye en el modo en el que se realizan las pruebas de la función de la trompa de Eustaquio y las pruebas de timpanometría de banda ancha. Al volver a la prueba automática, se le pedirá que guarde los datos porque, de no hacerlo, algunas mediciones podrían perderse por los cambios realizados durante la prueba.

El botón **Report editor** (Editor de informes) abre otra ventana para añadir y guardar notas en la sesión actual.

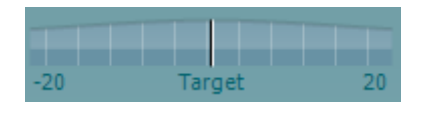

Adult  $\bullet$ 

El **indicador de presión** muestra la cercanía de la presión real a la presión objetivo. Esta herramienta solo está disponible para probar los **reflejos** y la **absorbancia de banda ancha**. La presión objetivo será, en general, equivalente a la presión pico del timpanograma. Cuando la presión se aleje mucho de la presión objetivo, el estado de la sonda pasará a ser **Leaking** (con fugas).

La **List of age groups** (Lista por grupos de edad) aparece cuando el protocolo contenga una prueba de timpanometría de banda ancha. La selección de la lista coincidirá, de forma predeterminada, con la edad conocida del paciente. Si se cambia la edad, se modificarán los datos normativos que aparezcan en los gráficos de absorbancia. Además, los valores de calibración de las pruebas de timpanometría de banda ancha dependen de la selección de edad. A los seis meses, los valores de calibración empleados cambian. Por eso, es esencial seleccionar la edad correcta antes de iniciar la medición.

**Show sketched absorbance examples** (Mostrar ejemplos de absorbancia en gráficos) permite ver ejemplos de cómo se mostrarían unas curvas de absorbancia normales y patológicas en pantalla.

**La imagen del equipo** muestra si el equipo está conectado. **Simulación** se indica cuando se activa el modo de simulación con fines demostrativos.

El símbolo del **temporizador** indica si hay una medición en curso y avisa cuando se detiene.

La **lista de protocolos** muestra todas las pruebas que forman parte del protocolo seleccionado. La prueba que se ve en la pantalla de prueba está marcada en azul o en rojo, dependiendo del oído seleccionado.

Si en el protocolo se incluyen más pruebas de las que se pueden ver en una sola pantalla, aparecerá una barra de desplazamiento.

Si hay una **marca de comprobación** en el recuadro, las pruebas se realizarán cuando se pulse **START** (INICIAR). Durante las pruebas, aquellas que se vayan completando se desmarcarán automáticamente. Quite la marca de selección de los cuadros de las pruebas que no desea ejecutar con el protocolo seleccionado antes de pulsar **START** (INICIAR).

Una **marca blanca** indica que hay (algunos) datos almacenados sobre esta prueba en la memoria.

Los botones **START** (INICIAR) y**STOP** (DETENER) se usan para iniciar y detener una sesión.

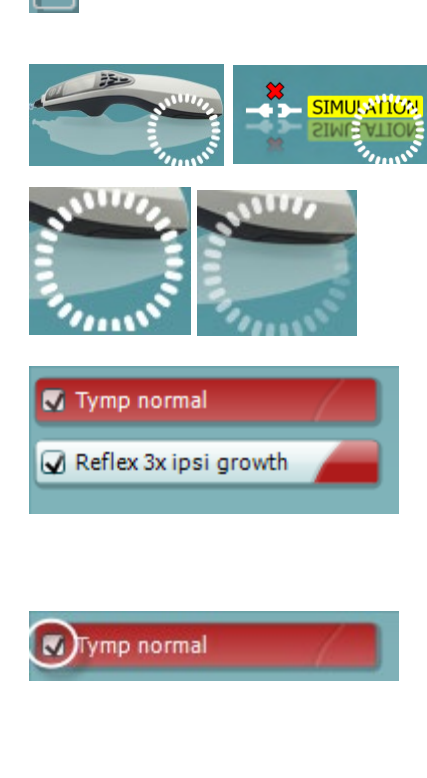

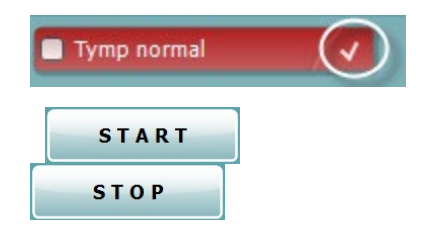

### Manag

En modo manual se pueden realizar las siguientes operaciones.

Auto O Manual Record Stop Release pressure

En la prueba **tymp** (Timpanometría):

Pulse el botón Record (Grabar) para iniciar la grabación del timpanograma.

Pulse el botón Stop (Detener) para detener la grabación del timpanograma.

Pulse el botón Release Pressure (Liberar presión) para liberar presión y volver a 0 daPa.

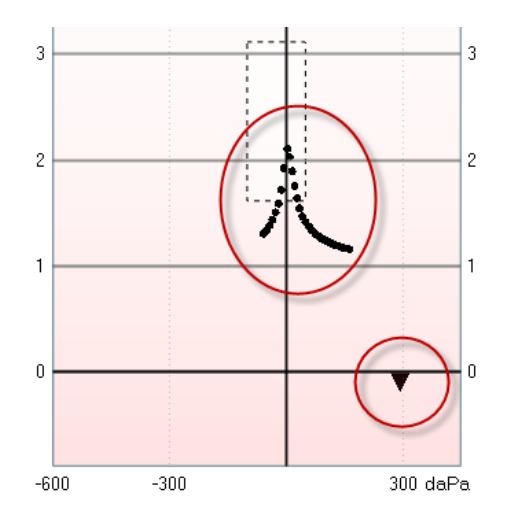

Durante las pruebas manuales, puede arrastrar el ratón mara mover el cursor de presión y cambiar la presión.

La pista de medición que muestra cuál es la admisión acústica (no compensada). Solo se muestra cuando no se está grabando. Si se elige ver la compliancia compensada del volumen del canal auditivo equivalente, solo se muestra después de terminar la grabación porque solo entonces se puede utilizar correctamente el valor de compensación. En otras palabras, durante la grabación, la pantalla se mostrará siempre sin compensación.

### En las pruebas **reflejo**, **fatiga de reflejo** y **latencia de reflejo**:

Si se elige **At peak** (En el pico) se utiliza la presión pico del último timpanograma disponible con la misma frecuencia de tono de la sonda.

Si se elige **0 daPa** la medición se realiza con una presión igual a cero.

Si se elige **Manual**, los puntos 3 a 5 pueden utilizarse para establecer manualmente la presión.

El **control de la presión** se puede arrastrar pinchando en él con el botón izquierdo del ratón. Cuando lo seleccione, también puede utilizar las flechas izquierda y derecha para ajustar la presión de forma más precisa.

Mientras cambia la presión del **control de la presión**, la admitancia sin compensación se muestra como un volumen auditivo equivalente en la **barra de volumen**.

El botón **Start** (Iniciar) y **Stop** (Detener) se usa para iniciar y detener el cambio manual de la presión. Al detenerlo, Titan tratará de mantener la presión constante.

Con el **selector deslizante de duración** puede fijar la longitud del estímulo en 10, 15, 20, 25 o 30 segundos durante una prueba **de fatiga de reflejo manual**.

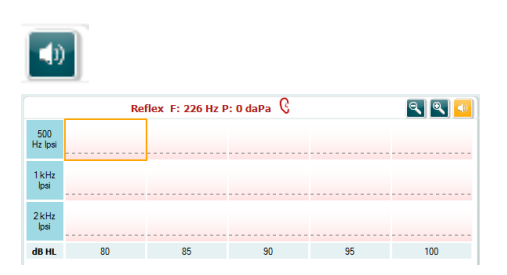

El botón **Manual stimulus** (Estímulo manual) se activa cuando se selecciona la prueba **manual** en una prueba de **reflejo**. Después de presionar el botón de **Manual stimulus** (Estímulo manual), el cursor cambia a un altavoz. Cuando haga clic en uno de los gráficos, la medición de ese reflejo se iniciará. Al volver a pinchar, se detiene la medición (que es, por ejemplo, utilizada si la medición no se inicia correctamente por un mal ajuste de la sonda).

目 Auto O Manual At peak @ 0 daPa **O** Manual  $-60$  $0<sub>m1</sub>$  $3<sub>m</sub>$ da a sa sa sa sa s Stop Duration Œ

### whenhal

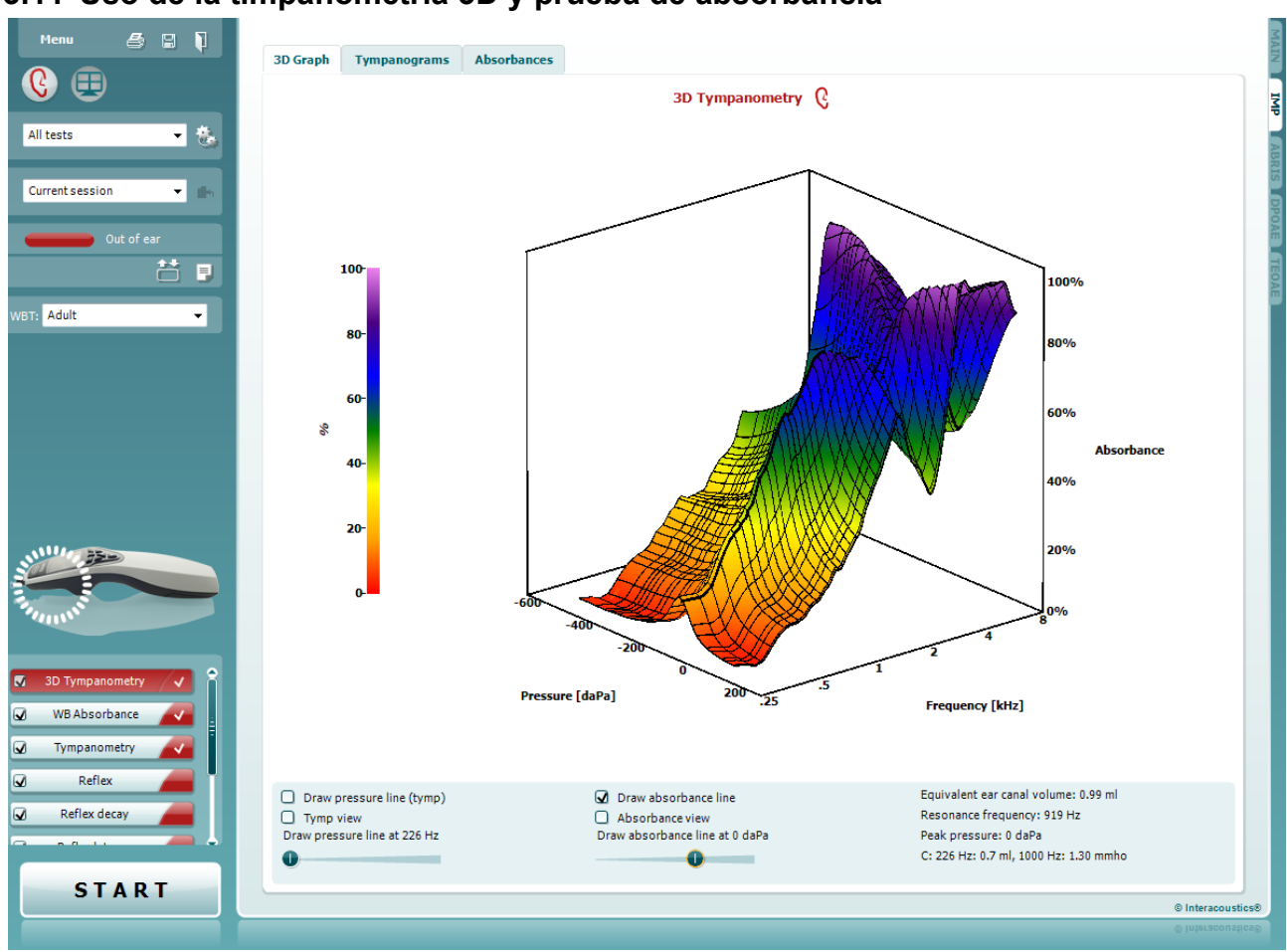

### **3.11 Uso de la timpanometría 3D y prueba de absorbancia**

#### **3.11.1 El gráfico 3D**

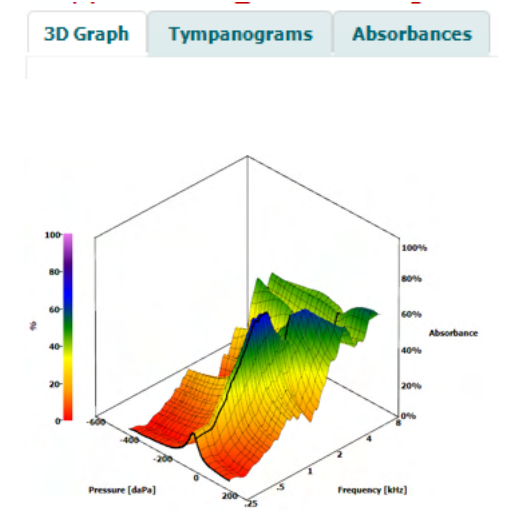

La pantalla de la prueba **3D tympanometry** (Timpanometría 3D) permite ver los resultados durante la realización de las pruebas y después de ellas, de tres modos, en función de la pestaña seleccionada.

La pestaña **3D graph** (Gráfico 3D) contiene todos los puntos de datos resultantes del barrido de presión. El gráfico se puede rotar con el ratón, pulsando el botón izquierdo del ratón y arrastrándolo en la dirección de rotación deseada.

### whenhout

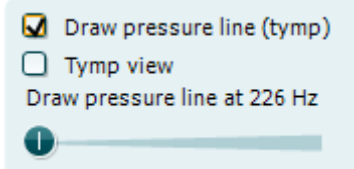

La activación de **Draw pressure line (tymp)** (Dibujar línea de presión -timpanometría-) resalta un timpanograma en el gráfico 3D, a la frecuencia que se seleccione con el control deslizante..

La activación de **Tymp view** (Vista de timpanograma) se gira automáticamente el gráfico 3D a una vista en dos dimensiones en la que la absorbancia se muestra como una función de la presión, como en el ejemplo siguiente.

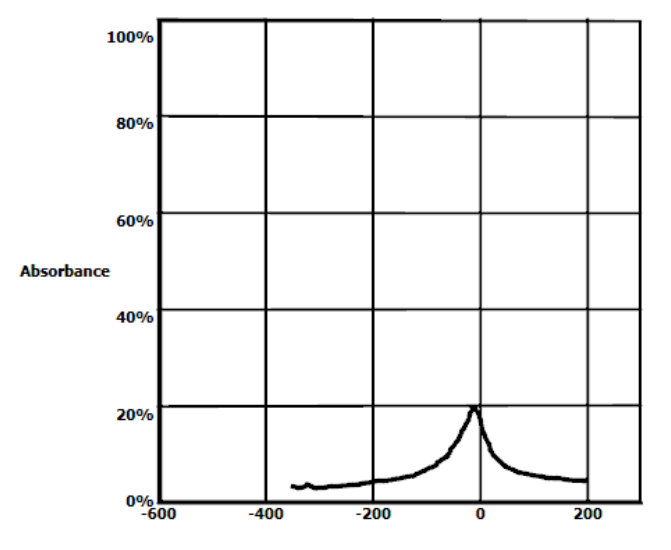

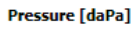

La activación de **Draw absorbance line** (Dibujar línea de absorbancia) resalta una sección de absorbancia en el gráfico 3D, a la presión que se seleccione con el control deslizante..

La activación de **Absorbance view** (Vista de absorbancia) se gira automáticamente el gráfico 3D a una vista en dos dimensiones en la que la absorbancia se muestra como una función de la frecuencia, como en el ejemplo siguiente.

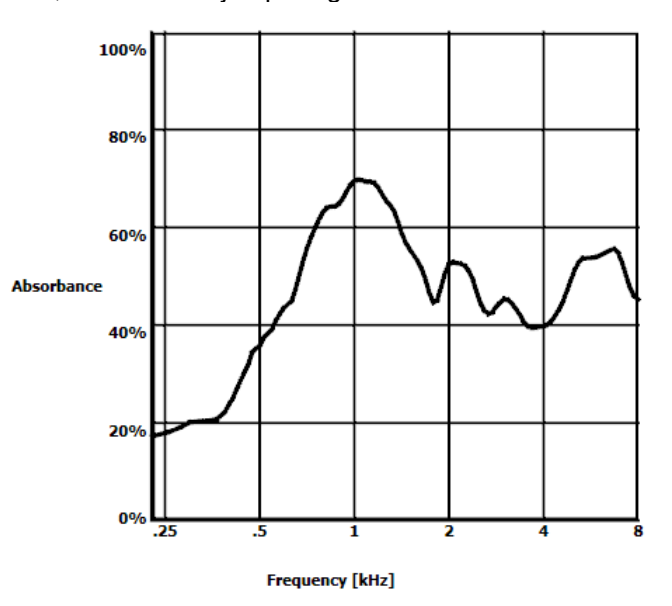

O Draw absorbance line  $\bigcap$  Absorbance view Draw absorbance line at -2 daPa ❶ ٠

Equivalent ear canal volume: 1.18 ml Resonance frequency 869 Hz Peak pressure -12 daPa C: 226 Hz: 0.7 ml, 1000 Hz: 1.21 mmho Se muestra la siguiente información numérica:

- El **volumen del canal auditivo equivalente**
- La **frecuencia de resonancia** más baja disponible a una presión pico. El timpanograma que se encuentra en esta frecuencia de resonancia puede ser interesante para diferenciar patologías (por ejemplo, distinguir entre un tímpano flácido y la discontinuidad de la cadena osicular).
- La **presión pico** que se encuentra en el timpanograma de frecuencia promediada.
- La **compliancia pico** de ambos timpanogramas en 226 Hz (en ml) y 1000 Hz (en mmho).

AVISO: Cuando se utiliza un cable, no calibrado para el Titan en uso, no será posible realizar la medición WBT, y se mostrarán resultados erróneos. La medición no se iniciará, y aparecerá un cuadro emergente indicando que la sonda no está calibrada.

#### **3.11.2 La pestaña Timpanogramas**

La **pestaña Timpanogramas** puede mostrar los diferentes timpanogramas recuperados a partir de la medición 3D.

Encima de los timpanogramas a frecuencias tradicionales (226, 678, 800 y 1000 Hz y la frecuencia de resonancia), puede mostrarse un **Timpanograma de banda ancha**, y la vista puede establecerse a **Frecuencia seleccionada**.

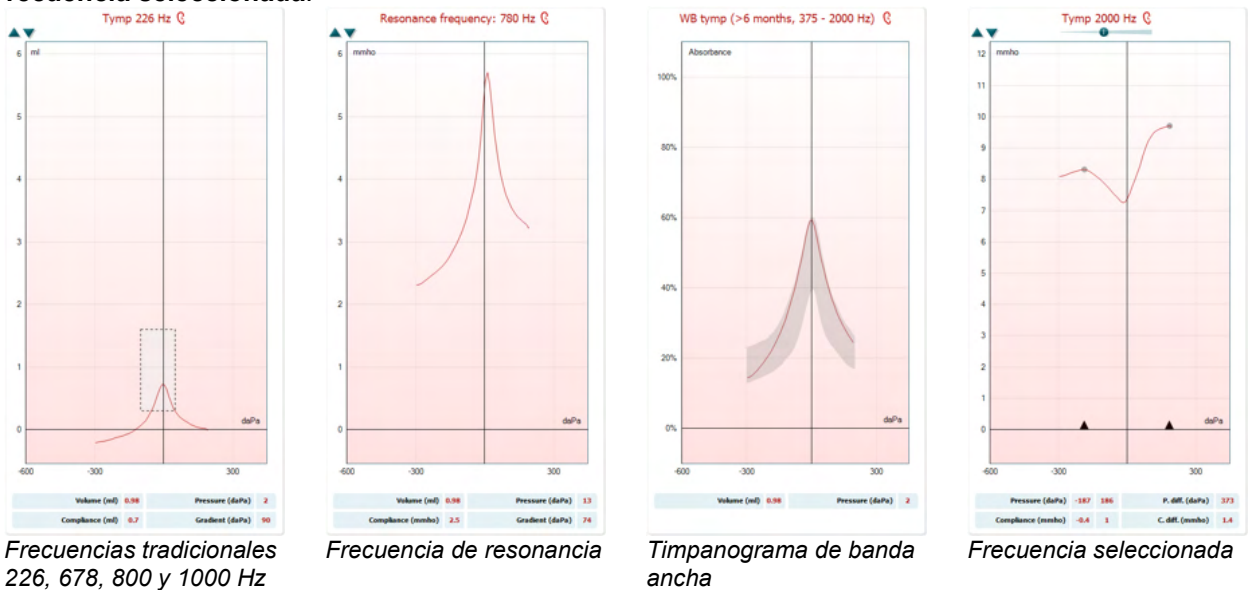

El **Timpanograma de banda ancha** es la curva media en un límite de la medición. Para bebés de menos de 6 meses, se saca un promedio de las curvas de 800 a 2000 Hz. Para los niños de más edad y adultos, la media se saca entre los 375 y los 2000 Hz. Se ha mostrado que los timpanogramas WB ofrecen mejores resultados que los timpanogramas de 1000 Hz a la hora de explicar por qué un cribado OEA ha dado un resultado de No apto, especialmente en el caso de los bebés.

El timpanograma WB está menos afectado por el ruido y ofrece una información más fiable que las frecuencias tradicionales de 1000 Hz en bebés, y 226 Hz para niños de más edad y adultos. Sanford et al.[3](#page-62-0) recomienda plantearse la implantación de los timpanogramas de banda ancha en los diagnósticos de seguimiento, dentro de programas de cribado de recién nacidos.

La **Frecuencia seleccionada** le permite ver al timpanograma de cada frecuencia de 200 a 4000 Hz en una resolución de pasos de 50 Hz. Esta función depende de la licencia.

<span id="page-62-0"></span><sup>4</sup> Merchant et. al. (2015). Power Reflectance as a Screening Tool for the Diagnosis of Superior Semicircular Canal Dehiscence. *Otology & Neurotology*

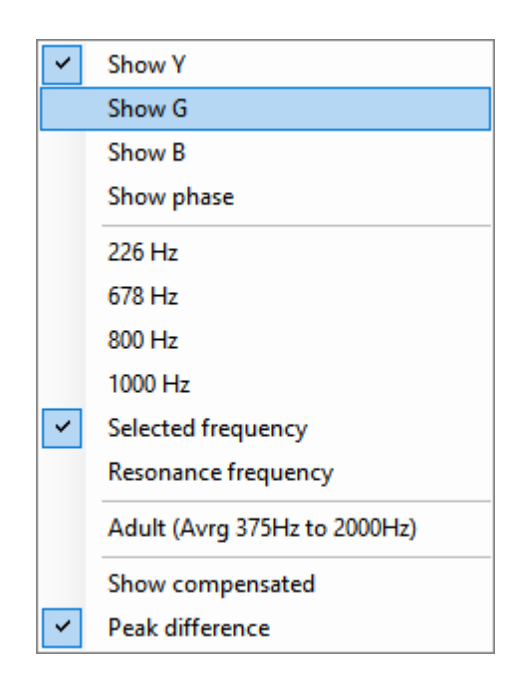

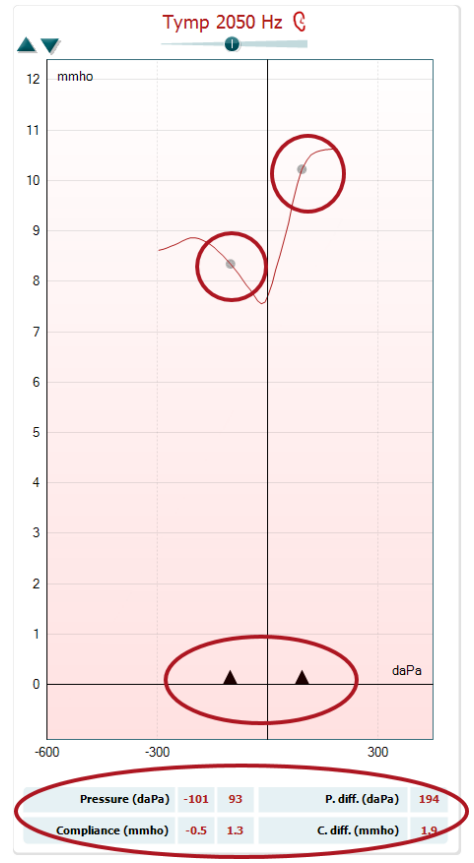

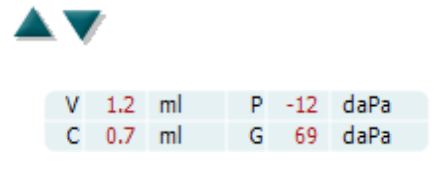

Si se pincha con el botón derecho en la ventana del timpanograma se abre una ventana emergente. Las opciones disponibles son las siguientes:

- **Mostrar Y** para mostrar la admisión acústica.
- **Mostrar G** para mostrar la conductancia acústica (la parte real del vector de admitancia).
- **Mostrar B** para mostrar la susceptancia acústica (la parte imaginaria del vector de admitancia).
- **Mostrar fase** para ver la fase (ángulo del vector de admitancia). La información bajo el timpanograma es siempre desde la curva Y de admitancia.
- **226Hz** para ver el timpanograma de 226 Hz de la medición de timpanometría 3D.
- **678Hz** para ver el timpanograma de 678 Hz de la medición de timpanometría 3D.
- **800Hz** para ver el timpanograma de 800 Hz de la medición de timpanometría 3D.
- **1000Hz** para ver el timpanograma de 1000 Hz de la medición de timpanometría 3D.
- **Frecuencia seleccionada** muestra el timpanograma de cada frecuencia seleccionada desde 200 a 4000 Hz en una resolución de pasos de 50 Hz. La frecuencia se cambia moviendo el desplazador encima del timpanograma o las flechas del teclado.
- **Frecuencia de resonancia** para mostrar el timpanograma a partir de la medición de timpanometría 3D que se encuentra en la frecuencia de resonancia más baja a una presión pico.
- **Adulto, media de 375 Hz a 2000 Hz** para ver el timpanograma promediado entre 375 y 2000 Hz, que solo está disponible cuando el protocolo usa valores de calibración válidos para sujetos de 6 meses y mayores.
- **Niño, media de 800 Hz a 2000 Hz** para ver el timpanograma promediado entre 800 y 2000 Hz, que solo está disponible cuando el protocolo usa valores de calibración válidos para sujetos de hasta 6 meses.
- **Mostrar compensada** para ver la línea base del timpanograma compensada. Al medir timpanogramas con frecuencias de tono de sonda mayores, es muy común tener el extremo bajo de la presión del timpanograma muy por debajo del extremo alto de la presión. Para ver esos timpanogramas completamente, se recomienda verlos sin compensar.
- Diferencia de pico muestra dos marcadores sobre el timpanograma que pueden moverse tirando de las flechas en el eje x. Al mover las flechas puede indicar los picos en la curva y leer la diferencia de pico (P. diff.) y la diferencia de conformidad (C. diff.) en la tabla bajo el timpanograma. La información bajo el timpanograma es para la curva seleccionada.

Botones **arriba** y **abajo** para aumentar o reducir el eje Y del timpanograma.

La tabla con valores de medición. Aquí encontrará - **V** o **Volume** (Volumen), el volumen de canal auditivo equivalente.

## Manag

- **C** o **Compliance** (Compliancia), la admitancia acústica estática compensada pico o, dicho de otro modo: cuando el timpanograma se muestra con la línea base compensada, **C** es el valor de compliancia en el pico. No se calcula la compliancia pico (o absorbancia pico) del timpanograma promediado.
- **P** o **Pressure** (Presión), la presión en la que se detecta el pico (o la compliancia más alta).
- **G** or **Gradient** (Gradiente). Si se elige mostrar la gradiente en los valores de presión, da el ancho del timpanograma a la mitad de la altura de la admisión acústica estática pico compensada. Si se elige mostrar el gradiente como un valor de compliancia, da la media de los dos valores de admisión compensados que están 50 daPa lejos de la presión pico. La gradiente no se calcula en timpanogramas promediados.

#### **3.11.3 La pestaña Absorbencia**

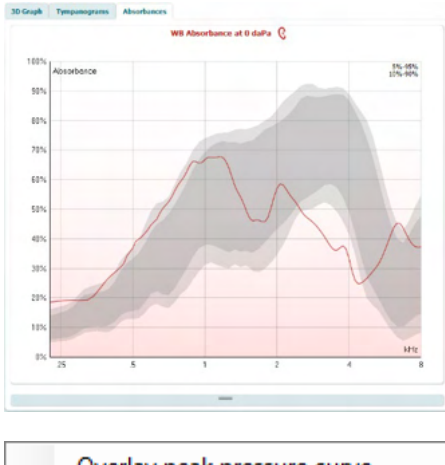

La pestaña **Absorbances** (Absorbancias) muestra la absorbancia a presión ambiente y la presión pico como una función de la frecuencia, obtenida de la medición 3D. Al comparar la curva con el juego de datos normativos, se puede obtener una impresión rápida del estado del oído medio.

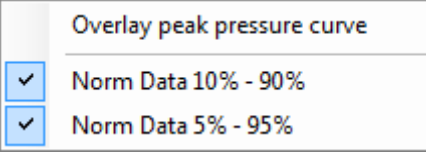

Si se pincha con el botón derecho en la ventana del timpanograma se abre una ventana emergente. Las opciones disponibles son las siguientes:

- **Overlay peak pressure curve** (Superponer curva de presión pico), que superpone la curva de absorbancia en la presión pico con la curva a presión ambiente.
- **Norm Data 10% 90%** (Datos normativos 10 a 90%) para ver el intervalo de datos normativos que incluye del 10% al 90% de la población.
- **Norm Data 5% 95%** (Datos normativos 5 a 95%) para ver el intervalo de datos normativos que incluye del 5% al 95% de la población.

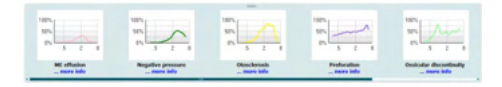

Estos **ejemplos trazados** muestran el aspecto de una medición de absorbancia en casos patológicos. Las dimensiones de estos ejemplos se pueden modificar, arrastrando el ratón arriba o abajo entre los ejemplos y el gráfico de absorbancia. Cuando se selecciona un ejemplo, se muestra con la medición.

### whenhand

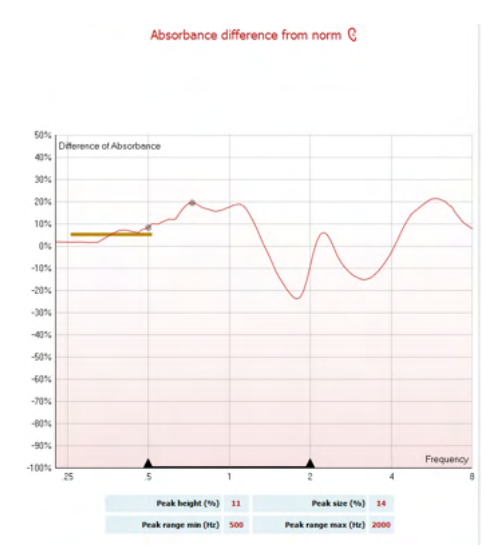

La **Diferencia de absorbencia** de la norma proporciona una vista de cómo la curva de absorbencia se diferencia del percentil 50%. Esto proporciona una herramienta para ver si existe una desviación significativa de la norma. Si es el caso, la altura del pico y el tamaño del pico aparecerán como valores bajo el gráfico. El cálculo se basa en el estudio de Merchant et al. 2015[4.](#page-65-0) Si desea obtener una descripción más detallada del uso del cálculo, consulte la guía rápida. Esta función depende de la licencia.

#### **3.11.4 Suba sus propios datos de investigación WBA para crear su propio conjunto de datos normativos**

La actualización presenta una opción para personalizar la medición WBT con datos WBA para la investigación. Esto hace que sea posible para la clínica hacer que las mediciones sean personalizables. Esto se realiza guardando los datos WBT en un archivo .m que se guarda en una carpeta local para facilitar su acceso. Se recomienda usar más de 25 conjuntos de datos para cada grupo de edad, pero no hay límite de subida.

#### Menu**|Setup|Absorbance norm data|Generate new (**Menú**|Configuración|Datos normativos de absorbencia|Generar nuevo)**

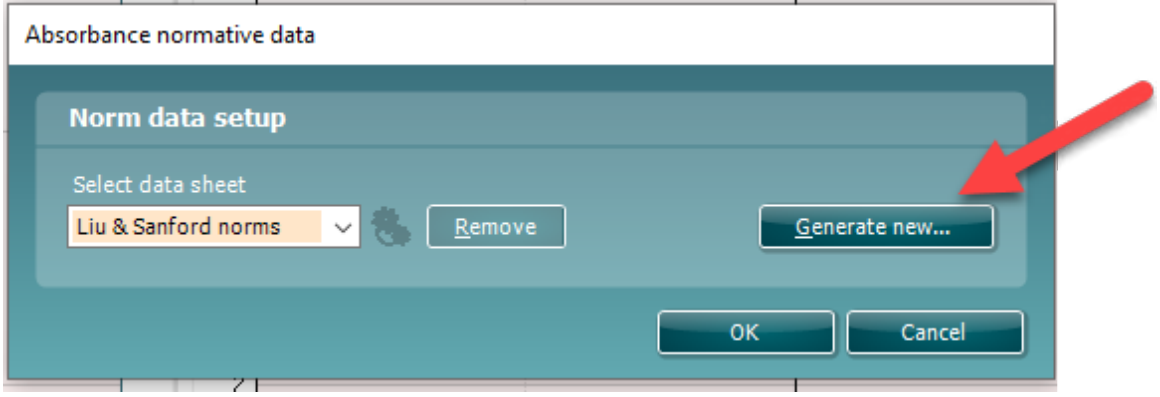

Cuando se selecciona la carpeta con los archivos .m, tardará algo de tiempo ya que hay muchos archivos que subir. Cuando finalice la subida, aparecerá un cuadro mostrando cómo los datos se dividen en diferentes grupos de edades.

<span id="page-65-0"></span><sup>4</sup> Merchant et. al. (2015). Power Reflectance as a Screening Tool for the Diagnosis of Superior Semicircular Canal Dehiscence. *Otology & Neurotology*

### whenhand

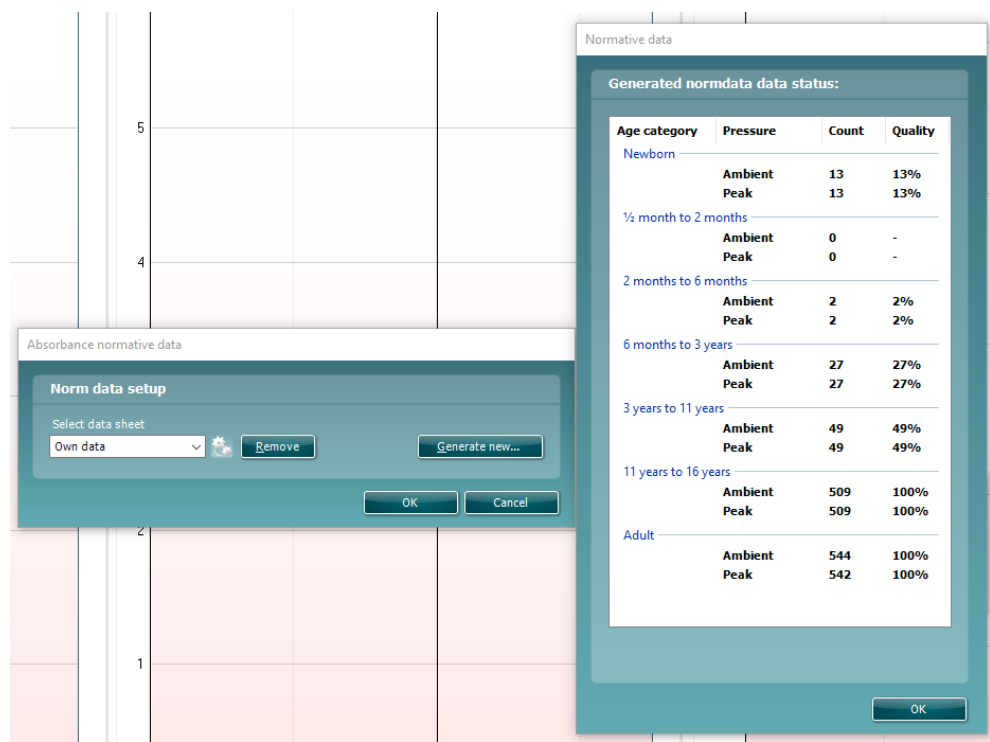

Siempre es posible revisar los datos en los propios archivos y eliminar los datos. No es posible añadir más datos a un archivo subido pero esto debe hacerse añadiendo los nuevos datos a la carpeta existente con archivos .m y generar nuevos datos de nuevo en la suite Titan.

## ulfunne

### **3.12 Utilización del módulo ABRIS**

En el apartado siguiente se describen los elementos de la pantalla **ABRIS**.

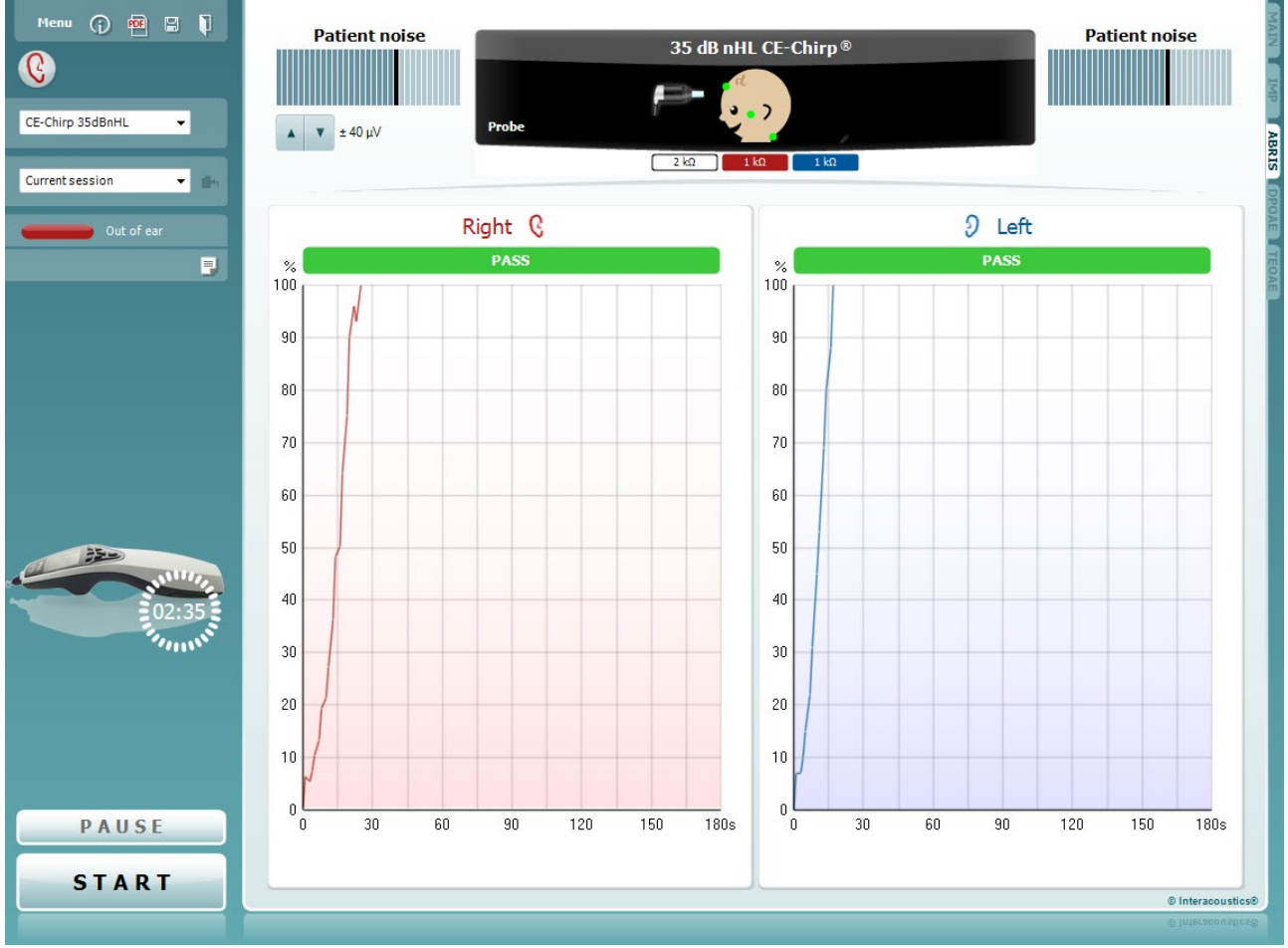

menú).

**Menu** (Menú) permite acceder a las opciones de configuración,

información para obtener más detalles sobre los elementos de

**Print** (Imprimir) permite imprimir los resultados que se muestran en pantalla directamente en la impresora predeterminada. Cuando el protocolo no tenga ninguna plantilla de impresión asociada, se le pedirá que seleccione una (consulte el

documento de Información adicional para ver más detalles sobre

El icono **Print to PDF** (Imprimir en PDF) aparece cuando se realiza la configuración a través de General Setup (Configuración general). (Consulte la información adicional para ver información

**Save & New Session** (Guardar sesión y abrir nueva) guarda la sesión actual en Noah u OtoAccess® (o en un archivo XML de uso genérico si la unidad funciona de forma independiente) y

El botón **Guidance** (Guía) abre la guía del usuario, donde encontrará instrucciones para realizar las pruebas dentro del módulo. La guía se puede personalizar en la ventana de

impresión, edición y ayuda (consulte el documento de

configuración de la Guía de usuarios.

Menu

⋒

團

D-0100614-L – 2023/12 Titan – Manual de uso - ES **Francia Country of The Country Country Country Country Country Country Country Country Country Country Country Págoma 64** 

⇔

abre una sesión nueva.

sobre la configuración).

el asistente de impresión).

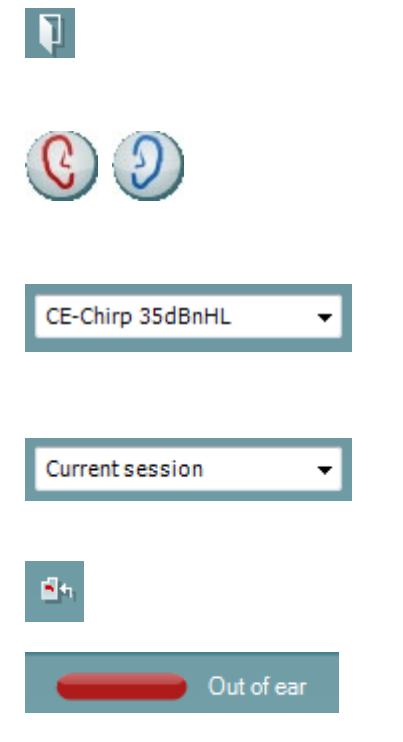

**Save & Exit** (Guardar sesión y salir) guarda la sesión actual en Noah 4 u OtoAccess® (o en un archivo XML de uso genérico si la unidad funciona de forma independiente) y sale del software.

**Toggle Ear** (Cambiar oído) permite cambiar del oído izquierdo al derecho y viceversa. Cuando la configuración del transductor lo permita (con auriculares externos o de inserción), también se puede cambiar a la opción binaural.

**List of Defined Protocols** (Lista de protocolos definidos) permite seleccionar un protocolo de prueba para la sesión de prueba actual (consulte el documento de Información adicional para obtener más detalles sobre los protocolos).

**List of historical sessions** (Lista del histórico de sesiones) accede a las sesiones históricas, para revisarlas, o a la **Current Session** (Sesión actual).

**Go to current session** (Ir a la sesión actual) vuelve a la sesión en curso.

El **estado de la sonda** se muestra con una barra de color junto a la que figura su descripción.

Cuando el estado de la sonda es **Out of ear** (Fuera del oído) se mostrará el color del oído seleccionado (azul para izquierdo rojo para derecho). Cuando se detecte que la sonda está **In ear** (En el oído) el color será verde. Cuando el estado es **Blocked** (Bloqueada), **Leaking** (Con fugas) o **Too Noisy** (Demasiado ruido), la barra coloreada es ámbar. Cuando no se detecta ninguna sonda, **No probe,** la barra de estado se muestra en gris. Consulte el apartado 3.3 para obtener información sobre los estados de la sonda.

El botón **Report editor** (Editor de informes) abre otra ventana para añadir y guardar notas en la sesión actual.

**La imagen del equipo** muestra si el equipo está conectado **Simulación** se indica cuando el modo de simulación está activado con fines de demostración.

Antes de realizar una prueba, el símbolo del **temporizador** indica el tiempo que tardará en detenerse la prueba ABRIS automáticamente. Durante la realización de la prueba, el temporizador realiza una cuenta atrás a cero. Puede desactivar la cuenta atrás haciendo clic en el temporizador durante la prueba. De este modo, el temporizador comenzará una cuenta normal e indicará el tiempo de prueba transcurrido. A continuación, la prueba proseguirá hasta que se pulse el botón de parada manualmente.

La **Pause** (Pausa) se activa después de iniciar la prueba. Esto permite realizar una pausa durante la prueba.

Los botones **START** (INICIAR) y**STOP** (DETENER) se usan para iniciar y detener una sesión.

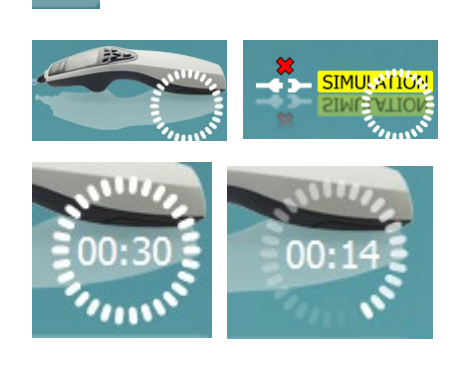

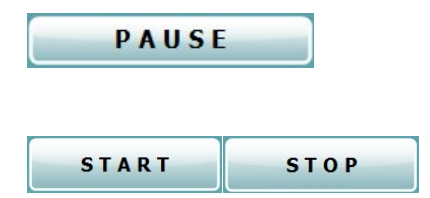

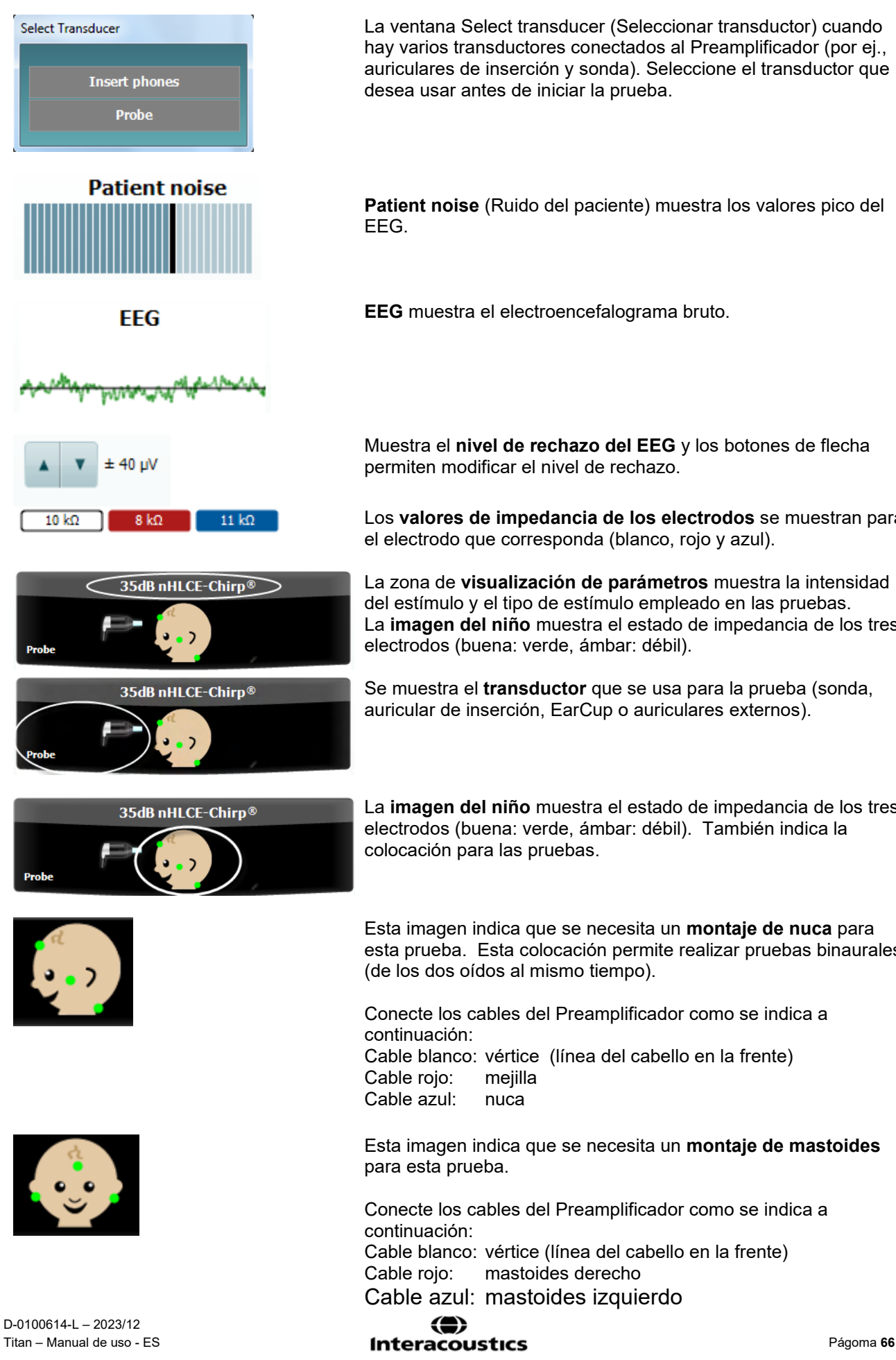

La ventana Select transducer (Seleccionar transductor) cuando hay varios transductores conectados al Preamplificador (por ej., auriculares de inserción y sonda). Seleccione el transductor que desea usar antes de iniciar la prueba.

**Patient noise** (Ruido del paciente) muestra los valores pico del

**EEG** muestra el electroencefalograma bruto.

Muestra el **nivel de rechazo del EEG** y los botones de flecha permiten modificar el nivel de rechazo.

Los **valores de impedancia de los electrodos** se muestran para el electrodo que corresponda (blanco, rojo y azul).

La zona de **visualización de parámetros** muestra la intensidad del estímulo y el tipo de estímulo empleado en las pruebas. La **imagen del niño** muestra el estado de impedancia de los tres electrodos (buena: verde, ámbar: débil).

Se muestra el **transductor** que se usa para la prueba (sonda, auricular de inserción, EarCup o auriculares externos).

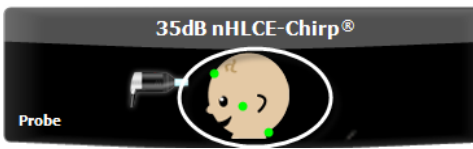

La **imagen del niño** muestra el estado de impedancia de los tres electrodos (buena: verde, ámbar: débil). También indica la colocación para las pruebas.

Esta imagen indica que se necesita un **montaje de nuca** para esta prueba. Esta colocación permite realizar pruebas binaurales (de los dos oídos al mismo tiempo).

Conecte los cables del Preamplificador como se indica a Cable blanco: vértice (línea del cabello en la frente) Cable rojo: mejilla Cable azul: nuca

Esta imagen indica que se necesita un **montaje de mastoides** para esta prueba.

Conecte los cables del Preamplificador como se indica a Cable blanco: vértice (línea del cabello en la frente) Cable rojo: mastoides derecho Cable azul: mastoides izquierdo

### Manag

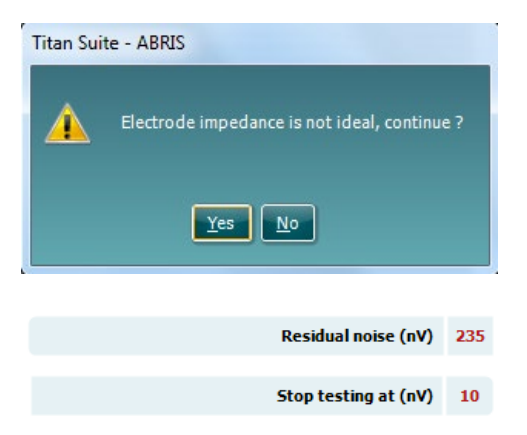

Si cualquiera de los indicadores de impedancia de los electrodos está de color ámbar, se abrirá una ventana de advertencia con el mensaje: **Impedance is not ideal** (La impedancia no es del nivel adecuado). El usuario debe confirmar si desea continuar con la prueba cuando los valores de impedancia son débiles. Una impedancia baja puede dar lugar a unos tiempos de pruebas más extensos y registros con más ruido.

Cuando está activado en el software, se mostrarán el valor **Residual Noise** (Ruido residual) y los criterios **Residual Noise Stopping Criteria** (Criterios de cancelación de los ruidos residuales).

El valor **Residual Noise** (Ruido residual) se actualizará durante la prueba, a medida que avancen las mediciones. Si el valor **Residual Noise** (Ruido residual) alcanza el valor **Stop testing at (nV)** (Detener pruebas al llegar a [nV]) antes de que se detecte un valor Apto, la prueba se detendrá automáticamente y el resultado que se muestra será un valor Refer (de referencia).

La eficacia del método empleado para determinar el nivel de ruido residual se describe en el artículo siguiente:

Elberling, C., & Don, M. (1984). Estimación de la calidad de la respuesta auditiva del tronco encefálico. *Scand Audiol, 13*, 187- 197.

Los **resultados del screening** pueden ser PASS, REFER o INCOMPLETE (Apto, No apto e Incompleto) y se indican sobre la medición en cuanto el resultado está disponible. Si no se ha marcado la casilla "Enabled Pass/Refer" (Apto/Referencia activado) para el protocolo seleccionado, no aparecerá ninguna etiqueta.

La importancia estadística del protocolo CE-Chirp 35dBnHL de fábrica:

Sensibilidad algorítmica: 99,9%

Para un protocolo definido por el usuario que utilice parámetros o estímulos distintos de los que están en el protocolo de fábrica, el resultado detectado depende de una combinación de los siguientes parámetros definidos en la configuración de protocolo: tiempo de prueba, tipo de estímulo, intensidad del estímulo, ponderación límite de ruido residual.

**EEG too high** (EEG demasiado alto) indica que el nivel pico del EEG provoca el rechazo de la medición.

**Reconnect electrode** (Volver a conectar electrodo) indica que la impedancia de uno de los electrodos es tan elevada que el electrodo ha perdido contacto con la piel o el cable del electrodo está roto o desconectado. Mientras el mensaje aparezca en pantalla, se rechazarán todas las mediciones.

**EEG too low** (EEG demasiado bajo) indica que la impedancia entre electrodos es tan baja que es probable que haya habido un cortocircuito de dos o más electrodos. Mientras el mensaje aparezca en pantalla, se rechazarán todas las mediciones.

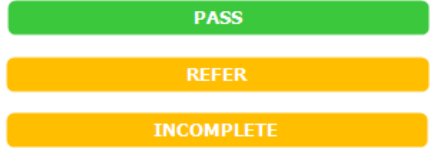

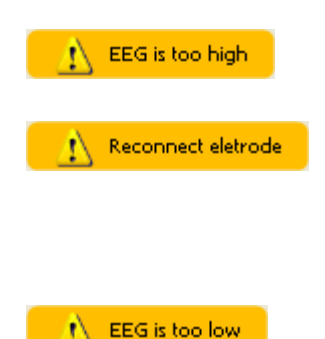

### ulfunne

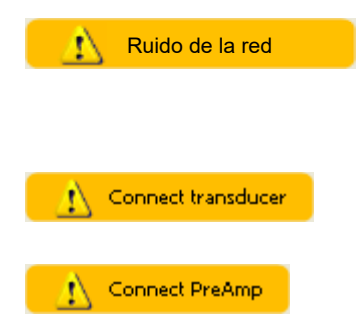

**Ruido de la red eléctrica detectado** indica que el algoritmo ha detectado una interferencia de la red eléctrica. Mientras el mensaje aparezca en pantalla, se rechazarán todas las mediciones.

**Connect transducer** (Conectar transductor) significa que no hay ningún transductor conectado al preamplificador.

**Connect PreAmp** (Conectar preamplificador) indica que no hay un preamplificador conectado a Titan.
### mont

#### **3.13 Uso del módulo OEApd**

En el apartado siguiente se describen los elementos de la pantalla **DPOAE** (OEApd).

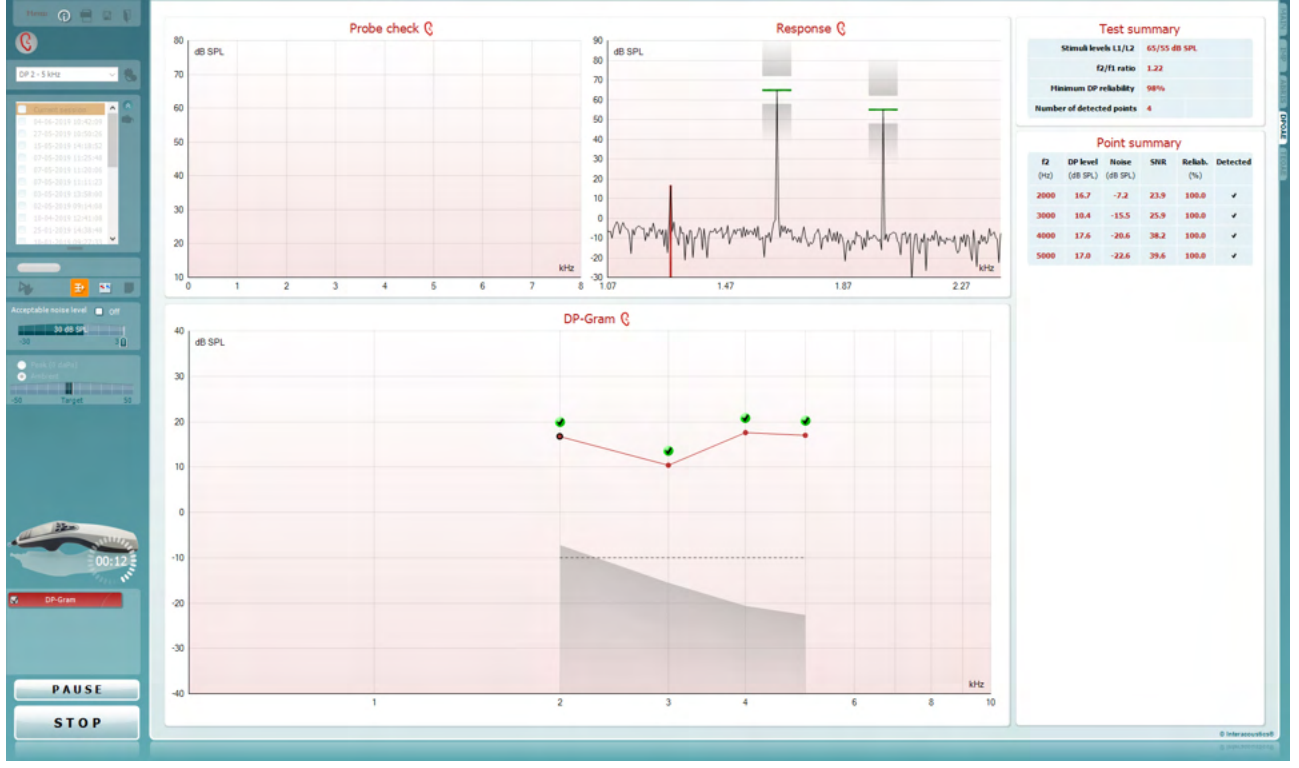

Menu

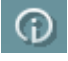

5,

四

圖

configuración, impresión, edición y ayuda (consulte el documento de información para obtener más detalles sobre los elementos de menú).

**Menu** (Menú) permite acceder a las opciones de

El botón **Guidance** (Guía) abre la guía del usuario, donde encontrará instrucciones para realizar las pruebas dentro del módulo. La guía se puede personalizar en la ventana de configuración de la Guía de usuarios.

**Print** (Imprimir) permite imprimir los resultados que se muestran en pantalla directamente en la impresora predeterminada. Cuando el protocolo no tenga ninguna plantilla de impresión asociada, se le pedirá que seleccione una (consulte el documento de Información adicional para ver más detalles sobre el asistente de impresión).

El icono **Print to PDF** (Imprimir en PDF) aparece cuando se realiza la configuración a través de General Setup (Configuración general). Esto permite imprimir directamente en un documento PDF que se guarda en el PC. (Consulte el documento de información adicional para ver información sobre la configuración).

**Save & amp; New Session** (Guardar sesión y abrir nueva) guarda la sesión actual en Noah 4 u OtoAccess® (o en un archivo XML de uso genérico si la unidad funciona de forma independiente) y abre una sesión nueva.

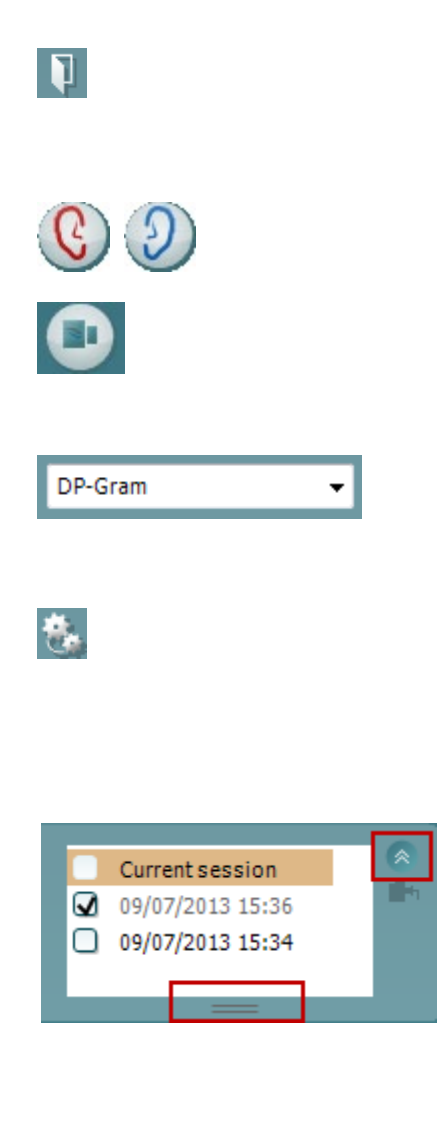

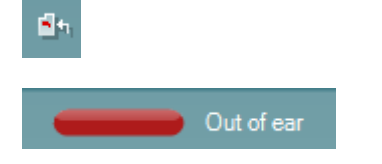

**Save & Exit** (Guardar sesión y salir) guarda la sesión actual en Noah u OtoAccess® (o en un archivo XML de uso genérico si la unidad funciona de forma independiente) y sale del software.

**Toggle Ear** (Cambiar oído) permite cambiar del oído izquierdo al derecho y viceversa.

El botón **Toggle probe check/response view** (Alternar comprobación de sonda/vista de respuesta) permite alternar entre ver la información de comprobación de la sonda o el gráfico de respuesta.

**List of Defined Protocols** (Lista de protocolos definidos) permite seleccionar un protocolo de prueba para la sesión de prueba actual (consulte el documento de Información adicional para obtener más detalles sobre los protocolos).

**Temporary setup** (Configuración temporal) permite realizar cambios temporales en el protocolo seleccionado. Los cambios serán válidos únicamente para la sesión actual. Después de hacer los cambios y volver a la pantalla principal, el nombre del protocolo quedará marcado con un asterisco (\*).

**List of historical sessions** (Lista del histórico de sesiones) accede a las sesiones históricas, para revisarlas, o a la **Current Session** (Sesión actual).

El cuadro **historical session** (sesión histórica) se puede ampliar arrastrándolo hacia abajo con el ratón o minimizar/maximizar haciendo clic en el botón de la flecha.

La sesión destacada en naranja es la sesión seleccionada que se muestra en pantalla. Marque la casilla de verificación que hay junto a la fecha de la sesión para **superponer las sesiones históricas** en el gráfico.

**Go to current session** (Ir a la sesión actual) vuelve a la sesión en curso.

El **estado de la sonda** se muestra con una barra de color junto a la que figura su descripción.

Cuando el estado de la sonda es **Out of ear** (Fuera del oído) se mostrará el color del oído seleccionado (azul para izquierdo rojo para derecho). Cuando se detecte que la sonda está **In ear** (En el oído) el color será verde. Cuando el estado es **Blocked** (Bloqueada), **Leaking** (Con fugas) o **Too Noisy** (Demasiado ruido), la barra coloreada es ámbar. Cuando no se detecta ninguna sonda, **No probe,** la barra de estado se muestra en gris.

Consulte el apartado 3.3 para obtener información sobre los estados de la sonda.

**Inicio forzado** puede usarse para forzar que se inicie una medición OAE si el estado de la sonda no está indicando "en oído", por ejemplo, cuando se realizan pruebas a los pacientes con tubos PE. **Inicio forzado** se activa pulsando el icono o manteniendo el botón **Inicio/ barra de espacio/botón del cuadro superior** durante 3 segundos.

Nota: cuando se utiliza el inicio forzado, el nivel de estímulo se basa en los valores de calibración de la sonda en un acoplador 711 y *no* en el volumen individual del oído.

**Summary view** (Vista resumen) alterna entre mostrar el gráfico de resultados o el gráfico de resultados con las tablas resúmenes de las pruebas.

**Monaural/Binaural view** (Vista monoaural/binaural) alterna entre la presentación de los resultados de un solo oído o de ambos.

El botón **Report editor** (Editor de informes) abre otra ventana para añadir y guardar notas en la sesión actual.

Si se marca la casilla **Acceptable noise level Off** (Desactivar nivel de ruido aceptable), se cancela el rechazo de ningún registro, incluso cuando el ruido de la grabación sea excesivo.

El control deslizante de **nivel de ruido aceptable** permite fijar un límite al nivel de ruido aceptable entre los -30 y +30 dB SPL, por encima de los cuales se considerará que hay demasiado ruido. El medidor VU indica el nivel de ruido actual y se vuelve de color ámbar cuando supera el nivel fijado.

El **indicador de presión** muestra si la prueba se está realizando con una presión de oído medio ambiente o pico. El **indicador de objetivo** muestra la distancia que separa la presión del objetivo.

Se debería seleccionar la opción **Peak pressure** (Presión pico) cuando se desee realizar una **prueba de OEA presurizada**. Primero se debe ejecutar una medición de timpanograma en el módulo IMP para el oído seleccionado antes de realizar pruebas con una **presión pico**.

**La imagen del equipo** muestra si el equipo está conectado. **Simulación** se indica cuando el modo de simulación está activado con fines de demostración.

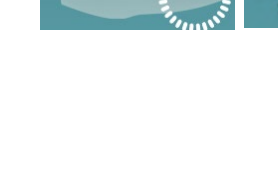

Đ

 $-30$ 

Acceptable noise level V Off

15 dB SPL

Target

Peak (0 daPa) Ambient

30

**SIMULATIO** 

T

### WIMMM

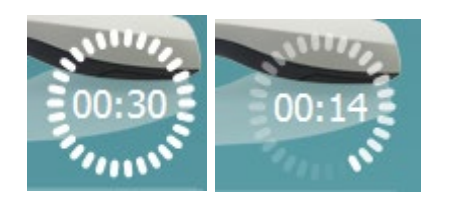

Antes de realizar una prueba, el símbolo del **temporizador** indica el tiempo que tardará en detenerse la prueba OEApd automáticamente. Durante la realización de la prueba, el temporizador realiza una cuenta atrás a cero. Puede desactivar la cuenta atrás haciendo clic en el temporizador durante la prueba. De este modo, el temporizador comenzará una cuenta normal e indicará el tiempo de prueba transcurrido. A continuación, la prueba proseguirá hasta que se pulse el botón de parada manualmente.

Cuando la medición se rechaza, el temporizador deja de contar. El **Artifact rejection** (Rechazo de artefacto) depende del ajuste de **Acceptable Noise Level** (Nivel de ruido aceptable) y el ajuste del **Level tolerance** (Nivel de tolerancia) del protocolo.

La **lista de protocolos** muestra todas las pruebas que forman parte del protocolo seleccionado. La prueba que se ve en la pantalla de prueba está marcada en azul o en rojo, dependiendo del oído seleccionado.

Si hay una **marca de comprobación** en el recuadro, las pruebas se realizarán cuando se pulse **START** (INICIAR). Durante las pruebas, aquellas que se vayan completando se desmarcarán automáticamente. Quite la marca de selección de los cuadros de las pruebas que no desea ejecutar con el protocolo seleccionado antes de pulsar **START** (INICIAR).

Una **marca blanca** indica que hay (algunos) datos almacenados sobre esta prueba en la memoria.

La **Pause** (Pausa) se activa después de iniciar la prueba. Esto permite realizar una pausa durante la prueba.

Los botones **START** (INICIAR) y**STOP** (DETENER) se usan para iniciar y detener una sesión.

La **gráfica de comprobación de la sonda** permite visualizar el ajuste de la sonda en el oído del paciente antes de realizar la prueba y después de la misma.

Durante la prueba, la comprobación de la sonda no funciona y el gráfico no mostrará ninguna curva.

Tras la prueba, se mostrará un valor de correlación que proporciona que indica si la sonda permaneció correctamente en el oído durante la prueba.

Para las pruebas medidas y guardadas en el dispositivo Titan y transferidas al PC, no se mostrará el gráfico de comprobación de la sonda. Solo estará disponible el valor de correlación.

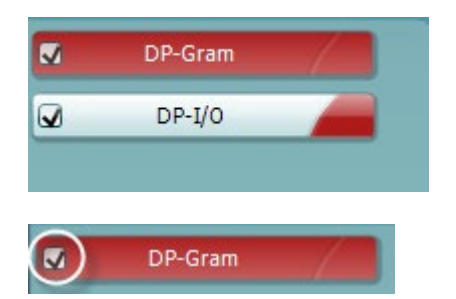

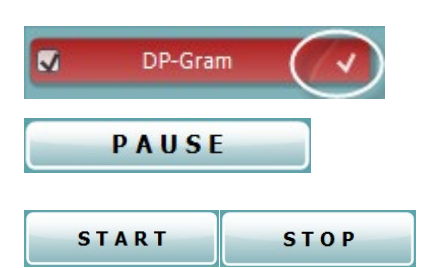

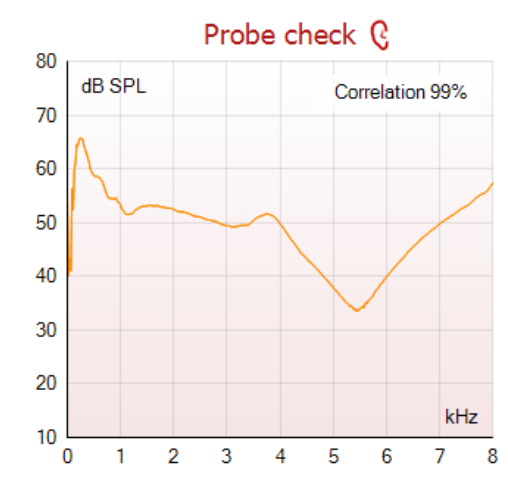

### WIMMM

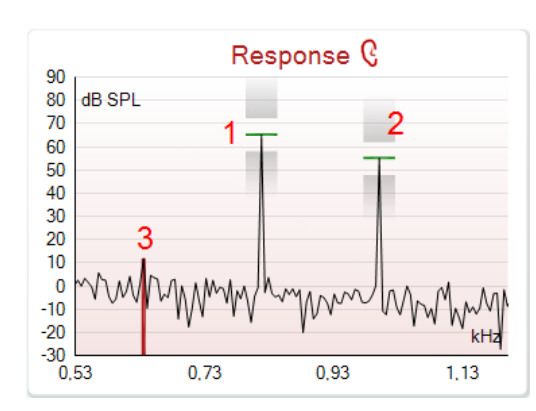

El **gráfico de respuesta** muestra la respuesta que ha registrado el micrófono de prueba (en dB SPL) como una función de la frecuencia (en Hz). Solo se traza el rango de frecuencia que interesa para el punto seleccionado o medido actualmente.

- 1. Los dos **estímulos de prueba** se reconocen fácilmente como los dos picos del gráfico de respuesta.
- 2. El **rango de tolerancia de estímulos** se indica con dos zonas sombreadas por encima y por debajo del pico de estímulo.
- 3. La línea roja o azul indica la **frecuencia OEApd** en la que se calcula que se producir el principal producto de distorsión.

Consulte el documento de Información adicional para obtener más detalles.

Si pasa el **ratón sobre** un punto de medición, podrá ver detalles sobre la medición en curso o terminada.

Consulte el documento Información adicional para obtener detalles específicos de cada elemento de la tabla de menús contextuales de ratón (mouse over).

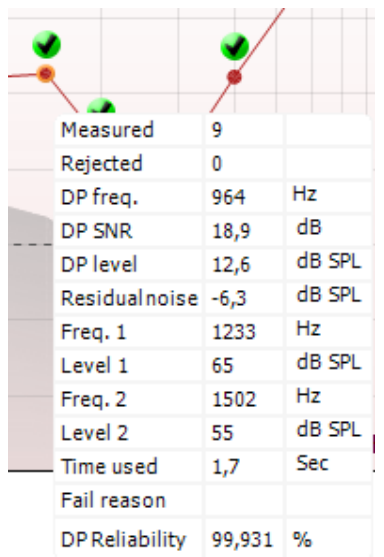

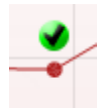

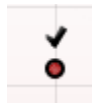

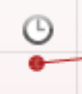

El **símbolo de confirmación de PD encontrado**, una marca de confirmación en negro dentro de un círculo verde, indica que esta medición individual cumplía el criterio especificado y que no se realizarán nuevas pruebas a esta frecuencia.

El **símbolo de confirmación de DP encontrado**, una marca de confirmación en negro, indica que esta medición individual cumplía el criterio especificado pero que la prueba continuará hasta que se agote el tiempo de prueba o hasta que se detenga manualmente la prueba.

El **símbolo de tiempo agotado**, un reloj, indica que la medición ha terminado sin alcanzar el criterio específico del punto individual dentro del tiempo asignado. En la configuración general, se puede elegir si se muestra o no este tipo de indicación.

este tipo de indicación.

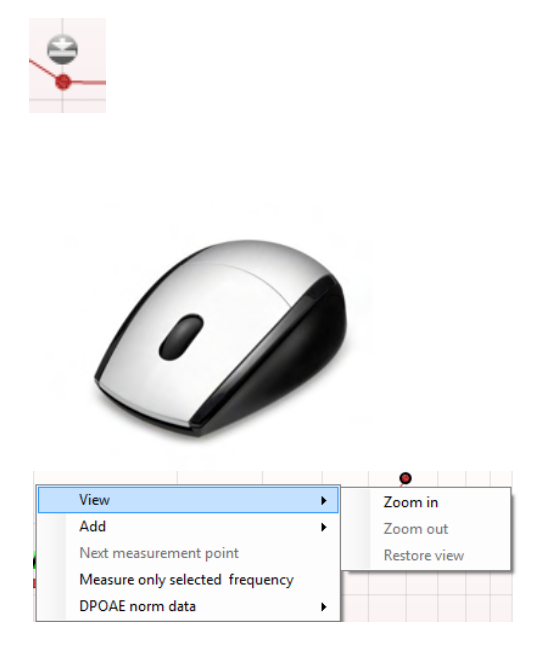

Si hace clic con el botón derecho del ratón en el gráfico del PDgrama se le ofrecerán las siguientes opciones:

**desplazamiento** del ratón, podrá **ampliar y reducir la imagen** en los gráficos Response (Respuesta) y DP-Gram (PDgrama). Una vez ampliado, es posible arrastrar

El **símbolo de suelo de ruido**, una flecha señalando una línea, indica que la medición ha finalizador porque se ha alcanzado el límite de suelo de ruido residual. En la configuración general, se puede elegir si se muestra o no

Si señala el gráfico deseado y usa la **rueda de** 

el gráfico en relación con el eje de frecuencia.

La **rueda de desplazamiento** del ratón permite acercar y alejar la imagen con respecto al eje de frecuencia. También puede **Zoom in** (Acercar), **Zoom out** (Alejar) o **Restore view** (Restaurar la vista) seleccionando el elemento adecuado en el menú contextual del botón derecho del ratón.

**Add** (Añadir) una frecuencia adicional después de que la comprobación del protocolo original haya finalizado. Dirija el puntero del ratón y haga clic con el botón derecho sobre la frecuencia que desee comprobar. Haga clic en **Add** (Añadir) y seleccione la frecuencia disponible de la lista para medirla. Después de añadir una o varias frecuencias, observará que el botón **Start** (Iniciar) cambia a **Continue** (Continuar). Si hace clic en **Continue** (Continuar) se medirán todas las frecuencias introducidas sin límite de tiempo. Pulse **Stop** (Detener) cuando se hayan comprobado lo suficiente los puntos adicionales.

**Next measurement point** (Siguiente punto de medición) interrumpe el procedimiento automático de prueba y fuerza el inicio de la prueba de la siguiente frecuencia de forma inmediata. Esta función está disponible cuando se ha seleccionado un punto máximo de prueba en el protocolo.

**Measure only selected frequency** (Medir solo la frecuencia seleccionada) hace que se vuelva a probar únicamente el punto de medición seleccionado en este momento. Seleccione el punto de medición que desea volver a probar haciendo clic con el botón derecho encima. Un círculo negro alrededor del punto de medición indica que está seleccionado. Cuando pulse **Continue** (Continuar), que era antes el botón **Start** (Iniciar), se comprobará el punto seleccionado sin límite de tiempo. Pulse **Stop** (Detener) para parar la prueba.

View Add Frequency (800 Hz) Next measurement point Frequency (790 Hz) Measure only selected frequency Frequency (785 Hz) DPOAF norm data Frequency (780 Hz) Frequency (700 Hz)

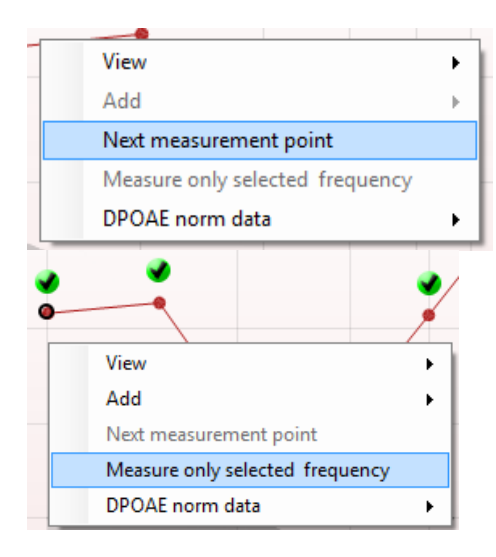

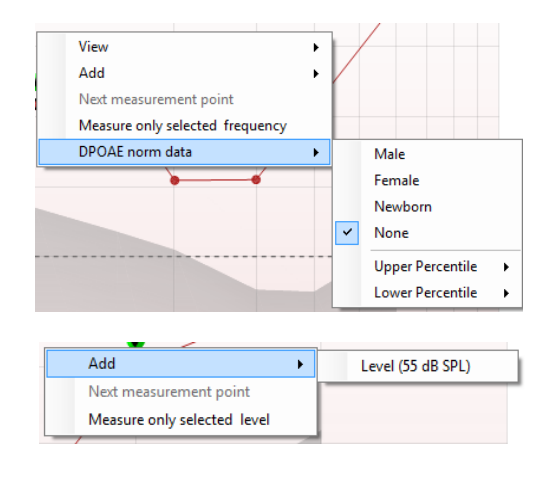

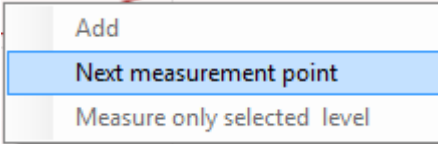

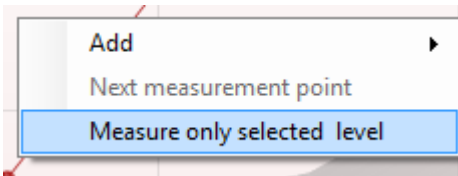

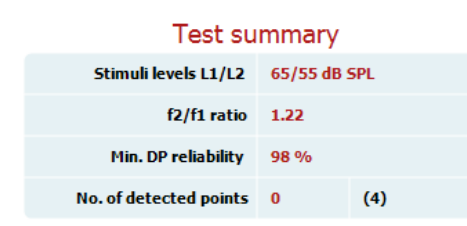

**DPOAE norm data** (Datos normativos de OEApd) permite cambiar los datos normativos del producto de distorsión que se muestran en el PDgrama.

Si hace clic con el botón derecho del ratón en el gráfico DP-I/O (PD-E/S) se le ofrecerán las siguientes opciones:

**Add** (Añadir) un nivel de frecuencia adicional después de que la comprobación del protocolo original haya finalizado. Dirija el puntero del ratón y haga clic con el botón derecho sobre la frecuencia que desee comprobar. Haga clic en **Add** (Añadir) y seleccione el nivel disponible para realizar otra medición. Después de añadir uno o varios niveles, observará que el botón **Start** (Iniciar) cambia a **Continue** (Continuar). Si hace clic en **Continue** (Continuar) se medirán todos los niveles introducidos sin límite de tiempo. Pulse **Stop** (Detener) cuando se hayan comprobado lo suficiente los puntos adicionales.

**Next measurement point** (Siguiente punto de medición) interrumpe el procedimiento automático de prueba y fuerza el inicio de la prueba de la siguiente intensidad de forma inmediata. Esta función está disponible cuando se ha seleccionado un punto máximo de prueba en el protocolo.

**Measure only selected level** (Medir solo el nivel seleccionado) hace que se vuelva a comprobar únicamente el punto de medición seleccionado en este momento. Seleccione el punto de medición que desea volver a probar haciendo clic con el botón derecho encima. Un círculo negro alrededor del punto de medición indica que está seleccionado. Cuando pulse **Continue** (Continuar), que era antes el botón **Start** (Iniciar), se comprobará el punto seleccionado sin límite de tiempo. Pulse **Stop** (Detener) para parar la prueba.

Los **requisitos mínimos para la prueba**, tal como se definen en el protocolo, se muestran junto a algunos de los elementos de la tabla **Resumen de la prueba**. Estos **números entre paréntesis** cambian a una **marca de selección** cuando se ha cumplido el requisito mínimo durante la realización de la prueba.

Cuando se pruebe a la presión máxima, el valor **MEP** es la presión real de la prueba y el valor entre corchetes es la presión objetivo desde el timpanograma.

#### Point summary

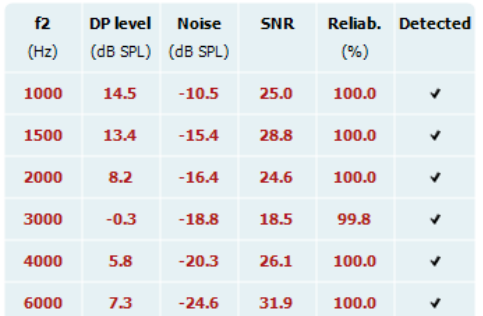

Stimuli levels outside tolerance

**INCOMPLETE** 

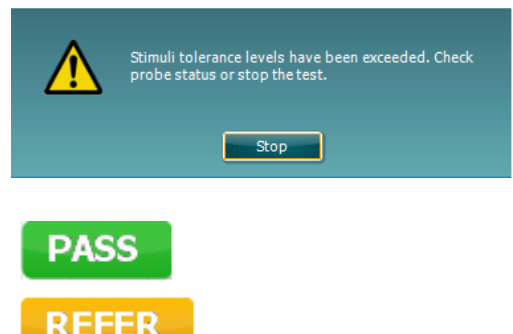

La tabla Point Summary (Resumen de puntos) muestra las frecuencias de prueba f2, DP level (Nivel de PD), Noise (Ruido), SNR (Relación señal-ruido) y el porcentaje Reliability (porcentaje de Fiabilidad). La columna **Detected** (Detectado) muestra una marca de confirmación cuando la frecuencia especificada cumple los criterios que estén configurados en el protocolo.

Los valores del nivel de PD, ruido y relación señal-ruido se redondean en función de los datos sin tratar. Por tanto, el valor de SNR que se muestra puede no coincidir siempre con el nivel de PD menos el nivel de ruido.

Cuando el nivel de estímulo se salga de la tolerancia fijada en la configuración del protocolo, aparecerá el **cuadro de diálogo emergente Niveles de estímulos fuera de tolerancia**.

Pulse **Detener** para detener la prueba. Compruebe el ajuste de la sonda y reinicie la prueba.

Los **resultados del screening** pueden ser PASS, REFER o INCOMPLETE (Apto, No apto e Incompleto) y se indican sobre la medición en cuanto el resultado está disponible. Si no se ha marcado la casilla "Enabled Pass/Refer" (Apto/Referencia activado) para el protocolo seleccionado, no aparecerá ninguna etiqueta.

La importancia estadística del resultado detectado depende de una combinación de los siguientes parámetros definidos por el usuario en la configuración del protocolo: tiempo de prueba, niveles de estímulos, SNR, nivel de PD mínimo, tolerancia de PD, fiabilidad, número de puntos necesarios para un "Apto", puntos obligatorios necesarios para un "Apto".

### ulfunne

#### **3.14 Uso de la pestaña TEOAE (OEAET)**

En el apartado siguiente se describen los elementos de la pantalla **TEOAE** (OEAET).

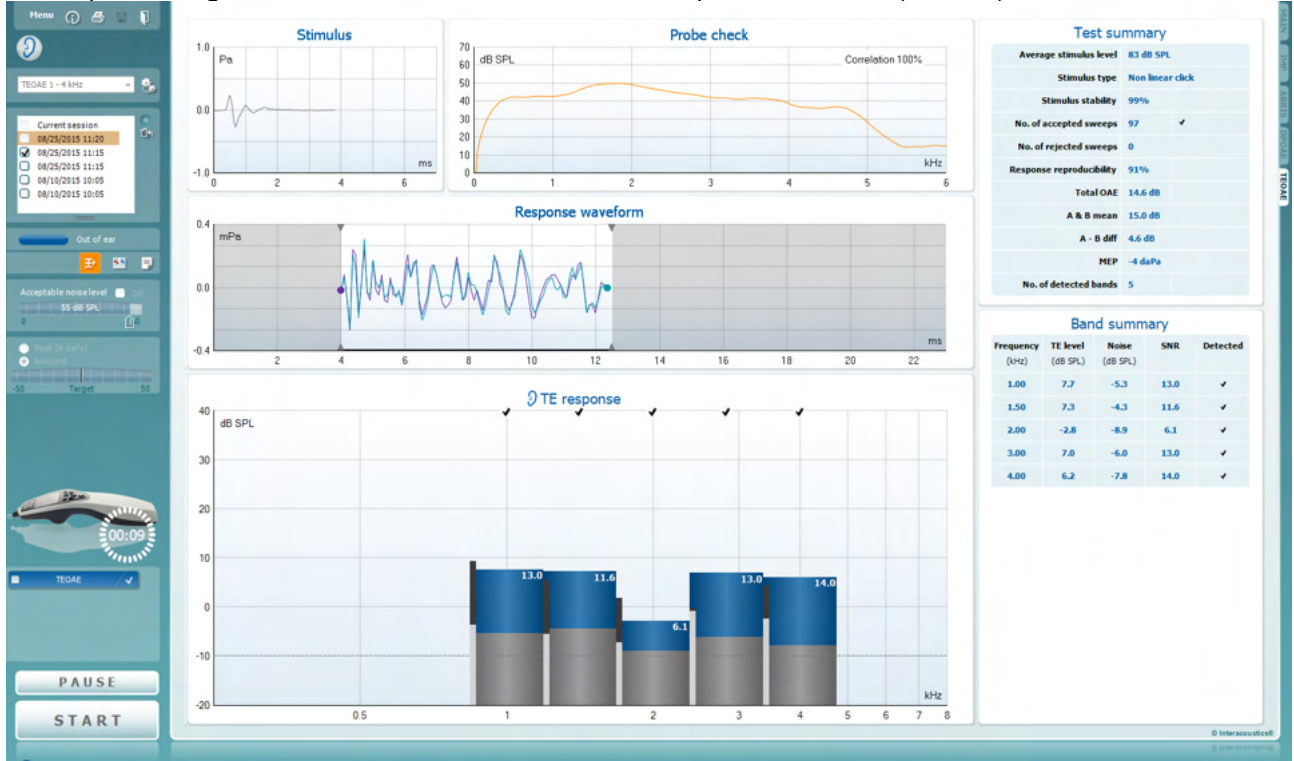

Menu

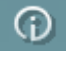

a,

**PDF** 

圖

configuración, impresión, edición y ayuda (consulte el documento de información para obtener más detalles sobre los elementos de menú).

**Menu** (Menú) permite acceder a las opciones de

El botón **Guidance** (Guía) abre la guía del usuario, donde encontrará instrucciones para realizar las pruebas dentro del módulo. La guía se puede personalizar en la ventana de configuración de la Guía de usuarios.

**Print** (Imprimir) permite imprimir los resultados que se muestran en pantalla directamente en la impresora predeterminada. Cuando el protocolo no tenga ninguna plantilla de impresión asociada, se le pedirá que seleccione una (consulte el documento de Información adicional para ver más detalles sobre el asistente de impresión).

El icono **Print to PDF** (Imprimir en PDF) aparece cuando se realiza la configuración a través de General Setup (Configuración general). Esto permite imprimir directamente en un documento PDF que se guarda en el PC. (Consulte el documento de información adicional para ver información sobre la configuración).

**Save & New Session** (Guardar sesión y abrir nueva) guarda la sesión actual en Noah u OtoAccess® (o en un archivo XML de uso genérico si la unidad funciona de forma independiente) y abre una sesión nueva.

### wllwww

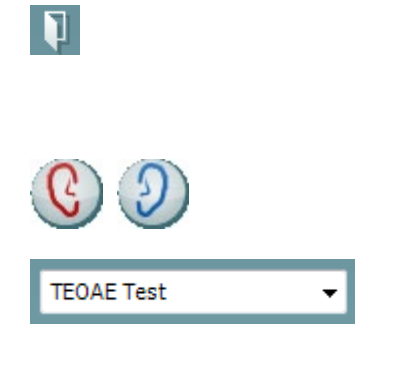

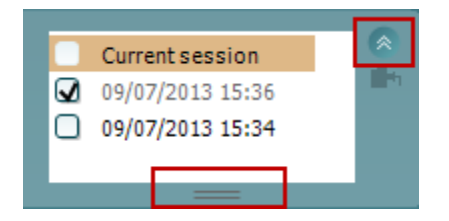

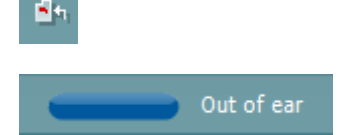

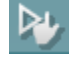

**Save & Exit** (Guardar sesión y salir) guarda la sesión actual en Noah u OtoAccess® (o en un archivo XML de uso genérico si la unidad funciona de forma independiente) y sale del software.

**Toggle Ear** (Cambiar oído) permite cambiar del oído izquierdo al derecho y viceversa.

**List of Defined Protocols** (Lista de protocolos definidos) permite seleccionar un protocolo de prueba para la sesión de prueba actual (consulte el documento de Información adicional para obtener más detalles sobre los protocolos).

**Temporary setup** (Configuración temporal) permite realizar cambios temporales en el protocolo seleccionado. Los cambios serán válidos únicamente para la sesión actual. Después de hacer los cambios y volver a la pantalla principal, el nombre del protocolo quedará marcado con un asterisco (\*).

**List of historical sessions** (Lista del histórico de sesiones) accede a las sesiones históricas, para revisarlas, o a la **Current Session** (Sesión actual).

El cuadro **historical session** (sesión histórica) se puede ampliar arrastrándolo hacia abajo con el ratón o minimizar/maximizar haciendo clic en el botón de la flecha.

La sesión destacada en naranja es la sesión seleccionada que se muestra en pantalla. Marque la casilla de verificación que hay junto a la fecha de la sesión para **superponer las sesiones históricas** en el gráfico.

**Go to current session** (Ir a la sesión actual) vuelve a la sesión en curso.

El **estado de la sonda** se muestra con una barra de color junto a la que figura su descripción. Cuando el estado de la sonda es **Out of ear** (Fuera del oído) se mostrará el color del oído seleccionado (azul para izquierdo rojo para derecho). Cuando se detecte que la sonda está **In ear** (En el oído) el color será verde. Cuando el estado es **Blocked** (Bloqueada), **Leaking**  (Con fugas) o **Too Noisy** (Demasiado ruido), la barra coloreada es ámbar. Cuando no se detecta ninguna sonda, **No probe,** la barra de estado se muestra en gris.

Consulte el apartado 3.3 para obtener información sobre los estados de la sonda.

**Inicio forzado** puede usarse para forzar que se inicie una medición OAE si el estado de la sonda no está indicando "en oído", por ejemplo, cuando se realizan pruebas a los pacientes con tubos PE. **Inicio forzado** se activa pulsando el icono o manteniendo el botón **Inicio/ barra de espacio/botón del cuadro superior** durante 3 segundos.

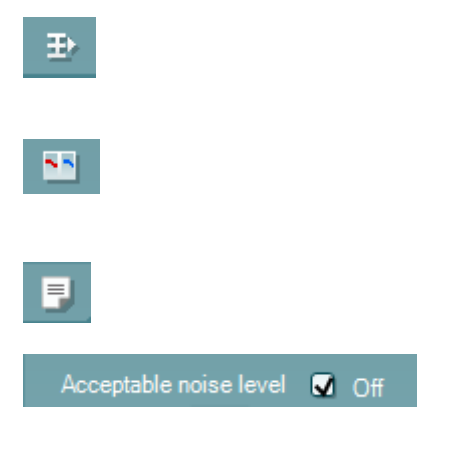

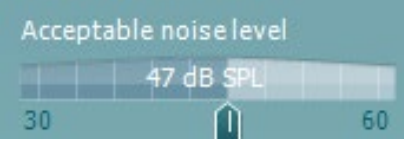

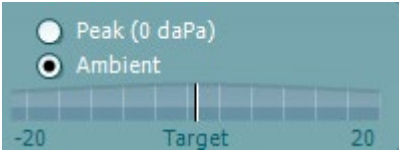

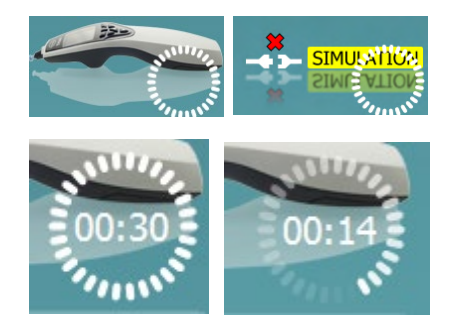

Nota: cuando se utiliza el inicio forzado, el nivel de estímulo se basa en los valores de calibración de la sonda en un acoplador 711 y *no* en el volumen individual del oído.

**Summary view** (Vista resumen) alterna entre mostrar el gráfico de resultados o el gráfico de resultados con las tablas resúmenes de las pruebas.

**Monaural/Binaural view** (Vista monoaural/binaural) alterna entre la presentación de los resultados de un solo oído o de ambos.

El botón **Report editor** (Editor de informes) abre otra ventana para añadir y guardar notas en la sesión actual.

Si se marca la casilla **Acceptable noise level Off** (Desactivar nivel de ruido aceptable), se cancela el rechazo de ningún registro, incluso cuando el ruido de la grabación sea excesivo.

El control deslizante del **nivel de ruido aceptable**  permite configurar un límite de nivel de ruido aceptable, entre los +30 y los +60 dB SPL. Los barridos registrados por encima del nivel de ruido aceptable que se haya fijado se considerarán demasiado ruidosos y se rechazarán.

El medidor VU indica el nivel de ruido actual y se vuelve de color ámbar cuando supera el nivel fijado.

El **indicador de presión** muestra si la prueba se está realizando con una presión de oído medio ambiente o pico. El **indicador de objetivo** muestra la distancia que separa la presión del objetivo.

Se debería seleccionar la opción **Peak pressure** (Presión pico) cuando se desee realizar una **prueba de OEA presurizada**. Primero se debe ejecutar una medición de timpanograma en el módulo IMP para el oído seleccionado antes de realizar pruebas con una **presión pico**.

**La imagen del equipo** muestra si el equipo está conectado. **Simulación** se indica cuando el modo de simulación está activado con fines de demostración.

Antes de realizar una prueba, el símbolo del **temporizador** indica el tiempo que tardará en detenerse la prueba OEAET automáticamente. Durante la realización de la prueba, el temporizador realiza una cuenta atrás a cero. Puede desactivar la cuenta atrás haciendo clic en el temporizador durante la prueba. De este modo, el temporizador comenzará una cuenta normal e indicará el tiempo de prueba transcurrido. A continuación, la prueba proseguirá hasta que se pulse el botón de parada manualmente.

### Margaret

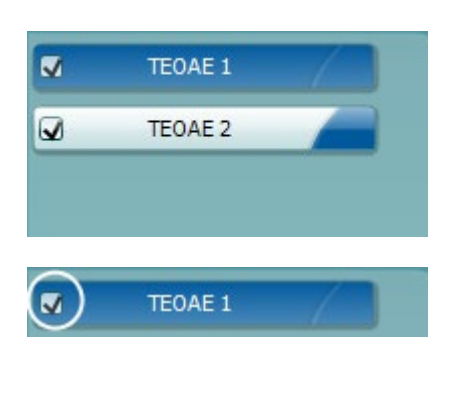

**TEOAE 1** 

PAUSE

**Stimulus** 

4

**START** 

2

 $1.0$  $P_{\rm B}$ 

 $0.0$ 

 $-1.0$ 

Л

J

**STOP** 

Cuando la medición se rechaza, el temporizador deja de contar. El **Artifact rejection** (Rechazo de artefacto) depende del ajuste de **Acceptable Noise Level** (Nivel de ruido aceptable) y el ajuste del **Level tolerance** (Nivel de tolerancia) del protocolo.

La **lista de protocolos** muestra todas las pruebas que forman parte del protocolo seleccionado. La prueba que se ve en la pantalla de prueba está marcada en azul o en rojo, dependiendo del oído seleccionado.

Si hay una **marca de comprobación** en el recuadro, las pruebas se realizarán cuando se pulse **START** (INICIAR). Durante las pruebas, aquellas que se vayan completando se desmarcarán automáticamente. Quite la marca de selección de los cuadros de las pruebas que no desea ejecutar con el protocolo seleccionado antes de pulsar **START** (INICIAR).

Una **marca blanca** indica que hay (algunos) datos almacenados sobre esta prueba en la memoria.

La **Pause** (Pausa) se activa después de iniciar la prueba. Esto permite realizar una pausa durante la prueba.

Los botones **START** (INICIAR) y**STOP** (DETENER) se usan para iniciar y detener una sesión.

La **gráfica del estímulo** muestra el estímulo de clic que se presenta al oído como una función de la magnitud (Pa) a lo largo del tiempo (ms). La rueda de desplazamiento del ratón permite acercar y alejar la imagen con respecto al eje de magnitud (y).

Probe check -70 dB SPL Correlation 99%  $60$  $50$  $40$  $30$ -20  $10$ kHz  $\boldsymbol{0}$ ٠n  $\overline{2}$ 3  $\overline{4}$  $\mathbf{g}$ 

ms

 $\mathbf{g}$ 

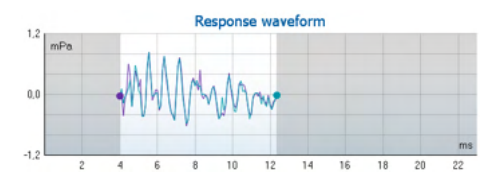

La **gráfica de comprobación de la sonda** permite visualizar el ajuste de la sonda en el oído del paciente antes de realizar la prueba, durante y después de la misma.

Tras la prueba, se mostrará un valor de correlación que proporciona que indica si la sonda permaneció correctamente en el oído durante la prueba.

Se muestran la **forma de onda de la respuesta** y la **ventana de registro** y el rango de **reproducibilidad de la respuesta**.

Las flechas indican la hora de inicio y parada de la **ventana de registro**. La zona que queda fuera de la ventana de registro aparece en gris. La hora de inicio y parada de la **ventana de registro** se puede modificar antes de iniciar una prueba, moviendo las flechas del gráfico con el ratón.

### Margaret

El **rango de la ventana de reproducibilidad de la forma de onda** se indica con una **línea negra** en el eje x. Solo la forma de onda dentro de este rango se usará para el cálculo del **porcentaje de reproducibilidad de la forma de onda**.

Si **hace clic** en los círculos de color azul claro o morado al final de cada forma de onda y arrastra el ratón, podrá separar las curvas del gráfico.

Si pasa el **ratón sobre** una banda de frecuencia, podrá ver detalles sobre la medición en curso o terminada.

La **SNR (relación señal-ruido)** se muestra dentro de cada una de las bandas de frecuencias seleccionadas, y se calcula en dB.

El **símbolo de confirmación de TE encontrado**, una marca de confirmación en negro, indica que esta medición individual cumplía el criterio especificado pero que la prueba continuará hasta que se agote el tiempo de prueba o hasta que se detenga manualmente la prueba.

Si señala el gráfico deseado y usa la **rueda de desplazamiento** del ratón, podrá **ampliar y reducir la imagen** en todos los gráficos.

Es posible cambiar la vista del gráfico de respuesta de TE haciendo clic con el botón derecho del ratón. El menú desplegable ofrece las siguientes opciones:

**View** (Vista) permite cambiar de la **vista original a la vista FFT, la visualización de la banda de 1/1, 1/2, 1/3, 1/6 y 1/12** de octava.

**Extend test** (Prueba ampliada) permite continuar con la prueba después de que haya terminado por sí sola o de que se haya detenido manualmente. El contador volverá a 0 y empezará a contar sin limitación de tiempo. Pulse **Stop** (Detener) para parar la prueba. La prueba ampliada solo está disponible cuando el protocolo no está habilitado para PASS/REFER (designación APTO/NO APTO).

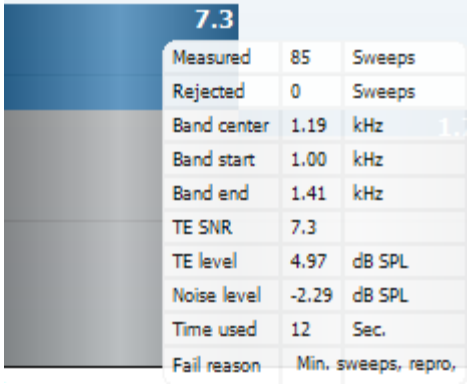

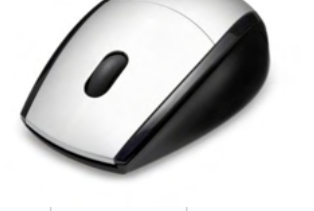

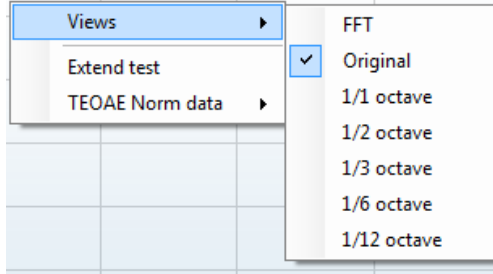

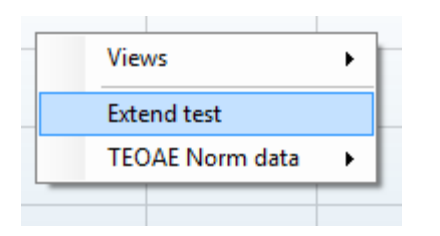

### WIMMM

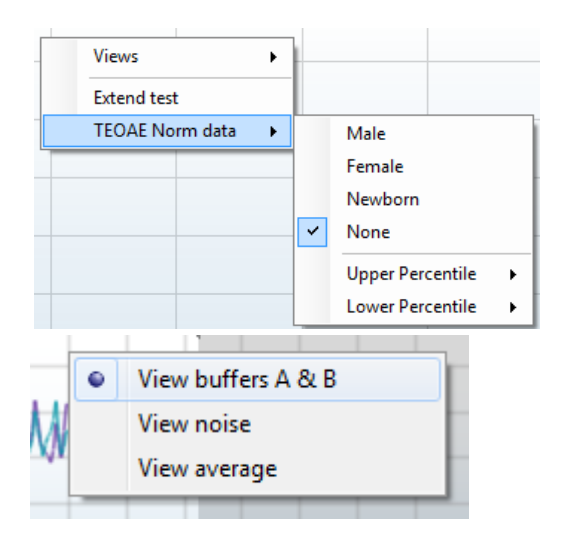

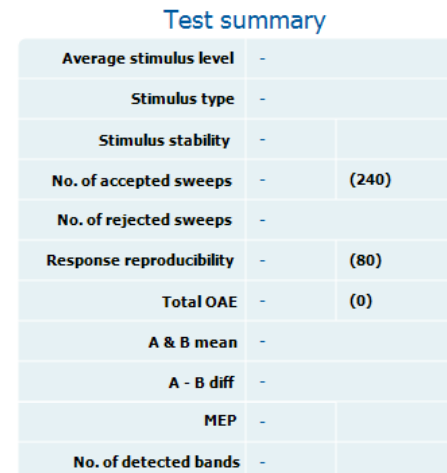

#### **Band summary**

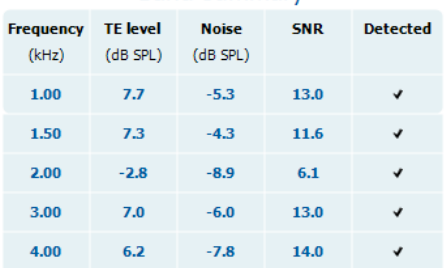

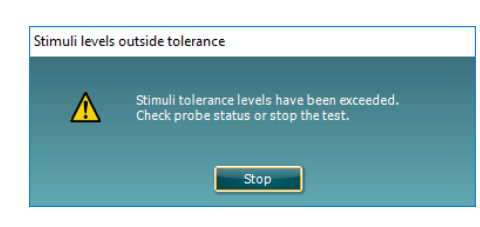

**Norm data** (Datos normativos) permite cambiar los datos normativos TE que se muestran en el gráfico de respuesta de TE.

Si hace **clic con el botón derecho** del ratón en el **gráfico de forma de onda de la respuesta** podrá modificar la visualización.

**View buffers A & amp; B** (Vista de amplificadoresseparadores A & amp; B) es la vista predeterminada donde se muestran las dos formas de onda OEA promediadas superpuestas.

**View noise** (Vista de ruido) muestra el ruido de la forma de onda (Ruido = amplificador A – amplificador B). **View average** (Vista de promedio) muestra la media entre las formas de onda A y B.

Los **requisitos mínimos para la prueba**, tal como se definen en el protocolo, se muestran junto a algunos de los elementos de la tabla **Test summary** (Resumen de la prueba). Estos **números entre paréntesis** cambian a una **marca de selección** cuando se ha cumplido el requisito mínimo durante la realización de la prueba. Cuando se pruebe a la presión máxima, el valor **MEP** es la presión real de la prueba y el valor entre corchetes es la presión objetivo desde el timpanograma.

La tabla **Band Summary** (Resumen de bandas) muestra las frecuencias de prueba, el nivel de TE, Ruido y la relación señal-ruido. La columna **Detected** (Detectada) muestra una marca de confirmación cuando la frecuencia especificada ha cumplido los criterios definidos en el protocolo.

Los valores de nivel de ET, ruido y SNR se redondean basándose en datos sin tratar. Por tanto, el valor SNR calculado que se muestra puede no coincidir siempre con el nivel de ET menos el ruido.

Cuando el nivel de estímulo se salga de la tolerancia fijada en la configuración del protocolo, aparecerá el **cuadro de diálogo emergente Stimulus levels outside tolerance** (Niveles de estímulo fuera de tolerancia).

### whenhout

Intente resposicionar la sonda en el oído. Cuando se reinserte la sonda, el cuadro de diálogo desaparecerá automáticamente si el estímulo vuelve a entrar en el intervalo de tolerancia y la prueba continuará. Pulse **Detener** para detener la prueba.

Los **resultados del screening** pueden ser PASS, REFER o INCOMPLETE (Apto, No apto e Incompleto) y se indican sobre la medición en cuanto el resultado está disponible. Si no se ha marcado la casilla "Enabled Pass/Refer" (Apto/Referencia activado) para el protocolo seleccionado, no aparecerá ninguna etiqueta.

La importancia estadística del resultado detectado depende de una combinación de los siguientes parámetros definidos por el usuario en la configuración del protocolo: tiempo de prueba, nivel de estímulo. SNR, ventana de registro, OEA total mín., reproducibilidad mín., nivel mín. de ET, número de bandas requeridas para un resultado "Apto", bandas obligatorias para un resultado de "Apto".

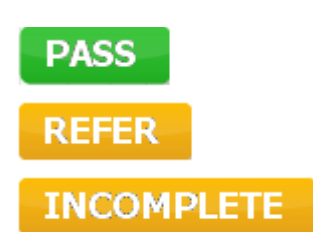

#### **3.15 Utilizar el Asistente de impresión**

En el Asistente de impresión, se pueden crear plantillas de impresión personalizadas para cada protocolo para una impresión rápida. El Asistente de impresión se abre de dos formas.

- a. Si desea hacer una plantilla de uso general o seleccionar una plantilla existente para la impresión: Vaya a **Menu | Print | Print wizard…** (Menú | Imprimir | Asistente de impresión) en cualquiera de las pestañas de Titan Suite (IMP, DPOAE, TEOAE o ABRIS).
- b. Si desea hacer una plantilla o seleccionar una existente para vincularla a un protocolo específico: Vaya a la pestaña Module (Módulo) (IMP, DPOAE, TEOAE o ABRIS) relativa al protocolo específico y seleccione **Menu | Setup | Protocol setup** (Menú | Configuración | Configuración de protocolos). Elija el protocolo específico del menú desplegable y seleccione **Print wizard** (Asistente de impresión) en la parte inferior de la ventana.

Se abrirá la ventana **Print Wizard** y se mostrarán la siguiente información y funciones:

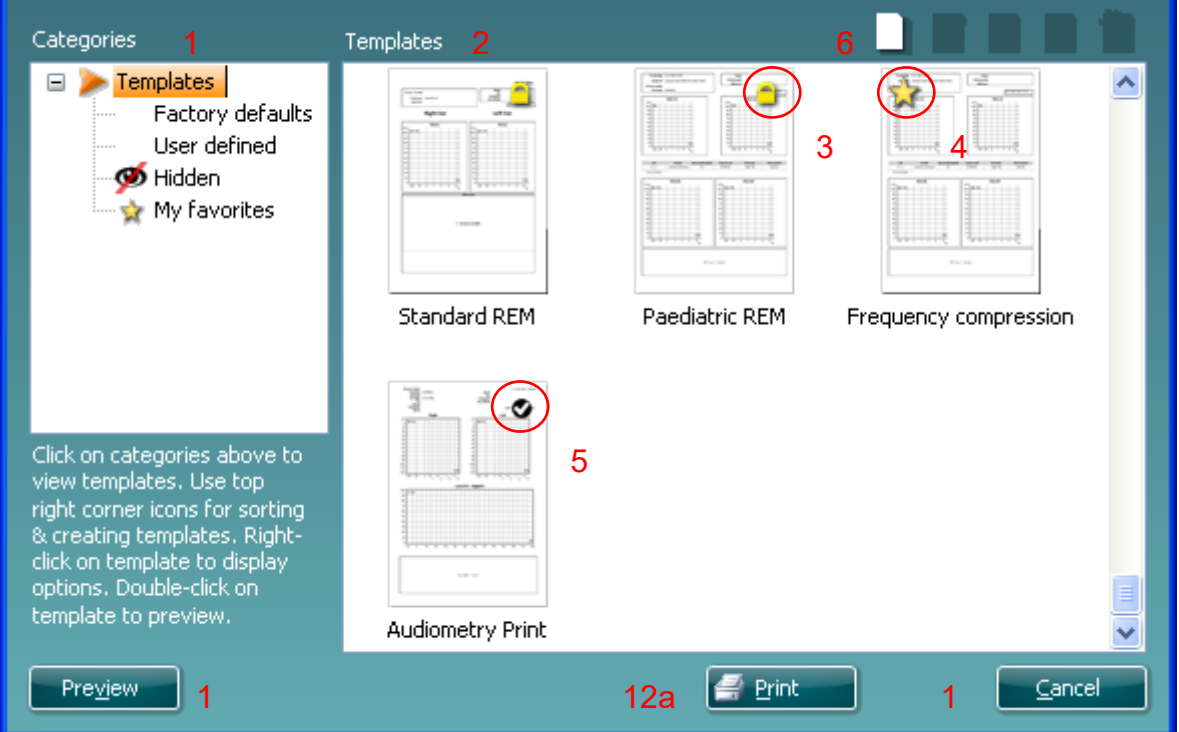

1. Debajo de **Categories** (Categorías) podrá seleccionar

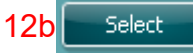

- **Templates** (Plantillas) para mostrar todas las plantillas disponibles
- **Factory default** (Valores de fábrica) para mostrar solo plantillas estándar
- **User defined** (Definidas por el usuario) para mostrar solo plantillas personalizadas
- **Hidden** (Ocultas) para mostrar las plantillas ocultas
- **My favorites** (Mis favoritas) para mostrar solo las plantillas marcadas como favoritas
- 2. Las plantillas disponibles de la categoría seleccionada se muestran en el área de visión **Templates** (Plantillas).

# MMMMM

- 3. Las plantillas de fábrica se reconocen por el icono del candado. De este modo, siempre hay una plantilla estándar y no es necesario crear una personalizada. Sin embargo, no pueden editarse conforme a las preferencias personales sin guardarlas después con otro nombre. Las plantillas **User defined/created** (Definidas/creadas por el usuario) pueden establecerse como **Read-only** (Solo lectura) (con el icono de un candado) haciendo clic con el botón derecho en la plantilla y seleccionando **Read-only** (Solo lectura) en el menú desplegable. El estado **Read-only** (Solo lectura) se puede borrar también de las plantillas **User defined** (Definidas por el usuario) siguiendo los mismos pasos.
- 4. Las plantillas añadidas a **My favorites** (Mis favoritas) se marcan con una estrella. Añadir plantillas a **My favorites** (Mis favoritas) permite ver rápidamente las plantillas más utilizadas.
- 5. La plantilla vinculada al protocolo seleccionado, cuando se accede al asistente de impresión a través de la ventana de **IMP440, ABRIS440, DPOAE440** o **TEOAE440** se reconoce por la marca de comprobación.
- 6. Presione el botón **New Template** (Plantilla nueva) para abrir una plantilla vacía nueva.
- 7. Seleccione una de las plantillas existentes y presione el botón **Edit Template** (Editar plantilla) para modificar la presentación seleccionada.
- 8. Seleccione una de las plantillas existentes y presione el botón **Delete Template** (Eliminar plantilla) para borrar la presentación seleccionada. Se le pedirá que confirme que quiere borrar la plantilla.
- 9. Seleccione una de las plantillas existentes y presione el botón **Hide Template** (Ocultar plantilla) para ocultar la plantilla seleccionada. La plantilla solo será visible cuando se seleccione **Hidden** (Ocultas) en el apartado **Categories** (Categorías). Para volver a mostrar la plantilla, seleccione **Hidden** (Ocultas) bajo **Categories** (Categorías), pinche con el botón derecho en la plantilla deseada y seleccione **View**/**Show** (Ver/mostrar).
- 10. Seleccione una de las plantillas existentes y presione el botón **My Favorites** (Mis favoritas) para marcar la plantilla como favorita. Ahora podrá encontrar rápidamente la plantilla cuando se seleccione **My Favorites** (Mis favoritas) bajo **Categories** (Categorías). Para quitar una plantilla marcada con una estrella de My Favorites (Mis favoritas), seleccione la plantilla y presione el botón **My Favorites** (Mis favoritas).
- 11. Seleccione una de las plantillas y presione el botón **Preview** (Vista previa) para ver la vista previa en la pantalla.
- 12. Dependiendo de cómo llegara al Asistente de impresión, tendrá la opción de presionar
	- a. **Print** (Imprimir) para utilizar la plantilla seleccionada para imprimir o presionar
		- b. **Select** (Seleccionar) para dedicar la plantilla seleccionada al protocolo desde el que llegó al Asistente de impresión.
- 13. Para salir del Asistente de impresión sin seleccionar o cambiar la presentación, presione **Cancel** (Cancelar).

Pinchar con el botón derecho en una plantilla específica permite acceder a un menú desplegable que ofrece un método alternativo para realizar las opciones descritas:

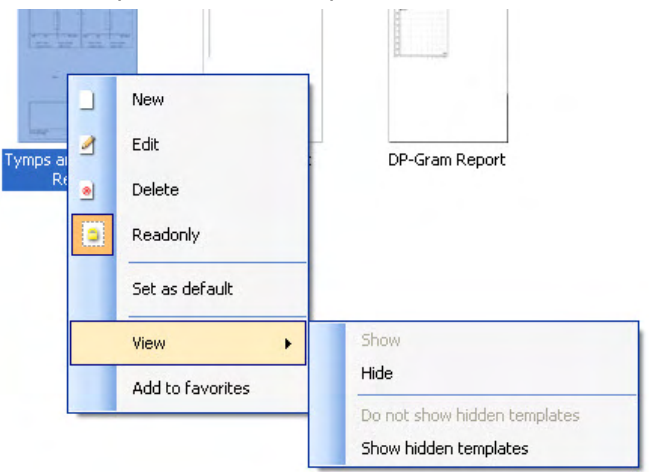

En el documento de información adicional de Titan se puede encontrar información detallada sobre el Asistente de impresión.

# WIMMM

### 4 Mantenimiento

#### **4.1 Procedimientos de mantenimiento general**

Siga estas recomendaciones de mantenimiento y cuidados para asegurar un correcto funcionamiento y la seguridad del instrumento:

- 1 Se recomienda realizar como mínimo una revisión anual del dispositivo para asegurar que las propiedades acústicas, eléctricas y mecánicas sean las adecuadas. Esto se debe realizar en un taller autorizado para garantizar un servicio y reparación adecuados.
- 2 Verifique que no haya ningún daño en el aislamiento del cable de alimentación o de los conectores y que no esté expuesto a ningún tipo de carga mecánica que pudiera ocasionar algún tipo de daño.
- 3 Para asegurar que se mantenga la fiabilidad del dispositivo, se recomienda que el operador realice una prueba a una persona cuyos datos se conozcan, a intervalos pequeños, por ejemplo una vez al día. Esta persona podría ser el mismo operador. En el caso de TEOAE, se recomienda realizar una prueba diaria de la sonda para confirmar que funcione correctamente antes de realizar pruebas a los pacientes. Para garantizar que las mediciones de impedancia sean correctas, es importante asegurarse de que el sistema de la sonda esté limpio en todo momento
- 4 Si la superficie o una(s) pieza(s) de un instrumento están contaminadas, se pueden limpiar con un paño suave humedecido en una solución suave de agua con detergente o similar. Desconecte siempre el adaptador de alimentación de red y la batería durante el proceso de limpieza y tenga especial cuidado de que no entre líquido alguno en el interior del instrumento o sus accesorios.
- 5 Después de cada paciente, asegúrese de que no haya ninguna contaminación en las piezas en contacto con el paciente. Se deben tener en cuenta las precauciones generales para evitar la transmisión de enfermedades de un paciente a otro. Si las almohadillas o fundas están contaminadas, es recomendable retirarlas del transductor antes de limpiarlas. Use agua para la limpieza habitual, pero en el caso de una contaminación grave es posible que haya que utilizar un desinfectante. Evite el uso de disolventes orgánicos y aceites aromáticos.

#### **4.2 Cómo limpiar los productos de Interacoustics**

Si la superficie del instrumento o alguno de sus componentes estuvieran contaminados, se podrían limpiar con un paño suave humedecido con una solución suave de agua y lavavajillas o similar. Es necesario evitar el uso de disolventes orgánicos y aceites aromáticos. Desconecte siempre el cable USB durante el proceso de limpieza, y tenga cuidado para que no entren líquidos en el instrumento o los accesorios.

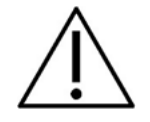

- Antes de proceder a la limpieza, apague y desconecte el instrumento de la red eléctrica
- Use un paño suave ligeramente humedecido en una solución detergente para limpiar todas las superficies expuestas
- No permita que el líquido entre en contacto con las partes metálicas del interior de los auriculares externos o de inserción
- No limpie con una autoclave, ni esterilice ni sumerja el instrumento ni ningún accesorio en ningún líquido
- No use objetos sólidos ni con punta para limpiar ninguna parte del instrumento ni de los accesorios
- Si alguna pieza entra en contacto con un fluido, no permita que se seque antes de limpiarla
- Las fundas de goma o de espuma son de un solo uso

# whenhand

#### **Soluciones recomendadas para la limpieza y desinfección:**

• Agua templada con una solución de limpieza suave y no abrasiva (jabón)

#### **Procedimiento**

- Limpie el exterior del instrumento con un paño sin pelusas ligeramente empapado en una solución detergente
- Limpie las almohadillas, el interruptor manual del paciente y demás piezas con un paño que no deje pelusa ligeramente humedecido con una solución limpiadora
- Asegúrese de que no se humedezcan el altavoz de los auriculares ni partes similares

### whenhand

#### **4.3 Limpieza de la funda de la sonda**

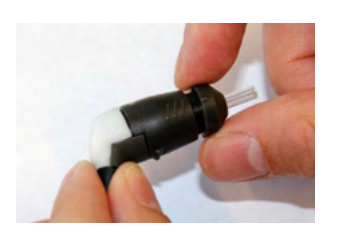

1. Desenrosque la tapa de la sonda.

2. Retire la punta de la sonda.

3. Para la sonda del Cable alargador clínico, para acceder y limpiar el conducto más grande es necesario retirar la junta del interior de la punta de la sonda. Puede hacer esto con un alfiler fijo. Vuelva a colocar la junta en su lugar después de la limpieza.

**Sonda corta Cable alargador clínico, cable alargador corto**

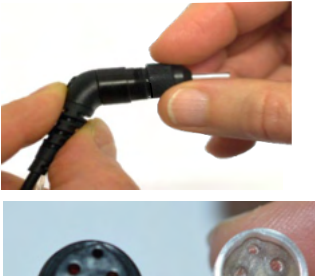

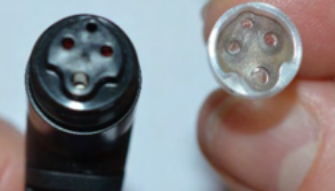

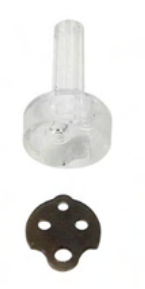

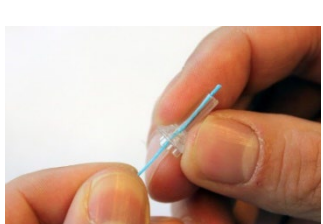

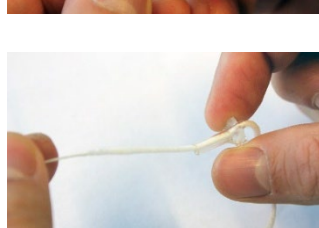

5. Tire del hilo de limpieza por completo a través del tubo de la punta de la sonda. Limpie cada uno de los tubos, según corresponda. Deseche el hilo después del uso.

4. Enhebre el extremo rígido del hilo de limpieza en uno de los

tubos.

6. Coloque la sonda de nuevo.

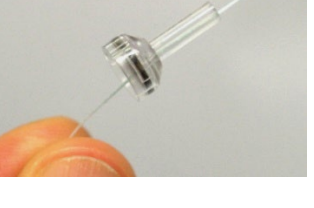

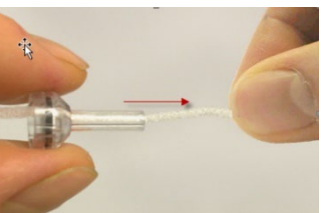

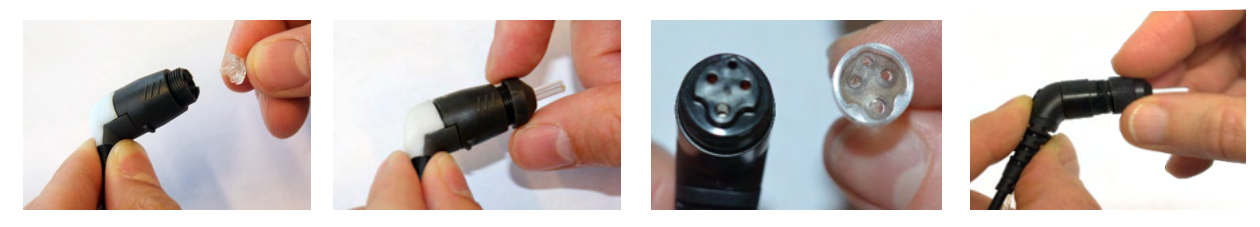

# wllwww

#### **Aviso:**

No utilice la herramienta de limpieza para limpiar la base de la sonda. Si lo hace, destruirá los filtros.

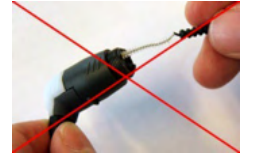

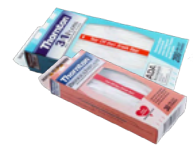

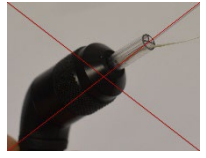

Para asegurar mediciones de impedancia correctas es importante asegurarse de que el sistema de la sonda esté limpio en todo momento. Por eso debe seguir las siguientes instrucciones ilustradas para descubrir cómo quitar, por ejemplo, cerumen, de los pequeños canales auditivos y de presión de aire de la funda de la sonda.

#### **4.4 Acerca de las reparaciones**

Interacoustics solo se considera responsable por la validez de la marca CE, los efectos en la seguridad, la fiabilidad y el rendimiento del equipo cuando:

- 1. las operaciones de montaje, extensiones, reajustes, modificaciones o reparaciones se llevan a cabo por personal autorizado,
- 2. se mantenga un intervalo de servicio de un año;
- 3. la instalación eléctrica de la sala concernida cumpla con los requisitos apropiados, y
- 4. el equipo lo utilice solamente el personal autorizado de acuerdo con la documentación proporcionada por Interacoustics.

El cliente se podrá en contacto con el distribuidor local para determinar las posibilidades de asistencia/reparación incluyendo la asistencia/reparación in situ. Es importante que el cliente (a través del distribuidor local) complete el **INFORME DE DEVOLUCIÓN** cada vez que envíe el componente/producto para su asistencia o reparación a Interacoustics.

#### **4.5 Garantía**

INTERACOUSTICS le garantiza que:

- El Titan no presenta defectos de fabricación o materiales en condiciones normales de uso y servicio por un periodo de 24 meses a partir de la fecha de envío de Interacoustics al primer comprador
- Los accesorios no presentan defectos de mano de obra y materiales en condiciones normales de uso y servicio durante un período de noventa (90) días a partir de la fecha en que Interacoustics lo entregue al primer comprador

Si durante el período de garantía aplicable algún producto necesitara un servicio, el comprador deberá comunicárselo directamente al servicio local de Interacoustics para que este determine las instalaciones de reparación apropiadas. La reparación o sustitución se realizará a cargo de Interacoustics, en virtud de los términos que se especifican en esta garantía. El producto que requiera servicio se debe devolver rápidamente, en un embalaje adecuado y a portes pagados. La pérdida o los daños en el envío de devolución a Interacoustics serán a riesgo del comprador.

En ningún caso Interacoustics se considerará responsable de cualquier daño incidental, indirecto o derivado que tenga que ver con la compra o utilización de cualquier producto de Interacoustics.

Esto se aplicará exclusivamente al comprador original. Esta garantía no tendrá validez con ningún propietario o titular posterior del producto. Además, la garantía no se aplicará a (e Interacoustics no será responsable de) ninguna pérdida relativa a la adquisición o el uso de un producto de Interacoustics:

- reparado por cualquier persona que no sea un representante técnico autorizado de **Interacoustics**
- haya sido modificado de forma que, a juicio de Interacoustics, dichas modificaciones puedan afectar a la estabilidad y fiabilidad del producto
- haya sufrido mal uso, negligencia o accidente, o alteración del número de serie o lote, o que este haya sido borrado o eliminado; o
- haya habido un mantenimiento o uso inapropiado conforme a las instrucciones dadas al respecto por Interacoustics

Esta garantía sustituye a cualquier otra garantía, expresa o implícita, y a otras obligaciones o responsabilidades de Interacoustics. Interacoustics no concede, directa o indirectamente, la autoridad a ningún representante u otra persona para asumir, en nombre de Interacoustics, cualquier otra responsabilidad relacionada con la venta de los productos de Interacoustics.

INTERACOUSTICS RECHAZA CUALQUIER OTRA RESPONSABILIDAD, EXPLÍCITA O IMPLÍCITA, INCLUIDA CUALQUIER GARANTÍA DE COMERCIABILIDAD O ADECUACIÓN A UN OBJETIVO O APLICACIÓN DETERMINADOS.

# whenhand

# 5 Especificaciones técnicas generales

#### **5.1 Equipo Titan: especificaciones técnicas**

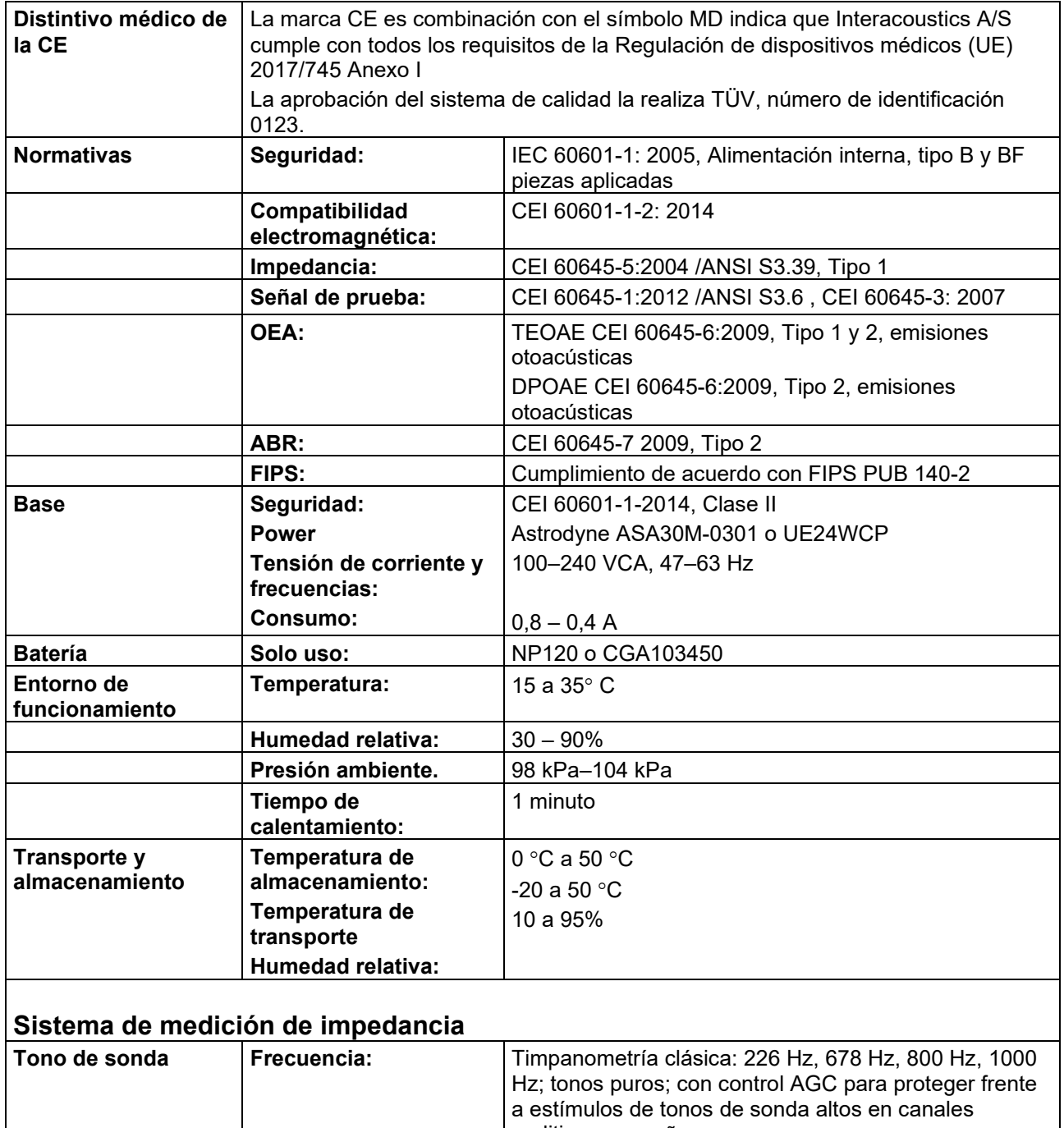

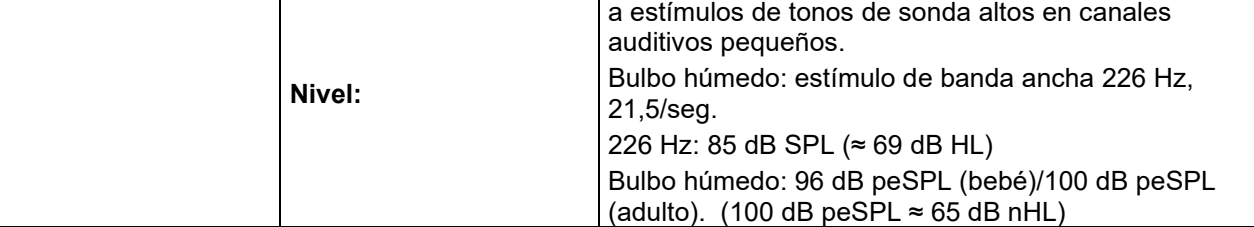

# whenhal

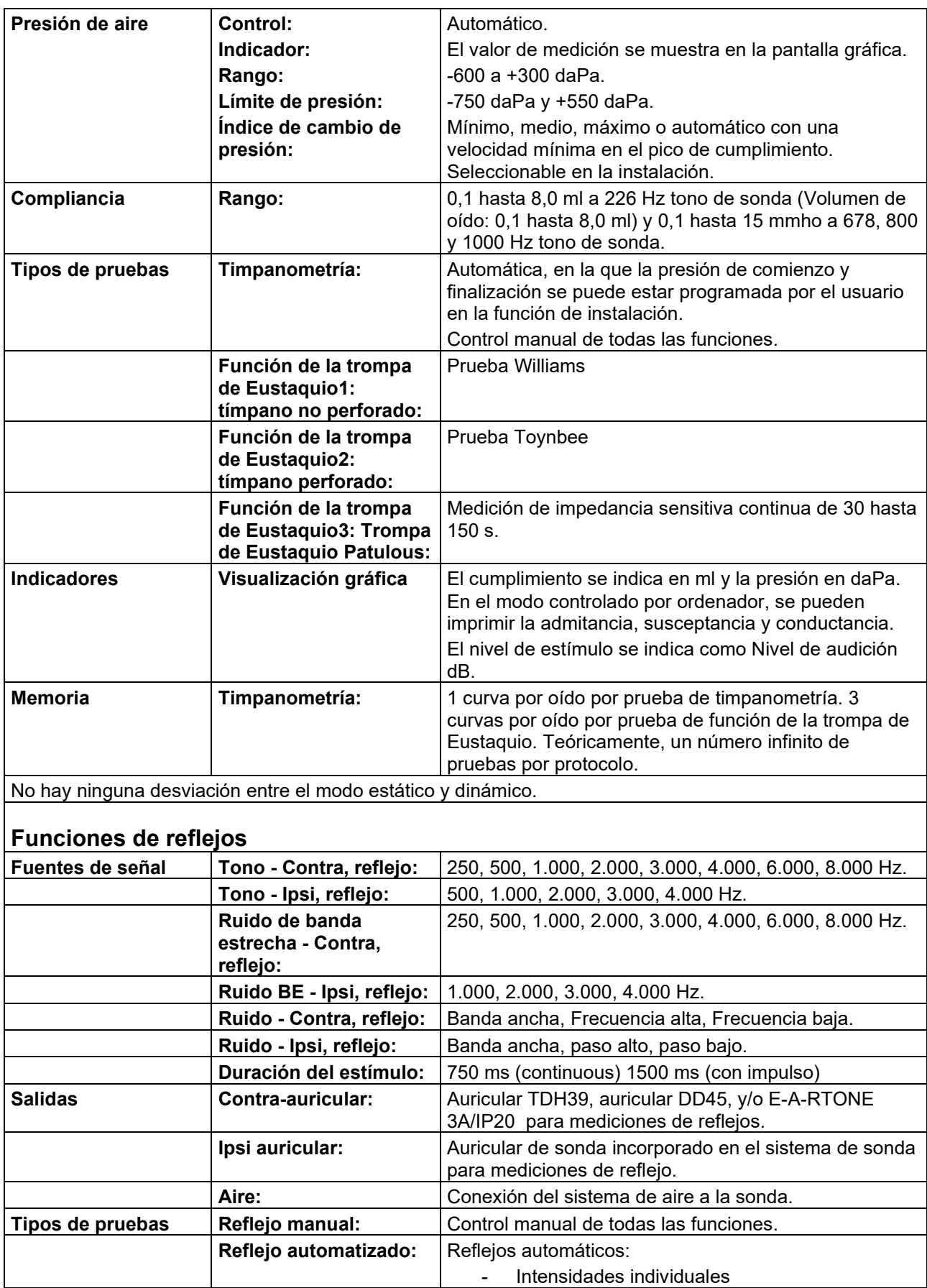

# whenhand

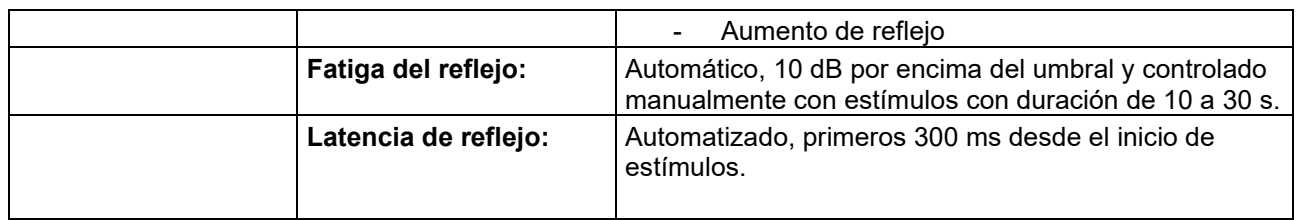

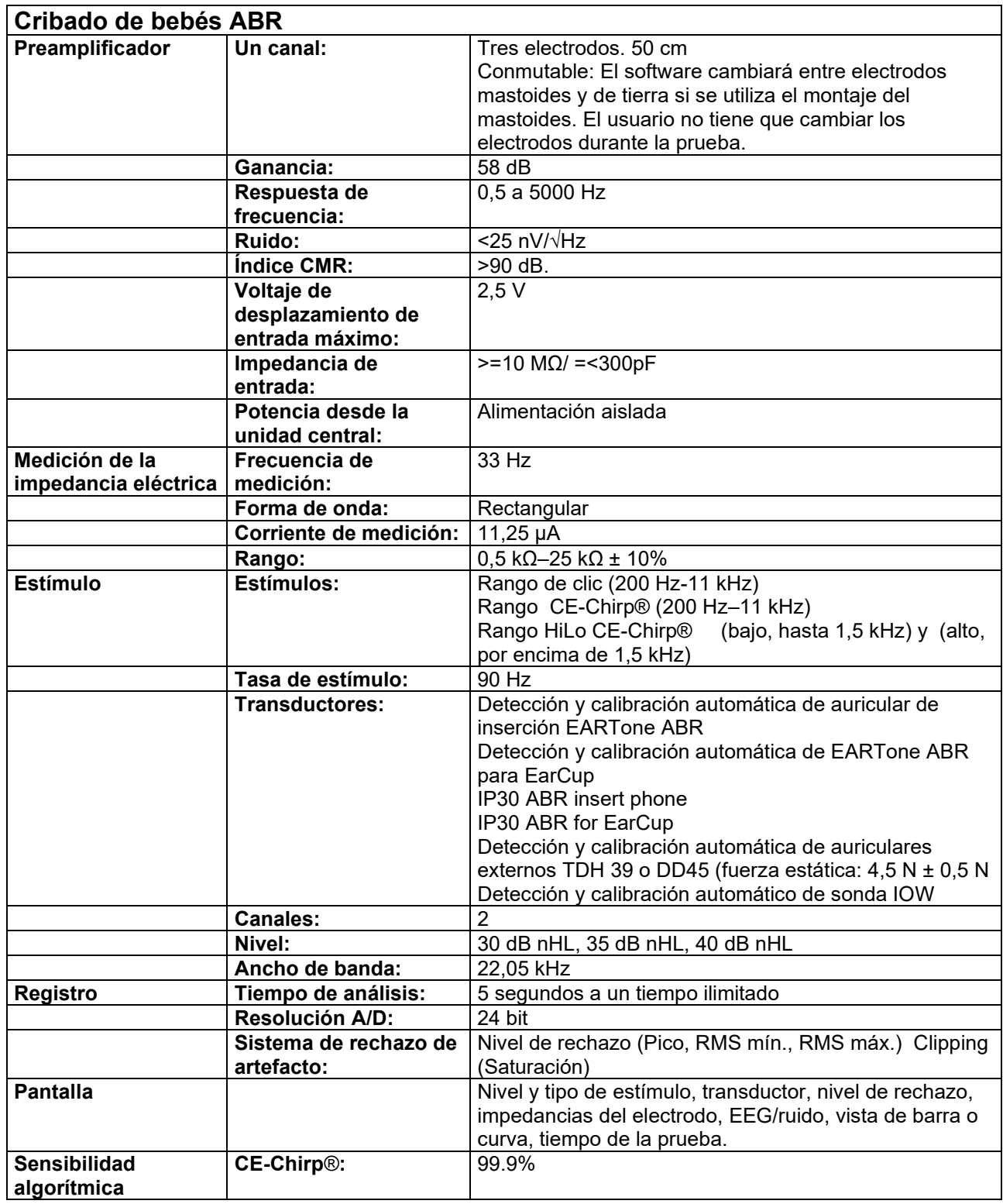

### ulfunne

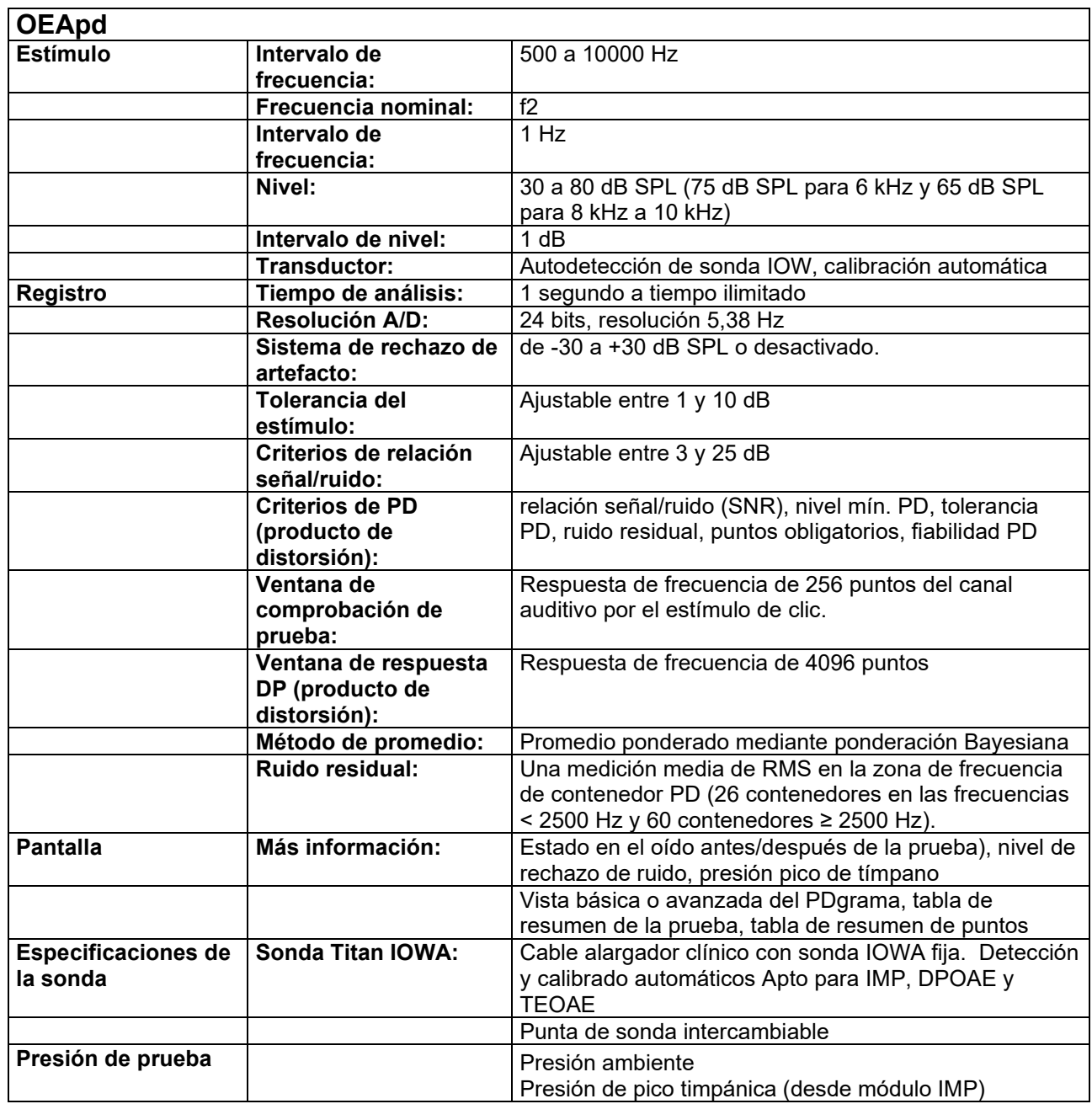

El Titan con DPOAE440 utiliza un método mejorado de control de nivel de estímulo, que suministra de forma más precisa la intensidad especificada en el rango completo de conductos auditivos, desde bebés a adultos. La aplicabilidad del estándar IEC 60645-6 está limitado actualmente a oídos de adultos. Por tanto, para servir mejor al mercado con un producto que proporcione niveles de estímulos más precisos a una gama amplia de volúmenes del canal auditivo (específicamente bebés), hemos decidido utilizar un procedimiento de calibración más completo para los DPOAE que está fuera del alcance del IEC 60645-6 para algunos protocolos.

Este método mejorado de control de estímulos se activa cuando se selecciona la casilla "Usar compensación de micrófono". Para usar el método de calibración IEC60645-6, deseleccione la casilla "Usar compensación de micrófono" en la pestaña "Avanzado" de la configuración de protocolos.

# monde

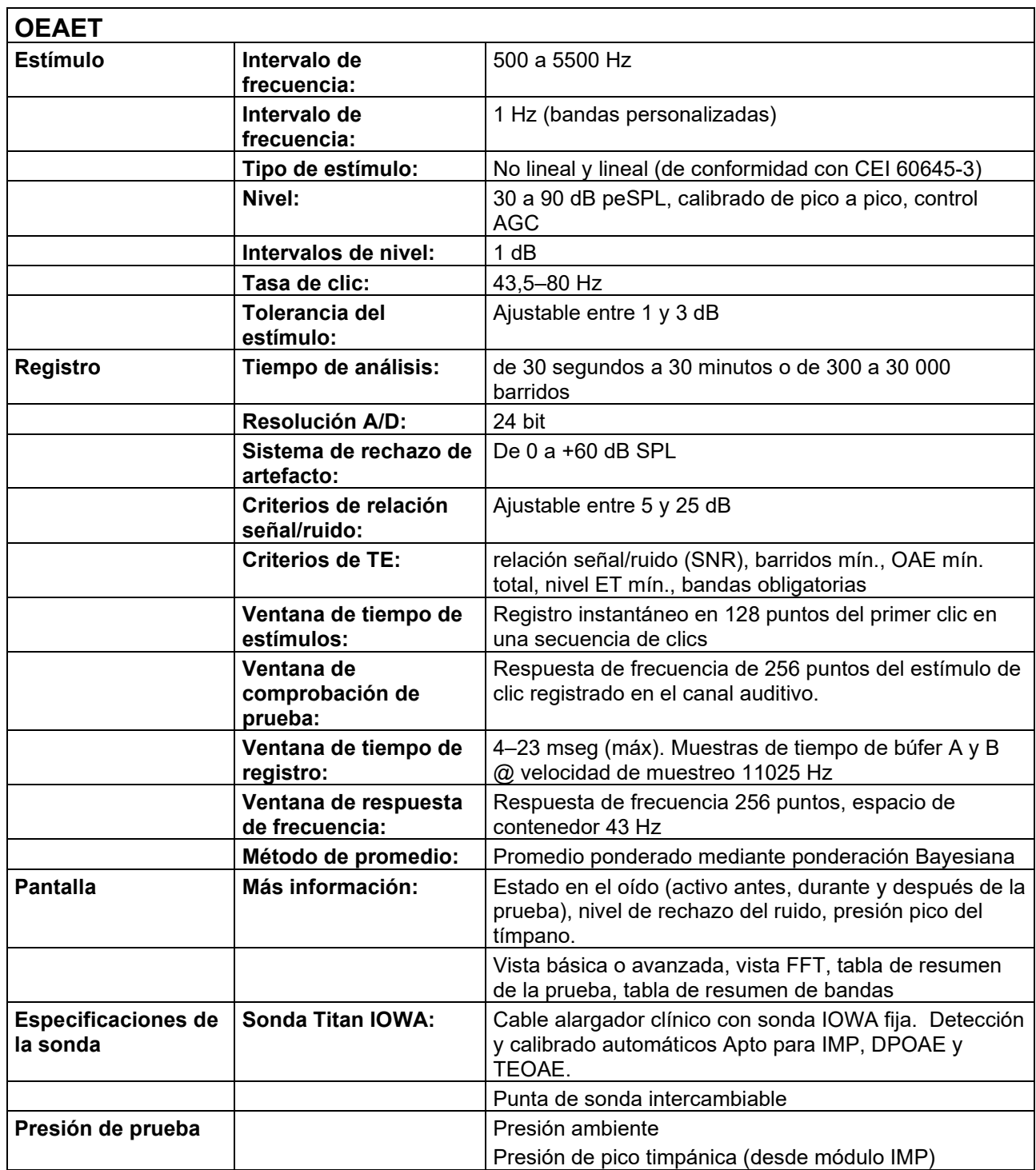

# monde

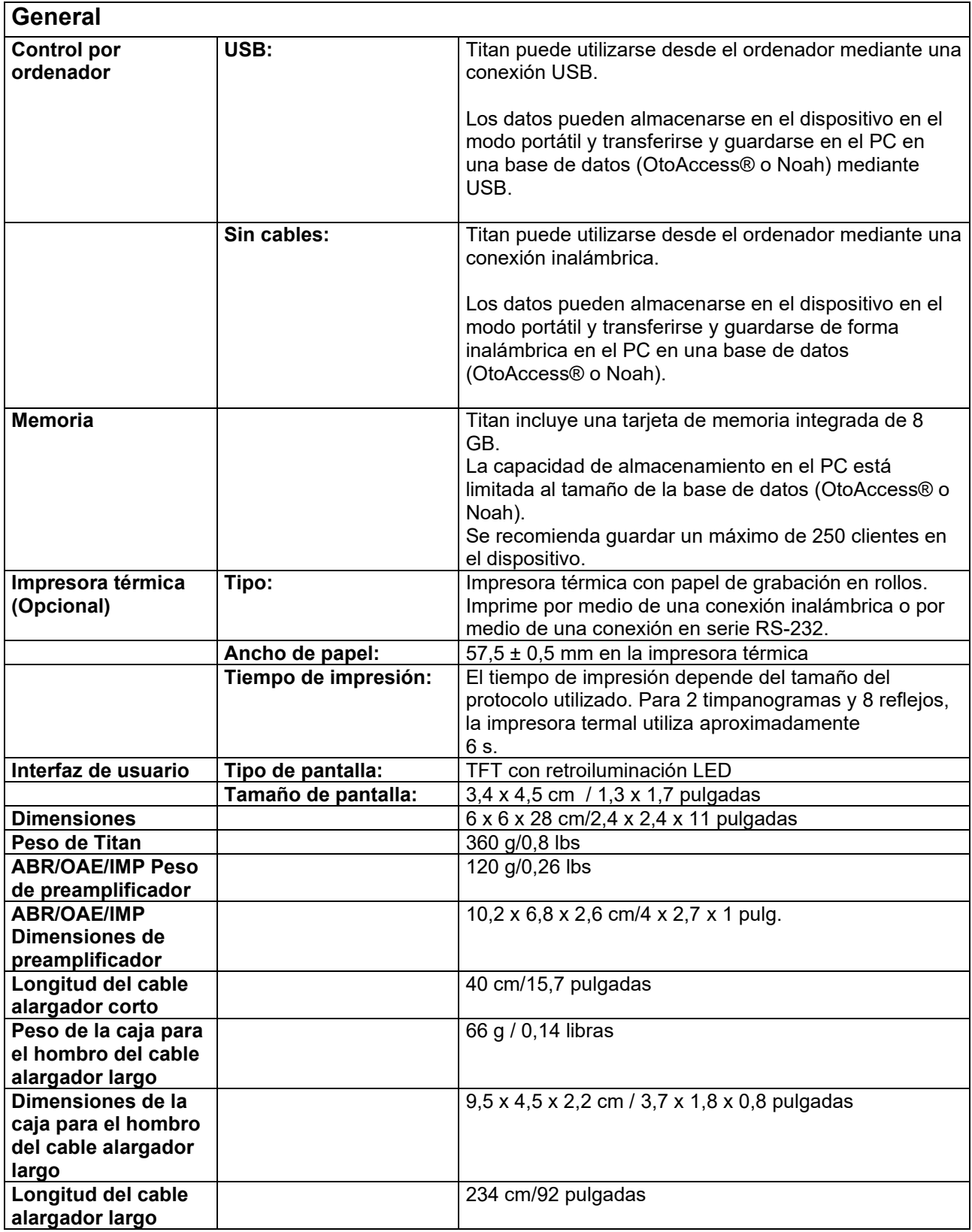

# ulfunne

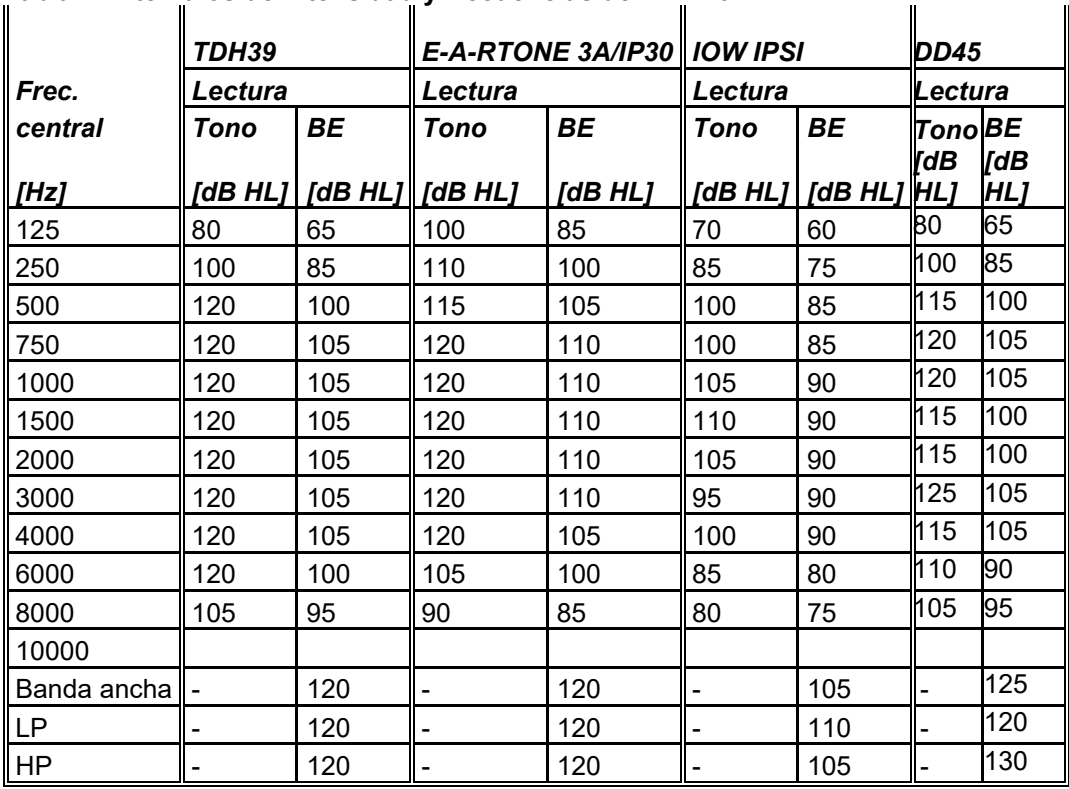

#### **Tabla 1: Intervalos de intensidad y frecuencias de IMP440**

#### **Tabla 2: Intervalos de intensidad y frecuencias de DPOAE440**

**OEApd máxima de Titan**

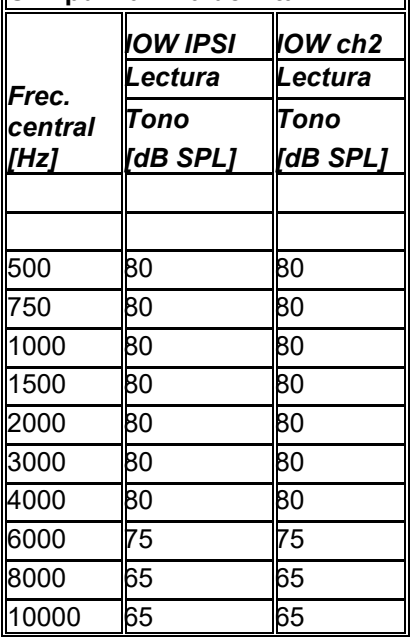

#### **OEAET máxima de Titan**

OEAET máx. Intensidad de clic: 90 dB peSPL

#### **ABRIS máximo de Titan**

Los niveles máximos de ABRIS para los estímulos clic y CE-Chirp® están limitados a 30, 35 y 40 dBnHL para todos los transductores.

# unne

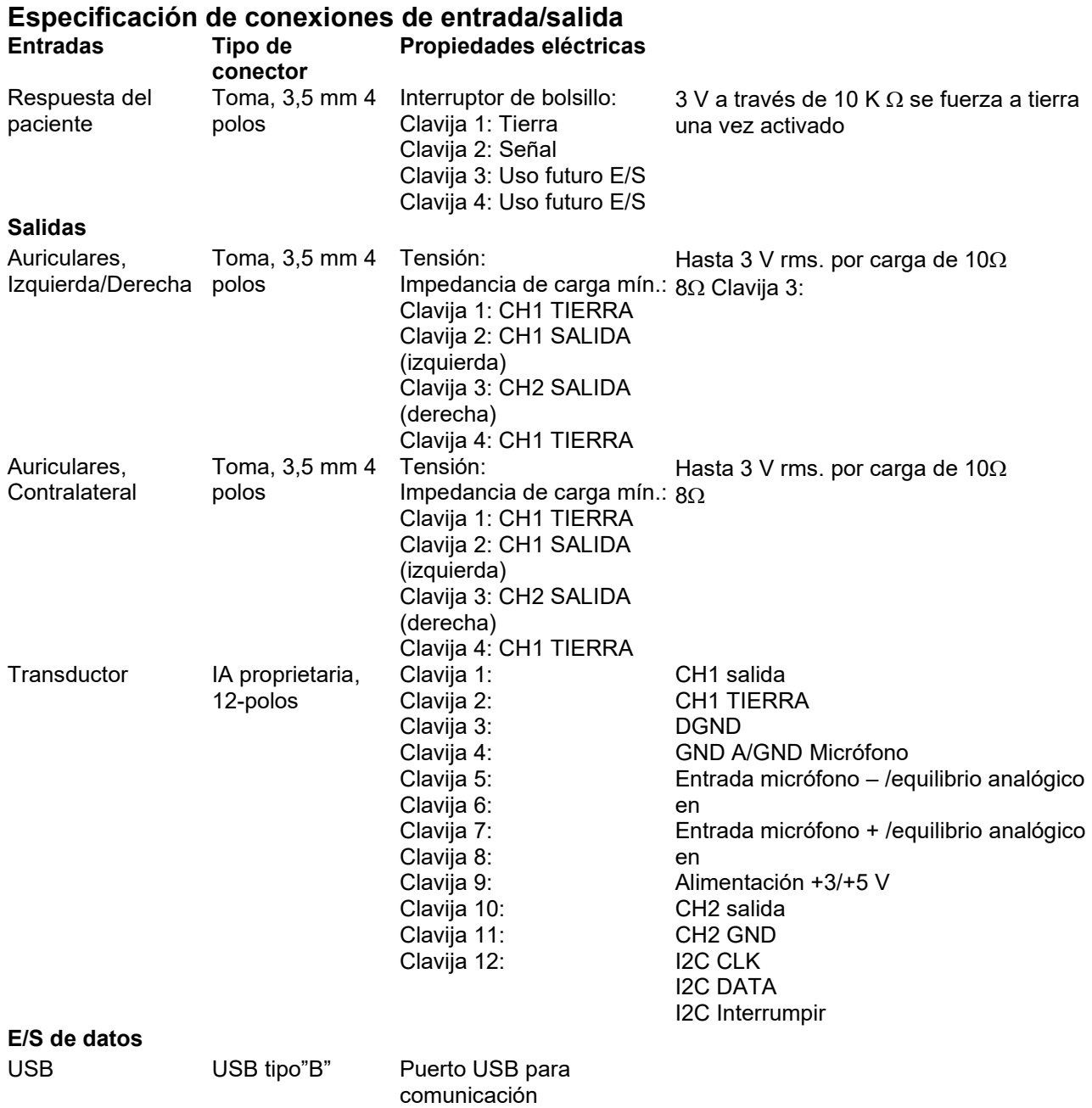

# monde

#### **Propiedades de calibración**

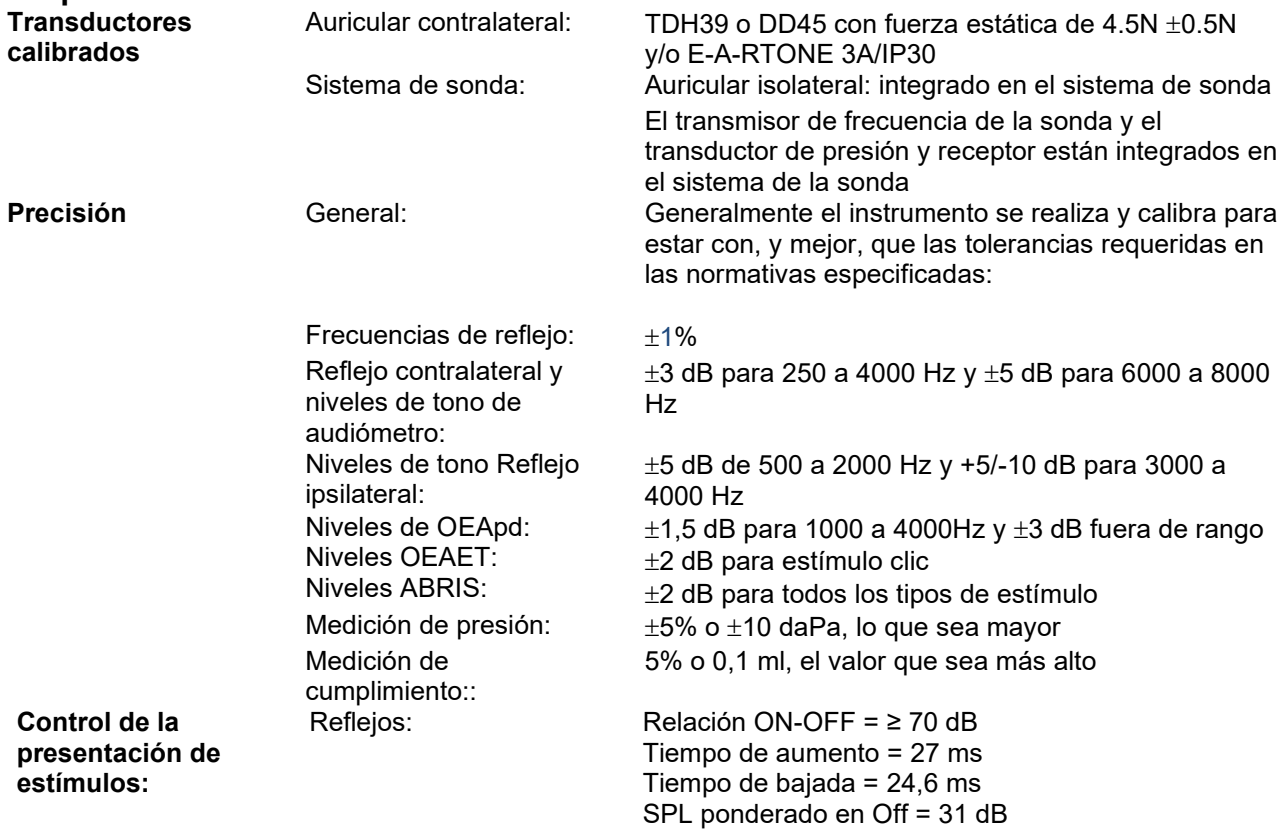

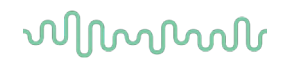

#### **Propiedades de calibración de impedancia**

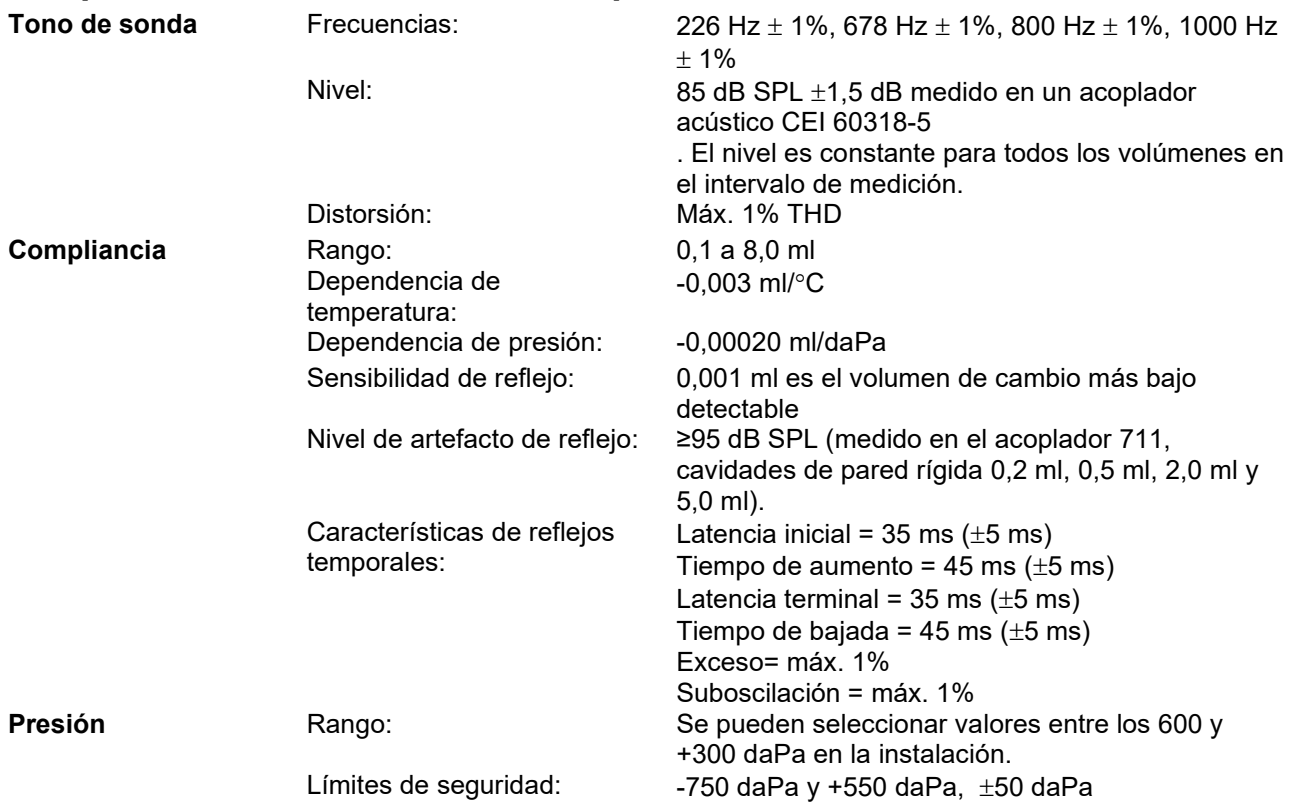

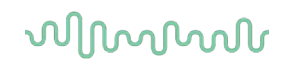

#### **Normativas de calibración de reflejos y propiedades del espectro:**

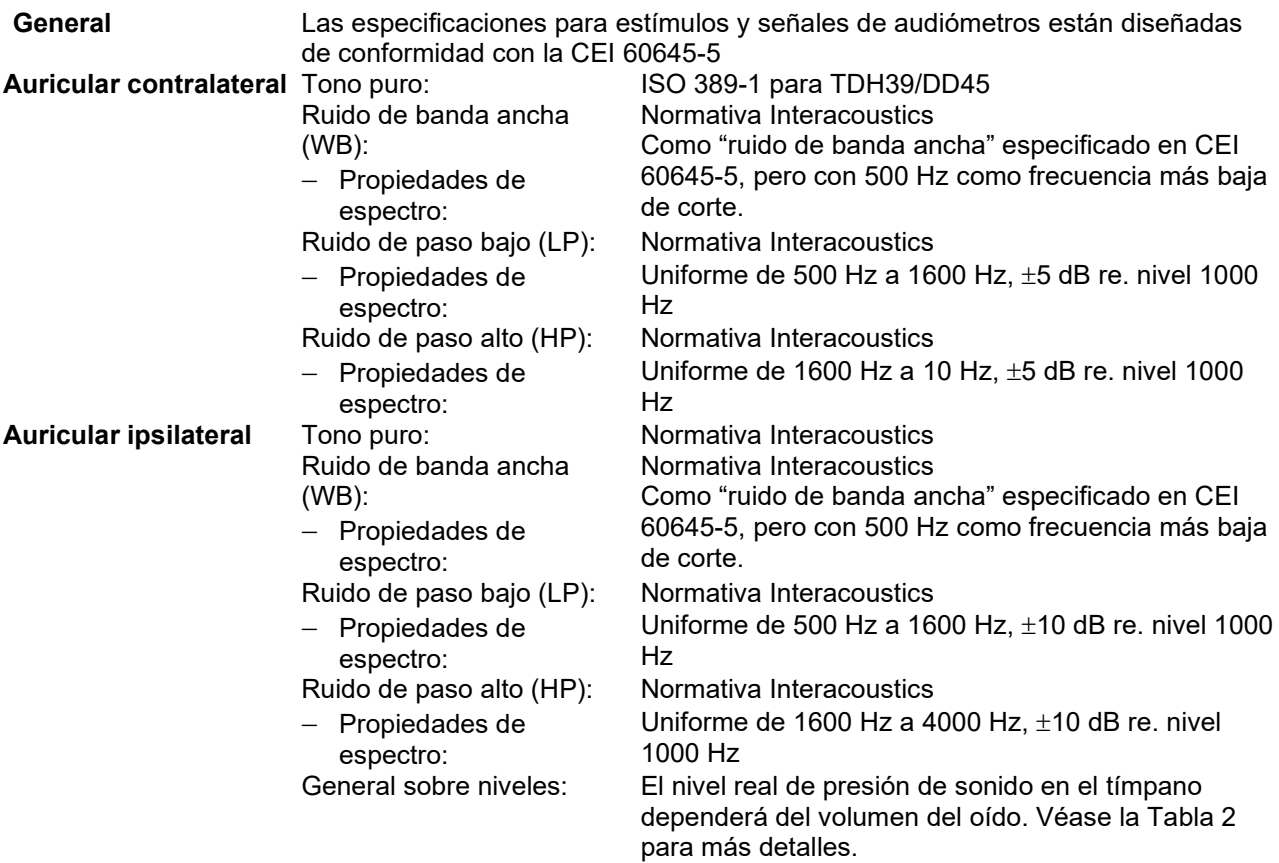

Los riesgos de artefactos con niveles de estímulo mayores en las mediciones del reflejo son menores y no activarán el sistema de detección de reflejos.

### whenhand

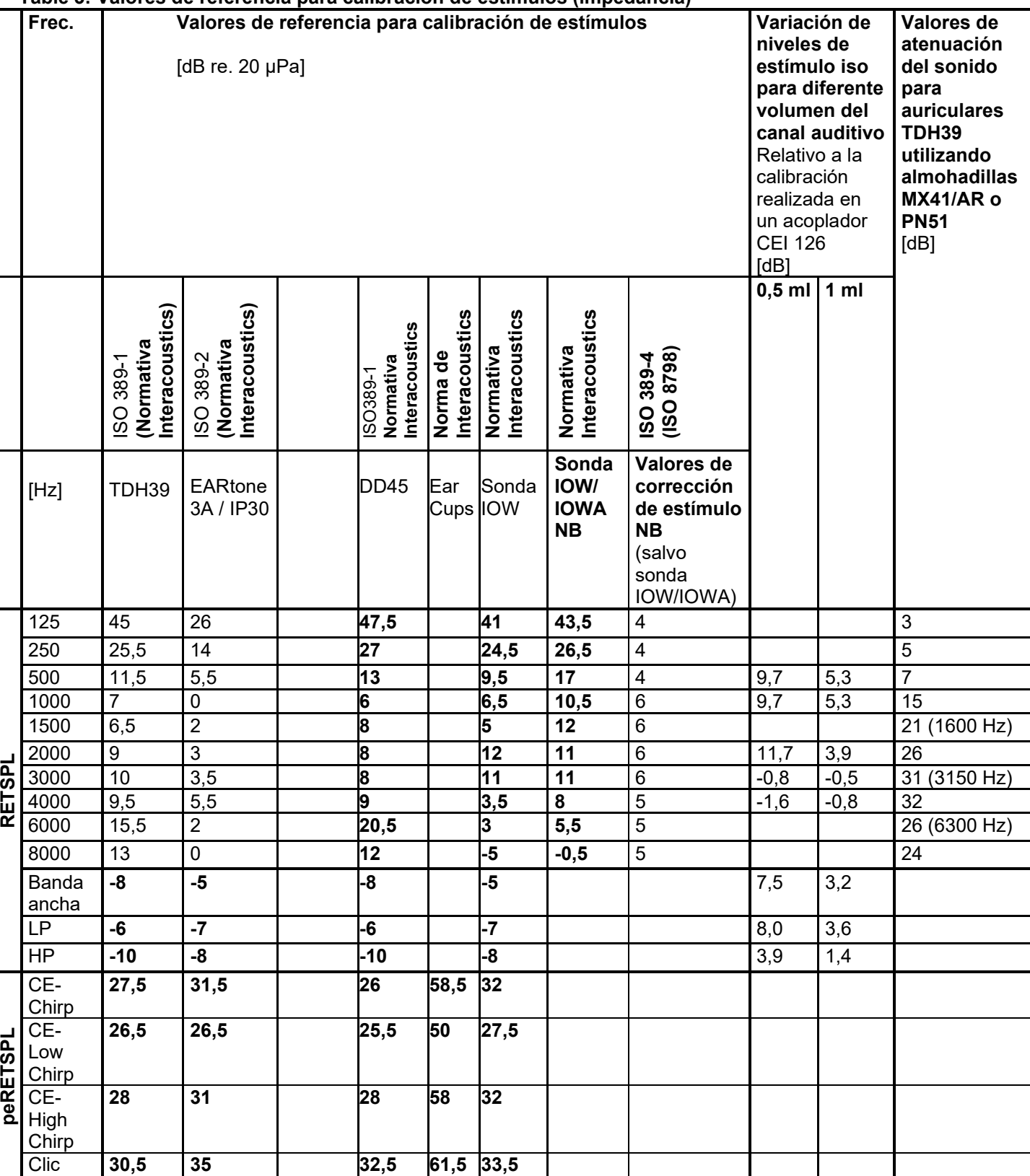

#### **Table 3: Valores de referencia para calibración de estímulos (impedancia)**

*Todas las cifras en negrita son valores estándar Interacoustics.* 

# whenhand

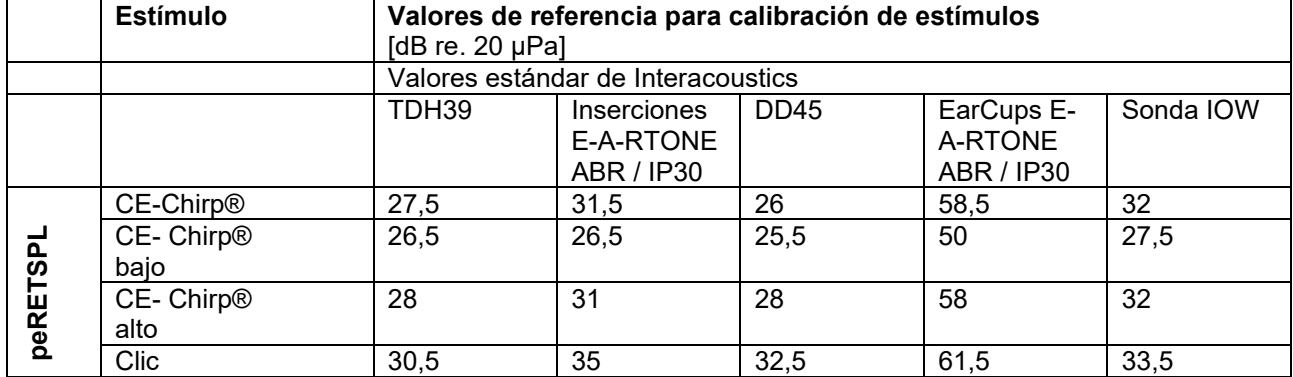

#### **Table 4: Valores de referencia para calibración de estímulos (ABR)**

#### **Tipos de acopladores que utiliza la calibración**

#### **IMP:**

El TDH39 se calibra utilizando un acoplador de 6cc realizado de acuerdo con la CEI 60318-3. El auricular ipsilateral y el tono de la sonda se calibran utilizando un acoplador acústico de 2cc realizado de acuerdo con la CEI 60318-5.

#### **ABRIS:**

Los estímulos de inserción y sonda se calibran en valores SPL con un acoplador simulador de oído fabricado de conformidad con la norma CEI 60318-4. Los estímulos de auriculares (TDH39 y DD45) se calibran en valores SPL con un acoplador de oído artificial de conformidad con la norma CEI 60318-1. **OEApd:**

Los estímulos de la sonda L1 y L2 se calibran en valores SPL con un acoplador simulador de oído conforme a la CEI 60318-4.

#### **OEAET:**

Los estímulos de la sonda y de inserción se calibran en valores peSPL con un acoplador simulador de oído conforme a la CEI 60318-4.

#### **General sobre especificaciones:**

En Interacoustics estamos continuamente intentando mejorar los productos y su rendimiento. Por lo tanto, las especificaciones pueden estar sujetas a cambio sin previo aviso.

Sólo se podrán garantizar el funcionamiento y las especificaciones del instrumento si recibe un mantenimiento técnico por lo menos una vez al año. Esto se debe llevar a cabo en un taller autorizado por Interacoustics.

Interacoustics pone los diagramas y manuales de servicio a disposición de las empresas de servicio autorizadas.

Cualquier pregunta sobre representantes y productos debe enviarse a:

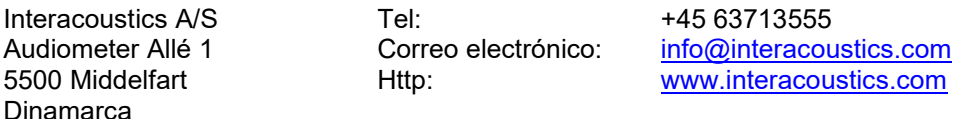

### WIMMM

#### **5.2 Compatibilidad electromagnética (CEM)**

• Este instrumento es idóneo para entornos hospitalarios salvo en ubicaciones próximas a equipos quirúrgicos de alta frecuencia activos y salas con apantallamiento RF de sistemas para imagen de resonancia magnética, donde la intensidad de las interferencias electromagnéticas es alta.

• No utilice este instrumento junto o apilado con otro equipo, pues podría tener como resultado un funcionamiento incorrecto. Si fuera necesario utilizarlo de este modo, debe observar el instrumento y el otro equipo para comprobar que estén funcionando de forma normal.

• El uso de accesorios, transductores y cables diferentes a los especificados o suministrados por el fabricante de este equipo podría causar un aumento de las emisiones electromagnéticas o una disminución de la inmunidad electromagnética de este equipo y causar un funcionamiento inapropiado. Se puede encontrar la lista de accesorios, transductores y cables en este apéndice.

• No se deben utilizar equipos de comunicaciones RF portátiles (incluidos periféricos tales como cables de antena y antenas externas) a una distancia inferior de 30 cm (12 pulgadas) de cualquier pieza de este instrumento, incluidos los cables especificados por el fabricante. De lo contrario, podría producirse una degradación del rendimiento de este equipo.

#### AVISO

• El fabricante define el FUNCIONAMIENTO ESENCIAL de este instrumento de la siguiente forma: Este instrumento no tiene un FUNCIONAMIENTO ESENCIAL. La ausencia o pérdida del

FUNCIONAMIENTO ESENCIAL no puede llevar a ningún riesgo inmediato inaceptable.

• El diagnóstico definitivo deberá basarse siempre en conocimientos clínicos. No hay desviaciones del estándar colateral ni de los usos de prestaciones.

• Este instrumento cumple con la norma CEI 60601-1-2:2014+AMD1:2020, clase de emisión B, grupo 1.

AVISO: No hay desviaciones del estándar colateral ni de los usos de prestaciones.

AVISO: Puede encontrar todas las instrucciones necesarias para mantener el cumplimiento con respecto a CEM en la sección de mantenimiento general de estas instrucciones. No es necesario seguir otros pasos.
### ulfunne

Los equipos de comunicaciones RF móviles y portátiles puede afectar a *TITAN*. Instale y utilice el *TITAN* de acuerdo con la información de CEM que se presenta en este capítulo.

El *TITAN* se ha comprobado con respecto a las emisiones de CEM y su inmunidad frente a ellas como un dispositivo *TITAN* autónomo. No utilice el *TITAN* junto a otros equipos electrónicos, ni lo coloque apilado entre otros equipos de este tipo. Si fuera necesario utilizarlo apilado o junto a otros equipos electrónicos, el usuario debería comprobar que la configuración funciona con normalidad.

El uso de accesorios, transductores y cables distintos de los especificados, salvo las piezas de servicio que venda Interacoustics como piezas de recambio de los componentes internos, pueden provocar un aumento de las EMISIONES o una disminución de la INMUNIDAD del dispositivo.

Cualquier persona que conecte un equipo adicional es responsable de velar por que el sistema cumpla la norma CEI 60601-1-2.

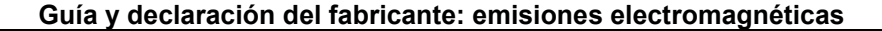

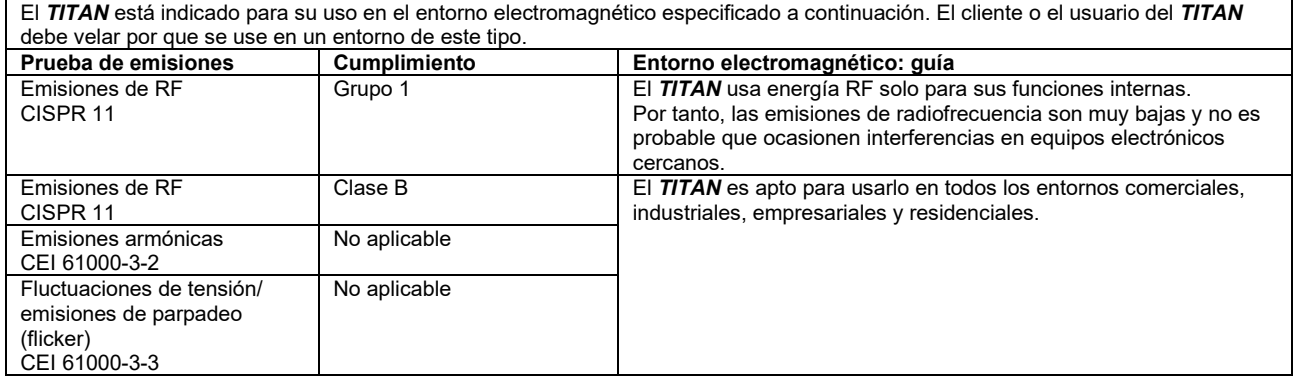

#### **Distancias de separación recomendadas entre los equipos de comunicación RF portátiles y móviles y el** *TITAN***.**

El *TITAN* está diseñado para usarlo en entornos electromagnéticos en los que las interferencias RF estén controladas. El cliente o el usuario del *TITAN* puede contribuir a evitar las interferencias electromagnéticas manteniendo una distancia mínima entre los equipos de comunicaciones RF portátiles y móviles (transmisores) y el *TITAN*, según las recomendaciones siguientes, y en función de la potencia máxima de salida de los equipos de comunicaciones.

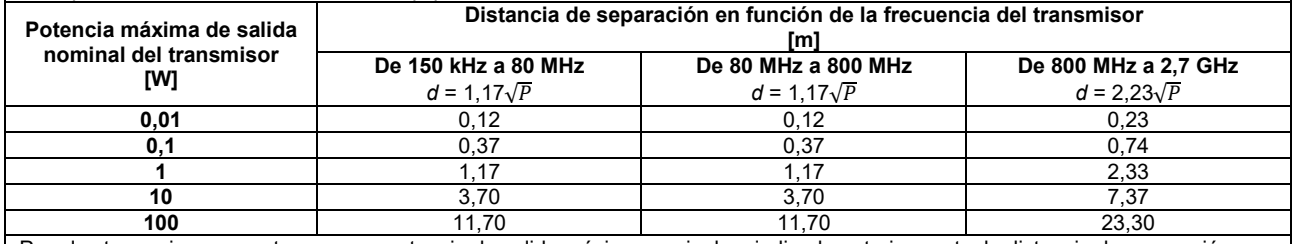

Para los transmisores que tengan una potencia de salida máxima nominal no indicada anteriormente, la distancia de separación recomendada *d* en metros (m) se puede calcular con la ecuación aplicable a la frecuencia del transmisor, donde *P* es la potencia máxima de salida nominal del transmisor en (W) que indica el fabricante del transmisor. **Nota 1:** A 80 MHz y 800 MHz, se aplica el intervalo de frecuencias más alto.

**Nota 2:** Es posible que estas directivas no se apliquen a todas las situaciones. La propagación electromagnética se ve afectada por la absorción y reflexión proveniente de las estructuras, los objetos y las personas

# monde

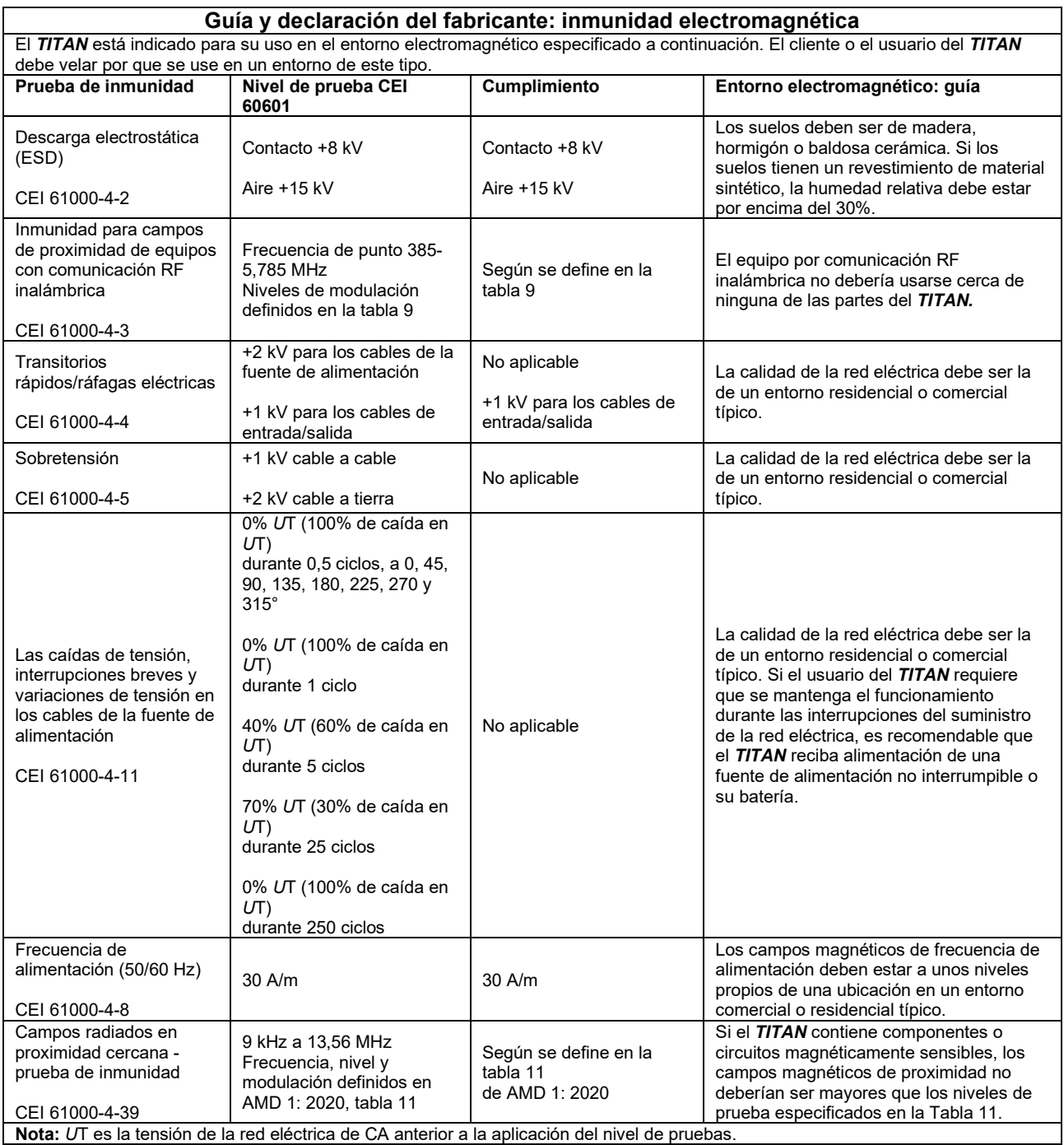

## whenhand

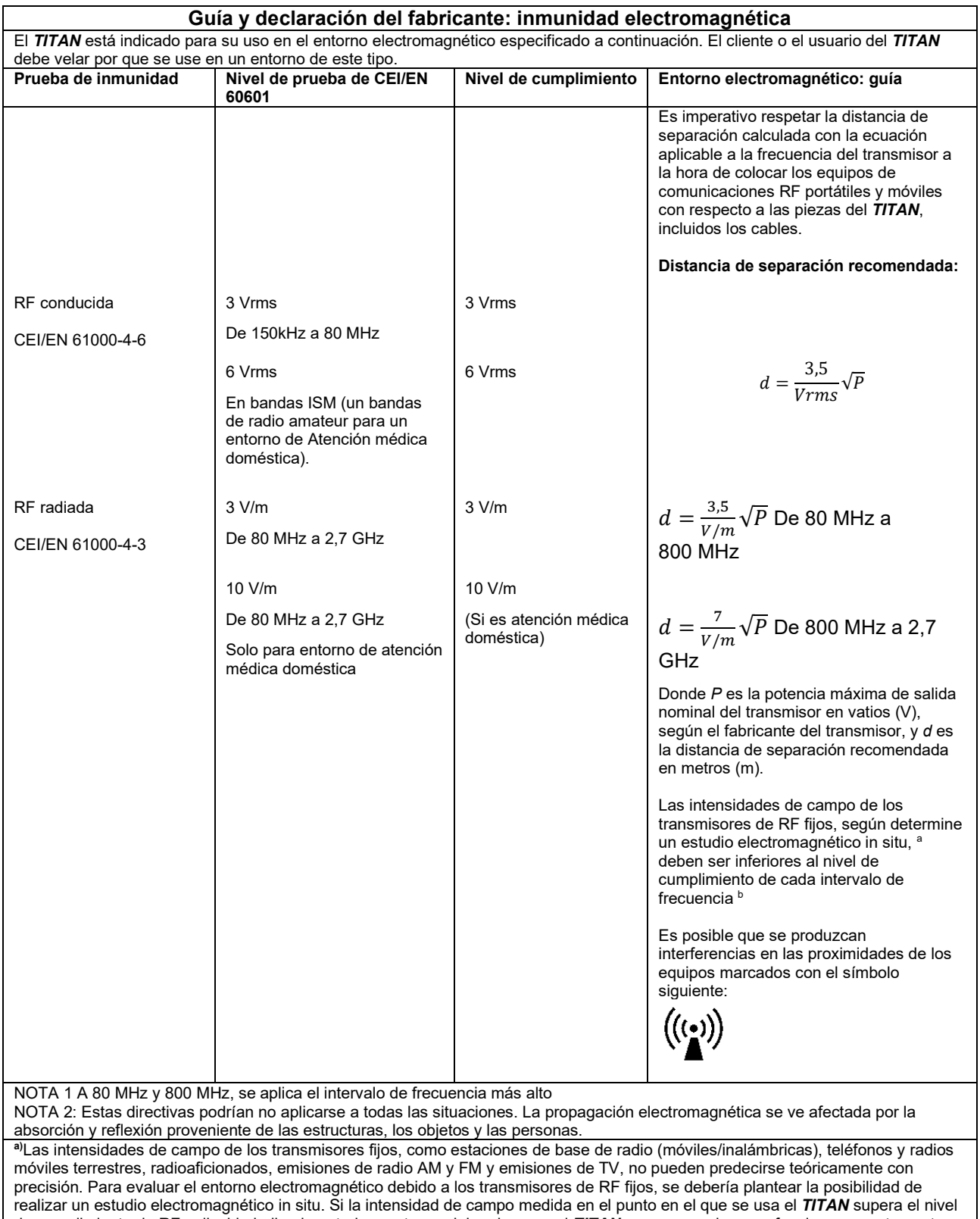

de cumplimiento de RF aplicable indicado anteriormente, se debe observar el *TITAN* para comprobar que funciona correctamente. Si se detecta alguna anomalía en el funcionamiento, es posible que haya que tomar medidas adicionales, como la reorientación y el cambio de ubicación del *TITAN*.

**b)**Sobre el intervalo de frecuencia de 150 kHz a 80 MHz, la intensidad de campo debe ser inferior a 3 V/m.

### ullumnl

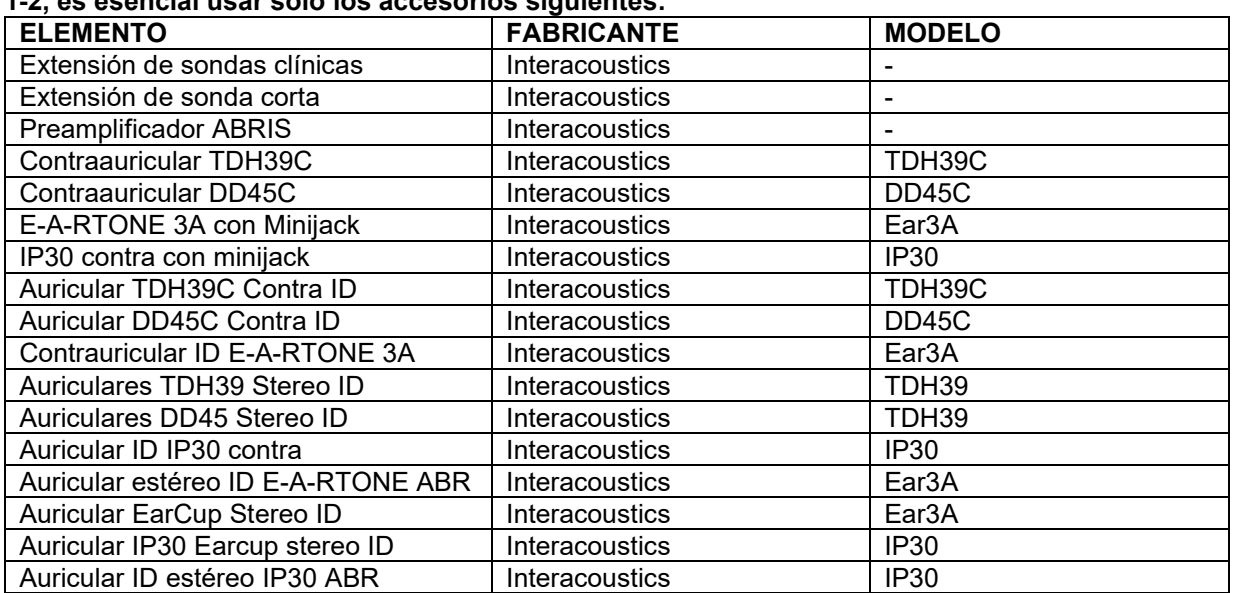

#### **Para asegurar el cumplimiento de los requisitos de CEM, como se especifica en la norma CEI 60601- 1-2, es esencial usar solo los accesorios siguientes:**

**El cumplimiento de los requisitos CEM, según se establece en la norma CEI 60601-1-2, está asegurado si los tipos y la longitud de los cables responden a las siguientes especificaciones:**

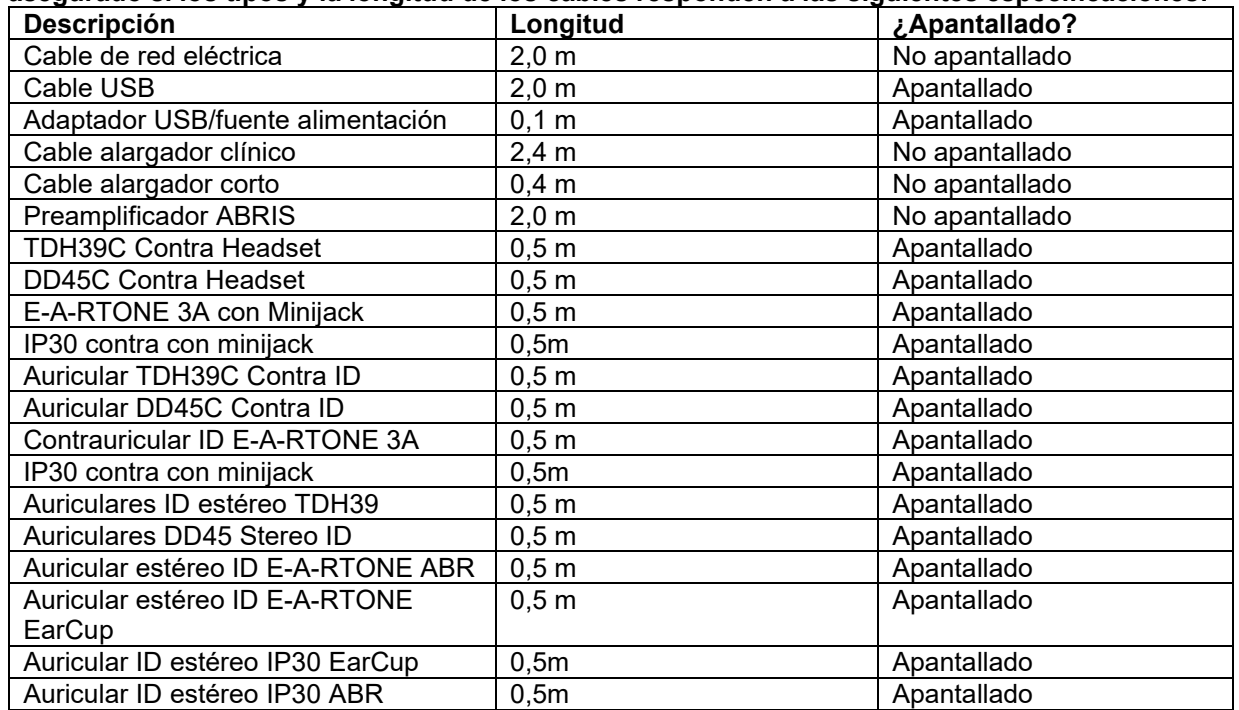

El cumplimiento con las directrices de exposición EMF especificadas por ICNIRP, (HEALTH PHYSICS 96(4):504‐514; 200) se garantiza cuando se utilizan los siguientes accesorios: Estos accesorios se clasifican (nivel EMF) según la fuerza máxima del campo magnético permanente. Los pacientes que tengan derivaciones cerebrales programables magnéticamente deben seguir las precauciones indicadas por el fabricante de la derivación si se utilizan accesorios con un campo magnético ALTO. No es necesario tomar precauciones especiales con accesorios que emiten un campo magnético BAJO.

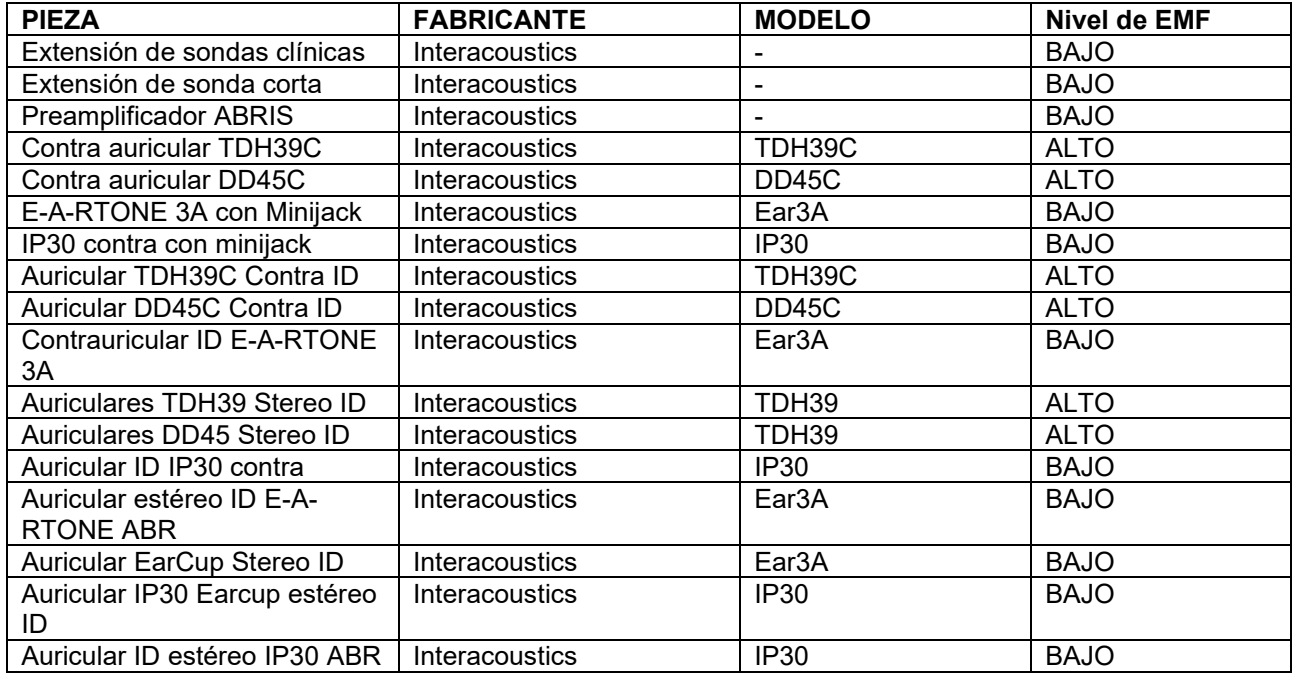

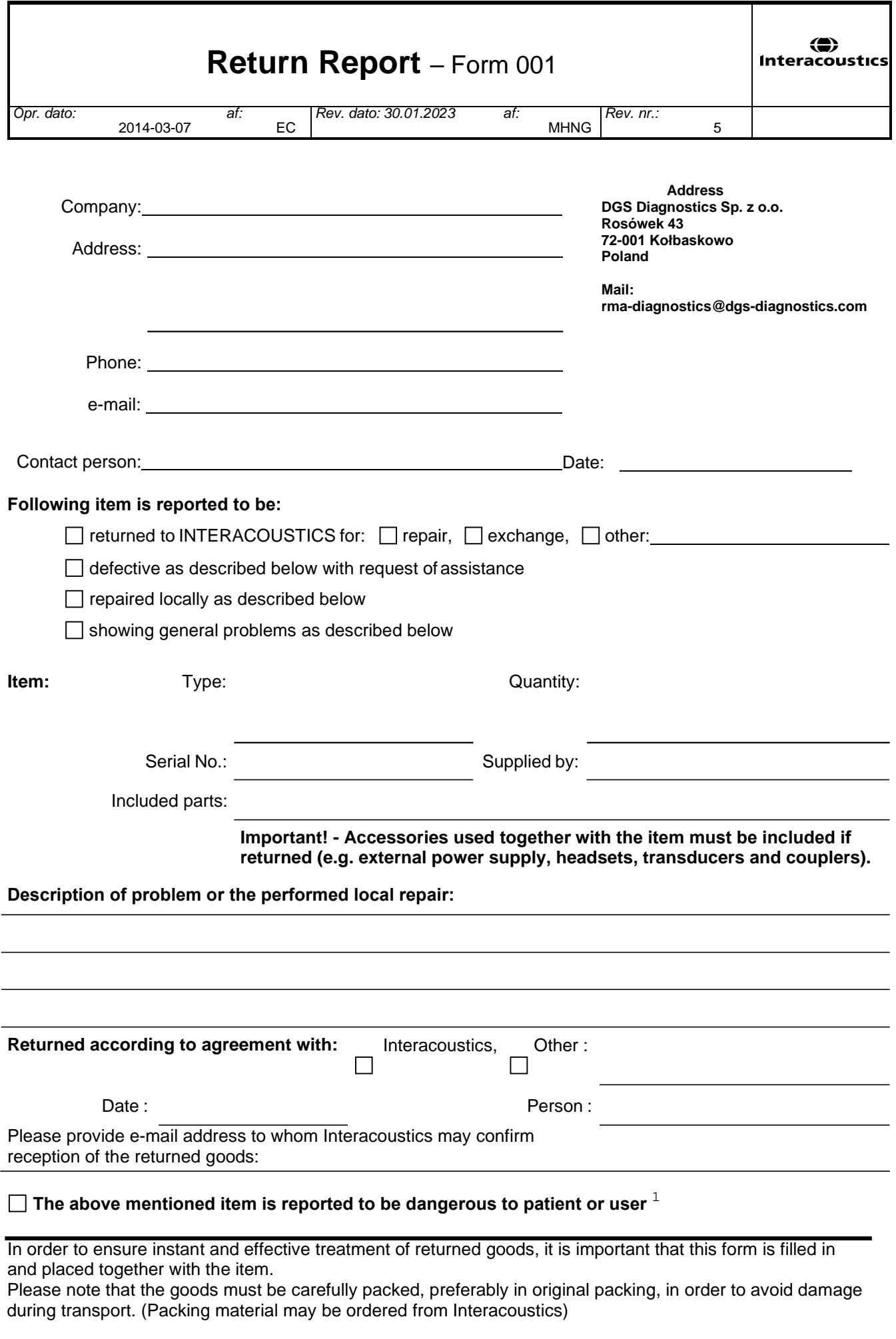

 $1$  EC Medical Device Directive rules require immediate report to be sent, if the device by malfunction deterioration of performance or characteristics and/or by inadequacy in labelling or instructions for use, has caused or could have caused death or serious deterioration of health to patient or user. Page 1 of 1